# Crestron **DVPHD** High Definition Digital Video Processor Operations Guide

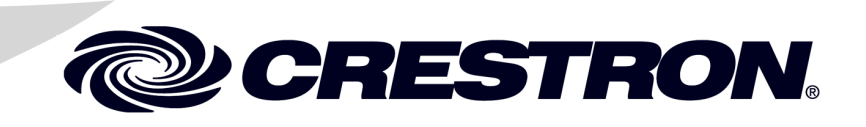

### **Regulatory Compliance**

As of the date of manufacture, the DVPHD has been tested and found to comply with specifications for CE marking and standards per EMC and Radiocommunications Compliance Labelling.

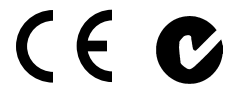

#### **Federal Communications Commission (FCC) Compliance Statement**

This device complies with part 15 of the FCC Rules. Operation is subject to the following conditions: (1) This device may not cause harmful interference and (2) this device must accept any interference received, including interference that may cause undesired operation.

**CAUTION:** Changes or modifications not expressly approved by the manufacturer responsible for compliance could void the user's authority to operate the equipment.

**NOTE:** This equipment has been tested and found to comply with the limits for a Class B digital device, pursuant to part 15 of the FCC Rules. These limits are designed to provide reasonable protection against harmful interference in a residential installation. This equipment generates, uses and can radiate radio frequency energy and, if not installed and used in accordance with the instructions, may cause harmful interference to radio communications. However, there is no guarantee that interference will not occur in a particular installation. If this equipment does cause harmful interference to radio or television reception, which can be determined by turning the equipment off and on, the user is encouraged to try to correct the interference by one or more of the following measures:

- Reorient or relocate the receiving antenna
- Increase the separation between the equipment and receiver
- Connect the equipment into an outlet on a circuit different from that to which the receiver is connected
- Consult the dealer or an experienced radio/TV technician for help

### **Industry Canada (IC) Compliance Statement**

CAN ICES-3(B)/NMB-3(B)

The specific patents that cover Crestron products are listed a[t patents.crestron.com.](http://patents.crestron.com/)

Crestron, the Crestron logo, Cresnet, Crestron e-Control, Crestron Studio, Crestron Toolbox, DigitalMedia, DM, QuickMedia, QuickSwitch HD, Synapse, V-Panel, and VT Pro-e are either trademarks or registered trademarks of Crestron Electronics, Inc. in the United States and/or other countries. 3M and MicroTouch are either trademarks or registered trademarks of 3M Company in the United States and/or other countries. AU Optronics is either a trademark or registered trademark of AU Optronics Corp in the United States and/or other countries. Blu-ray Disc is either a trademark or registered trademark of the Blu-ray Disc Association (BDA) in the United States and/or other countries. Compaq is either a trademark or registered trademark of Compaq Trademark B. V. in the United States and/or other countries. Elo Touch Solutions is either a trademark or registered trademark of Elo Touch Solutions, Inc. in the United States and/or other countries. HDMI and the HDMI logo are either trademarks or registered trademarks of HDMI Licensing LLC in the United States and/or other countries. HP is either a trademark or registered trademark of Hewlett-Packard Development Company L. P. and HPQ Holdings, LLC in the United States and/or other countries. Hatteland is either a trademark or registered trademark of Jakob Hattleland Display AS in the United States and/or other countries. Kristel is either a trademark or registered trademark of Kristel Limited Partnership in the United States and/or other countries. LG is either a trademark or registered trademark of LG Electronics in the United States and/or other countries. NEC is either a trademark or registered trademark of NEC Corporation in the United States and/or other countries. NextWindow is either a trademark or registered trademark of Next Holdings Limited in the United States and/or other countries. Planar is either a trademark or registered trademark of Planar Systems, Inc. in the United States and/or other countries. Canvys is either a trademark or registered trademark of Richardson Electronics, Inc. in the United States and/or other countries. Samsung is either a trademark or registered trademark of Samsung Electronics Co. Ltd. in the United States and/or other countries. Compact Flash is either a trademark or registered trademark of SanDisk Corporation in the United States and/or other countries. VXP and the VXP logo are either trademarks or registered trademarks of Sigma Designs Inc. in the United States and/or other countries. TouchTable is either a trademark or registered trademark of TouchTable Inc. in the United States and/or other countries. CyberTouch is either a trademark or registered trademark of Transparent Devices Inc. in the United States and/or other countries. ViewSonic is either a trademark or registered trademark of ViewSonic Corporation in the United States and/or other countries. Wacom is either a trademark or registered trademark of Wacom Co. Ltd. in the United States and/or other countries. Other trademarks, registered trademarks, and trade names may be used in this document to refer to either the entities claiming the marks and names or their products. Crestron disclaims any proprietary interest in the marks and names of others. *Crestron is not responsible for errors in typography or photography.*

This document was written by the Technical Publications department at Crestron. ©2013 Crestron Electronics, Inc.

# **Contents**

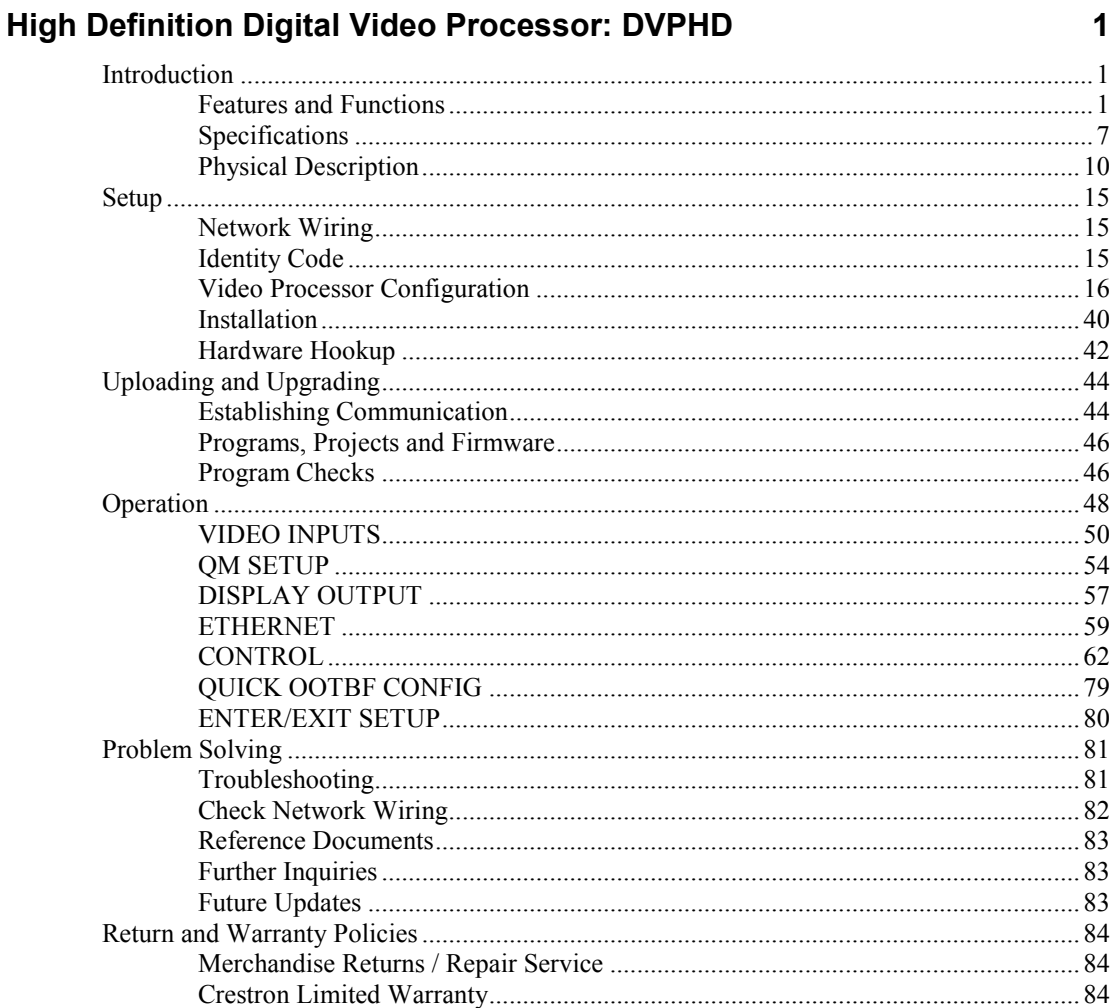

# <span id="page-4-0"></span>**High Definition Digital Video Processor: DVPHD**

# <span id="page-4-1"></span>**Introduction**

Envision a world class multimedia presentation system for a boardroom, auditorium, command center, home theater, or house of worship. Picture all the video and computer resources in a system displayed in perfect harmony and clarity within a dramatic graphical environment all on one high definition screen. Imagine the ability to seamlessly control the presentation and annotate ideas with a stroke of a finger.

That is the DVPHD High Definition Digital Video Processor from Crestron®, the world's only multiwindow video processor that displays high res computer and high definition video signals with HDCP, provides a fully customizable HD graphics environment and enables real time annotation and touch screen control, all in a modular, scalable hardware platform that is easy to install.

# <span id="page-4-2"></span>**Features and Functions**

- The first multiwindow video presentation processor available that supports HD video with HDCP
- Displays up to eight fully scalable video windows
- Features  $VXP^{\circledR}$  high definition scaling and deinterlacing
- Modular design accepts the choice of up to eight simultaneous inputs $<sup>1</sup>$ </sup>
- Handles HDMI®, DVI, DisplayPort Multimode, and HD-SDI digital video sources $2$
- Handles analog RGB, component, S-video, and composite video sources $2$

- 1. Actual signal types and quantities are dependent on the on the selected input/output card configuration. To configure a DVPHD with input and output cards, please select one of the pre-configured models or use the online DVPHD Configuration Tool at [www.crestron.com/resources/system\\_design\\_resources/product\\_configuration\\_tools/dvphd/](http://www.crestron.com/resources/system_design_resources/product_configuration_tools/dvphd/) to configure a custom model. All input and output cards must be factory installed.
- 2. HDMI inputs require an appropriate adapter or interface cable to support DVI or DisplayPort Multimode signals. DVI-I inputs require an appropriate adapter or interface cable to support HDMI, DisplayPort Multimode, RGB/VGA, or component signals. RGB (VGA) or component signals. DVI-I output requires an appropriate adapter or interface cable to support HDMI or RGB/VGA signals. A VGA to DVI-A adapter is included for use with each DVI-I input and output. CBL-HD-DVI interface cables are sold separately.

# **Features and Functions**

#### *(Continued)*

- QuickSwitch  $HD^{\circledR}$  achieves ultra-fast switching with transition effects
- Advanced HDCP compliance manages DRM for eight digital sources<sup>1</sup>
- Includes integrated Crestron graphics engine and touch screen interface
- Enables real time, interactive annotation over high definition video and computer images
- Supports DVI, HDMI, and RGB display devices and touch screen monitors $\epsilon$
- Compatible with a vast range of third-party touch screens<sup>3</sup>
- Compatible with Crestron V-Panel™ HD Touch Screen Displays<sup>4</sup>
	- Supports resolutions up to WUXGA 1920 x 1200 and HDTV 1080p60<sup>5</sup>
- Configures itself automatically using sync detection and EDID (Extended Display Identification Data)<sup>6</sup>
- Allows easy setup via LCD front panel, on-screen display, or Web browser
- Features built-in test patterns
- Includes high speed Ethernet and Cresnet<sup>®</sup> communications
- Affords native Crestron control system integration
- Available QuickMedia® (QM) inputs and output<sup>1, 6, 7, 8</sup>
- Integrates seamlessly with Crestron DigitalMedia™ systems

- 1. The analog RGB and QM outputs are disabled if HDCP is utilized.
- 2. HDMI inputs require an appropriate adapter or interface cable to support DVI or DisplayPort Multimode signals. DVI-I inputs require an appropriate adapter or interface cable to support HDMI, DisplayPort Multimode, RGB/VGA or component signals. RGB (VGA) or component signals. DVI-I output requires an appropriate adapter or interface cable to support HDMI or RGB/VGA signals. A VGA to DVI-A adapter is included for use with each DVI-I input and output. CBL-HD-DVI interface cables are sold separately.
- 3. For the latest touch screen device support information, refer to Crestron True Blue Online Help Answer ID #4666 or contact Crestron True Blue Support at [www.crestron.com/contact/phone\\_and\\_email\\_support/.](http://www.crestron.com/contact/phone_and_email_support/)
- 4. A LAN connection and Ethernet-enabled control system are required for use with a V-Panel™ display. Refer to the Crestron DigitalMedia Design Guide (Doc. #4546) at [www.crestron.com/manuals](http://www.crestron.com/manuals) for complete DM® wiring guidelines.
- 5. Refresh rate is limited to 60 Hz or lower for resolutions of 1600 x 1200 or higher. Support for 1920 x 1200 via analog RGB or QM requires a source or display device that supports reduced blanking.
- 6. The QM inputs do not support input sync detection. QM inputs require a QM transmitter or other QM device (all sold separately) to accommodate conventional video sources.
- 7. The DVPHD does not process or pass audio signals, except each HDMI input passes video with audio to its corresponding HDMI output only. The DVI-I, SDI and QM inputs and outputs do not support audio.
- 8. The QM output supports RGBHV format only. QM output requires a QM receiver or other QM device (all sold separately).

The DVPHD is configurable to handle up to eight different inputs of virtually any type, including HDMI®, DVI, DisplayPort (Multimode), HD-SDI, and analog signals.<sup>1, 2</sup> Industry leading support for HDCP ensures compatibility with content protected DVD, Blu-ray Disc™, digital HDTV, and multimedia computer sources. Advanced high definition image processing achieves astounding realism and detail for every input signal, with the ability to display up to eight separate video images at once, or switch fluently between them using alluring digital transition effects and customizable graphics.

### *Multiwindow Video Processor*

The DVPHD displays up to eight simultaneous, full motion video windows<sup>3</sup> on any high resolution monitor, projector or flat panel display. The video windows can be displayed on screen in any combination, with enhanced dynamic text capabilities for labeling each window. Video images can even fade or fly in and out over a personalized background using digital transition effects and customizable graphics, lending enhanced flow and vibe to the total presentation. Each window is fully scalable and independently controllable, allowing for display at any position, size or aspect ratio.

# *QuickSwitch HD*

Crestron exclusive QuickSwitch HD technology eliminates the annoying latency and blanking that plagues other digital switchers and video processors. Switching between inputs of any type is fast and fluid on the DVPHD.

## *Advanced Image Processing*

On any size display, whether viewing a full screen image or multiple windows with graphics, the DVPHD scales its output perfectly to match the display's native resolution and aspect ratio. VXP<sup>®</sup> video processing with fully adaptive deinterlacing achieves exceptional realism and rich detail from standard definition, high definition and computer sources.

# *Customizable Graphics*

Besides displaying video and computer images, the DVPHD includes our 24-bit graphics engine with alpha transparency for creating dramatic visual effects and conveying all kinds of useful data. Use a choice of background textures, full color images, logos, and other design elements to create the perfect look and feel for the application. Use dynamic graphics and text, crawling text, pop-up windows, animations, and multimode objects to deliver a message with clarity and style.

- 1. Actual signal types and quantities are dependent on the on the selected input/output card configuration. To configure a DVPHD with input and output cards, please select one of the pre-configured models or use the online DVPHD Configuration Tool at [www.crestron.com/resources/system\\_design\\_resources/product\\_configuration\\_tools/dvphd/](http://www.crestron.com/resources/system_design_resources/product_configuration_tools/dvphd/) to configure a custom model. All input and output cards must be factory installed.
- 2. HDMI inputs require an appropriate adapter or interface cable to support DVI or DisplayPort Multimode signals. DVI-I inputs require an appropriate adapter or interface cable to support HDMI, DisplayPort Multimode, RGB/VGA or component signals. RGB (VGA) or component signals. DVI-I output requires an appropriate adapter or interface cable to support HDMI or RGB/VGA signals. A VGA to DVI-A adapter is included for use with each DVI-I input and output. CBL-HD-DVI interface cables are sold separately.
- 3. Each video window is fed by a dedicated input and the quantity of windows is limited to the quantity of inputs. While it is possible to dynamically select which input appears in a single window, it is not possible to view a single input in more than one window at a time.

### *HDCP Management*

The DVPHD is the first multiwindow video processor of its kind that handles HDCP (High-bandwidth Digital Content Protection) to work with a complete range of digital video players, cable and satellite receivers, multimedia computers, displays and projectors, now and into the future. While other manufacturers ignore HDCP completely, the DVPHD actually performs advanced HDCP signal management, allowing up to eight HDCP encrypted sources to be combined on one high definition screen.

### *Touch Screen Interface*

The DVPHD can transform a third-party touch screen monitor, pen display, whiteboard, or touch-enabled flat panel display into a full featured, large scale Crestron touch screen.<sup>1</sup> This opens a host of possibilities for special control and presentation applications such as interactive kiosks, museum and tradeshow exhibits, training rooms, and command centers. Employing Crestron DNav technology, the DVPHD lets users scroll effortlessly through menus and toolbars with a natural sweep of the finger to select from lists of touch screen apps, media titles and more.

As an alternative to a touch screen, the graphical interface can also be navigated using an on-screen cursor driven by a wired or wireless mouse or by discrete commands from a separate touch screen, computer, keypad or handheld remote.

### *Vast Touch Screen Support*

The DVPHD is compatible with more touch screen displays than any other touch screen interface on the market. Many dozens of models are supported from numerous manufacturers with more being added all the time. With a vast array of sizes available, in a variety of tabletop, flush mount, and other specialized configurations, there is sure to be a solution that is perfect for any custom application.<sup>1</sup>

## *V-Panel Integration*

A Creston V-Panel™ display works impeccably with the DVPHD to deliver a very stylish and flexible high definition touch screen solution for a range of uses. The V-Panel display connects to the output of the DVPHD via a DigitalMedia™ transmitter or switcher (both sold separately), affording a very streamlined single-wire interface to the V-Panel up to 450 feet (137 meters) away.<sup>2</sup>

### *HD Annotation*

Only Crestron allows annotation in real time over any high definition video image. Whether conducting a boardroom meeting, training seminar, or classroom lecture, annotation helps put the fine point on any presentation. In combination with a touch screen display, the DVPHD provides the essential annotation tools to make a point with maximum impact, letting the user illustrate their thoughts over video and computer sources, and sketch out ideas on a whiteboard screen, easily and intuitively. Brush sizes and colors are selectable on the fly for ultimate clarity. Moving images can be frozen on screen to allow pinpoint annotation over a still picture. Annotation over two or more different sources at once is possible, for easy side by side comparison of multiple related images.

<sup>1.</sup> For the latest touch screen device support information, refer to Crestron True Blue Online Help Answer ID #4666 or contact Crestron True Blue Support.

<sup>2.</sup> A LAN connection and Ethernet-enabled control system are required for use with a V-Panel display. Refer to the Crestron DigitalMedia Design Guide, Doc. #4546 for complete DM wiring guidelines.

### *Interactive Annotation*

Crestron exclusive Remote Annotation capability lets up to 90 individual touch screen users "mass annotate" over the same image, supporting efficient and effective interaction between participants in a classroom, courtroom, council chamber, operating room, or command center.

### *Multiformat Support*

The DVPHD is custom configurable to accommodate a full range of input signal types<sup>1</sup>. Any resolution up to  $1920 \times 1200^2$  can be supported, with an incredible 125 pre-defined "standard" resolutions and the ability to define any custom resolution. Available inputs include:

- **HDMI** Supports high definition digital video with HDCP and Deep Color. Handles resolutions up to HD 1080p60 or 1080i30 and WUXGA 1920 x 1200. Each HDMI input includes a complementary HDMI output to pass the incoming video and audio signals through to another HDMI device. HDMI inputs are also compatible with DVI and DisplayPort Multimode sources. The DVPHD can be configured with up to four HDMI inputs.<sup>3, 4</sup>
- **DVI-I** Supports DVI digital video signals as well as RGB/VGA or component analog signals. Handles HDCP and Deep Color at resolutions up to 1080p60 and WUXGA. Also handles 1080i interlaced signals via analog. DVI is also compatible with HDMI and DisplayPort Multimode sources. The DVPHD can be configured with up to four DVI-I inputs.<sup>3, 4</sup>
- **Multiformat BNC video**  Supports analog component, S-video and composite video sources. Handles NTSC, PAL, and HD1080i interlaced signals as well as progressive signals up to 720p. The DVPHD can be configured with up to eight multiformat BNC video inputs.
- **SDI**  Supports SDI and HD-SDI digital video signals up to 1080i30 or 1080p30. The DVPHD can be configured with up to four SDI inputs.
- **QuickMedia**  Allows for direct connection to a Crestron QuickMedia® system. $4, 5$

- 4. The DVPHD does not process or pass audio signals, except each HDMI input passes video with audio to its corresponding HDMI output only. The DVI-I, SDI and QM inputs and outputs do not support audio.
- 5. The QM inputs do not support input sync detection. QM inputs require a QM transmitter or other QM device (all sold separately) to accommodate conventional video sources.

<sup>1.</sup> Actual signal types and quantities are dependent on the on the selected input/output card configuration. To configure a DVPHD with input and output cards, please select one of the pre-configured models or use the online DVPHD Configuration Tool at [www.crestron.com/resources/system\\_design\\_resources/product\\_configuration\\_tools/dvphd/](http://www.crestron.com/resources/system_design_resources/product_configuration_tools/dvphd/) to configure a custom model. All input and output cards must be factory installed.

<sup>2.</sup> Refresh rate is limited to 60 Hz or lower for resolutions of 1600 x 1200 or higher. Support for 1920 x 1200 via analog RGB or QM requires a source or display device that supports reduced blanking.

<sup>3.</sup> HDMI inputs require an appropriate adapter or interface cable to support DVI or DisplayPort Multimode signals. DVI-I inputs require an appropriate adapter or interface cable to support HDMI, DisplayPort Multimode, RGB/VGA or component signals. RGB (VGA) or component signals. DVI-I output requires an appropriate adapter or interface cable to support HDMI or RGB/VGA signals. A VGA to DVI-A adapter is included for use with each DVI-I input and output. CBL-HD-DVI interface cables are sold separately.

### *HD Display Output*

Through its DVI-I output, the DVPHD can handle virtually any display device, providing a DVI, HDMI, or analog RGB signal at any resolution up to 1920 x 1200. Interlaced 1080i output is also supported via DVI or HDMI only. A QM output is included, allowing easy extension of the RGB output signal to feed a display device up to 450 feet (137 meters) away.<sup>1, 2, 3, 4, 5</sup>

### *Auto-Configuration*

The DVPHD is easy to install, configuring itself automatically to match all the different sources and displays as they are connected. Input sync detection sets the optimum format, resolution, and scan rate for each source<sup>6</sup>, while EDID (Extended Display Identification Data) adapts the output to match the connected display device. Manual adjustments and built-in test patterns are also available to allow fine adjustment of every input and output when desired.

### *Installer Friendly Setup*

Whether testing a new install or setting up for final operation, the DVPHD provides several easy methods for accessing all the essential controls and settings. On-screen setup is available right from the main output, navigable using a touch screen or mouse. The onboard Web server affords an alternate setup option, allowing for secure configuration and operation from any location using an ordinary Web browser on a networked computer. Setup can even be attained right from the front panel using the large LCD display.

Right out of the box, the DVPHD provides several display scenarios to choose from, with the ability to define a fully working setup in minutes. Built-in test patterns eliminate the need for an external pattern generator for proper display calibration. Advanced functionality and appearance is afforded through custom programming using the Crestron suite of software solutions.

## *Unparalleled System Integration*

Both Cresnet® and high speed Ethernet are standard on the DVPHD, providing full connectivity and seamless communication with one or more Crestron control systems to deliver the ultimate in system integration and advanced presentation control. The DVPHD is also well suited for integration with DigitalMedia systems, allowing for even greater input expansion and distribution to multiple displays.

- 2. Refresh rate is limited to 60 Hz or lower for resolutions of 1600 x 1200 or higher. Support for 1920 x 1200 via analog RGB or QM requires a source or display device that supports reduced blanking.
- 3. The DVPHD does not process or pass audio signals, except each HDMI input passes video with audio to its corresponding HDMI output only. The DVI-I, SDI and QM inputs and outputs do not support audio.
- 4. The QM output supports RGBHV format only. QM output requires a QM receiver or other QM device (all sold separately).
- 5. The analog RGB and QM outputs are disabled if HDCP is utilized.
- 6. The QM inputs do not support input sync detection. QM inputs require a QM transmitter or other QM device (all sold separately) to accommodate conventional video sources.

<sup>1.</sup> HDMI inputs require an appropriate adapter or interface cable to support DVI or DisplayPort Multimode signals. DVI-I inputs require an appropriate adapter or interface cable to support HDMI, DisplayPort Multimode, RGB/VGA or component signals. RGB (VGA) or component signals. DVI-I output requires an appropriate adapter or interface cable to support HDMI or RGB/VGA signals. A VGA to DVI-A adapter is included for use with each DVI-I input and output. CBL-HD-DVI interface cables are sold separately.

# <span id="page-10-0"></span>**Specifications**

Specifications for the DVPHD are listed in the following table.

### *DVPHD Specifications*

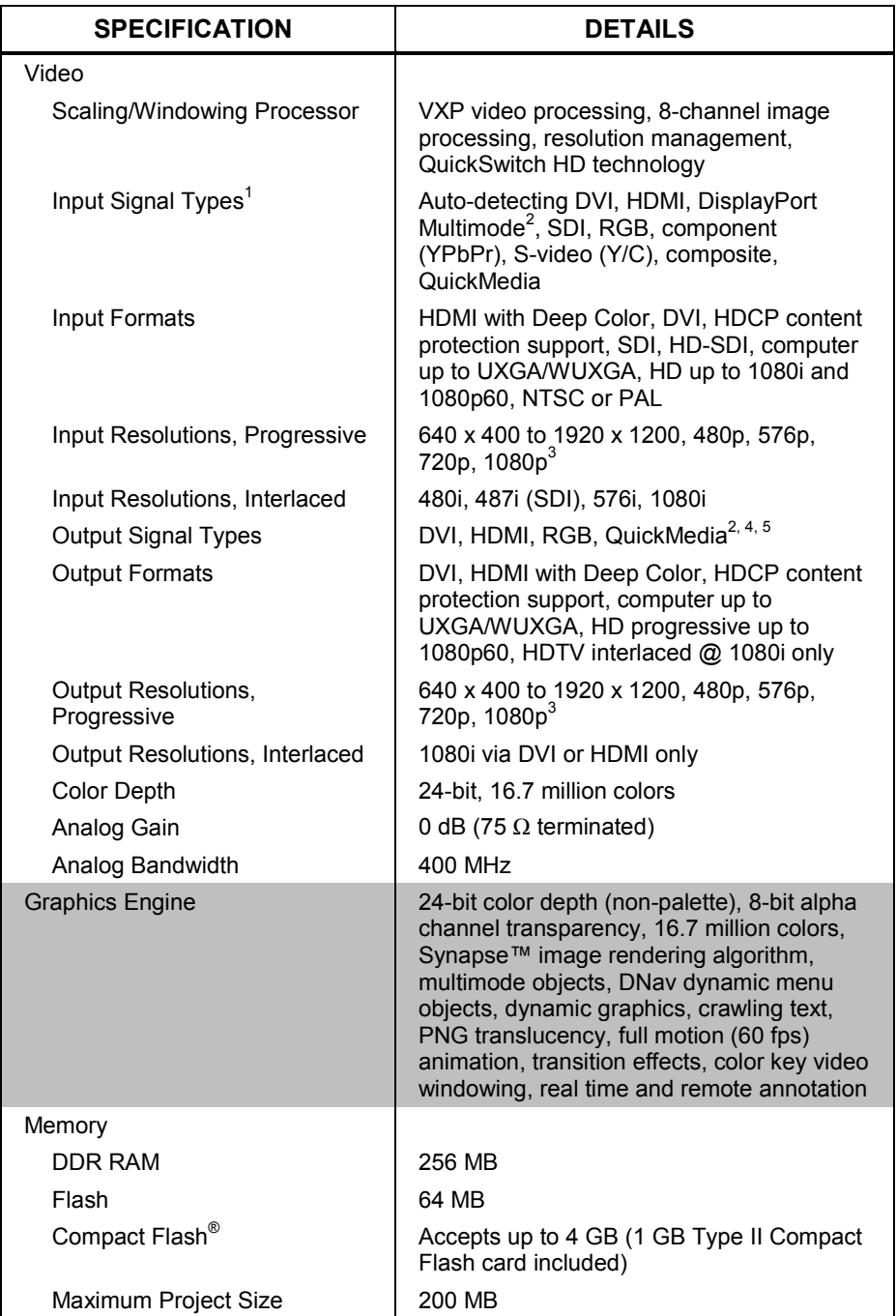

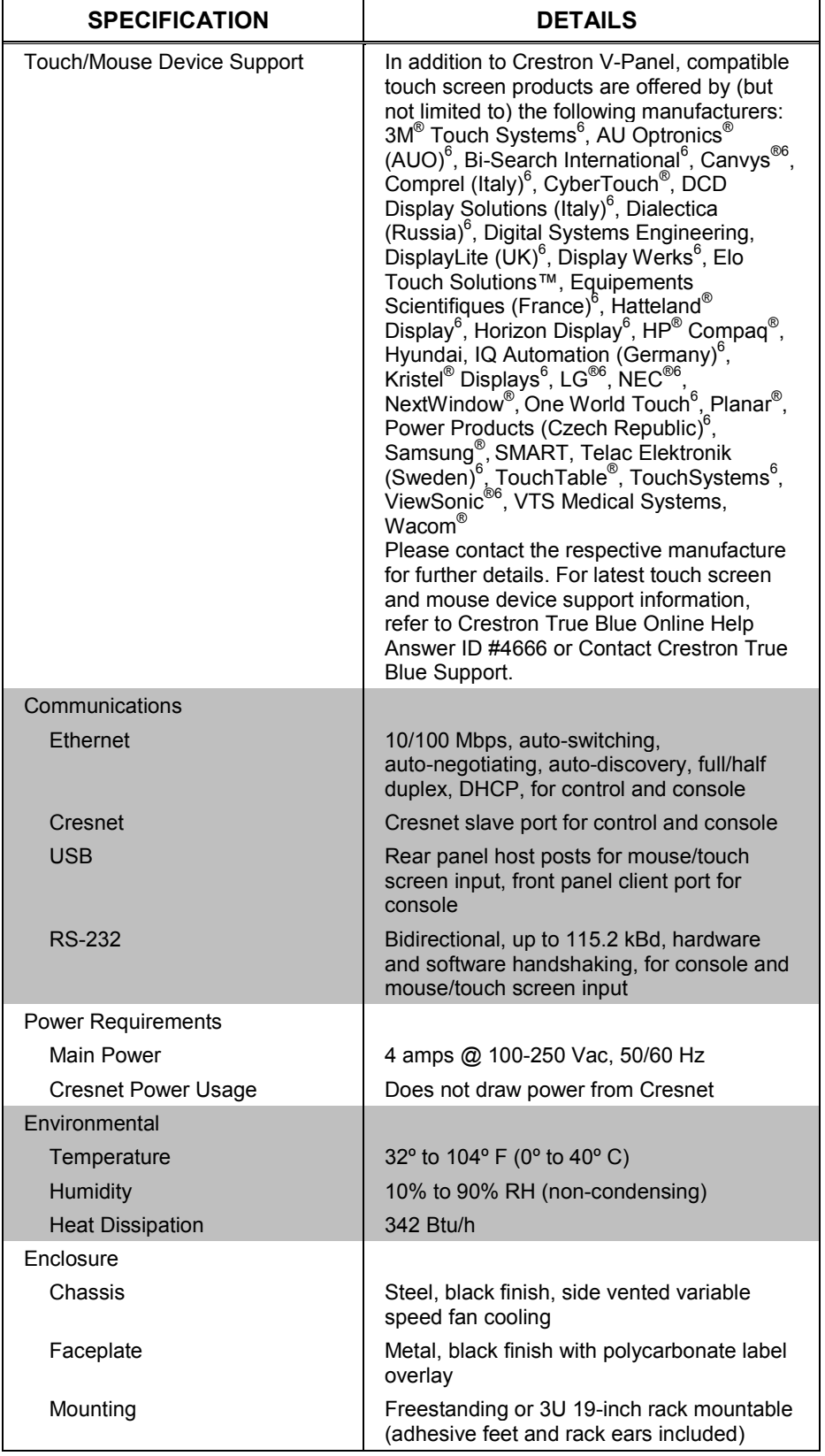

*DVPHD Specifications (Continued)*

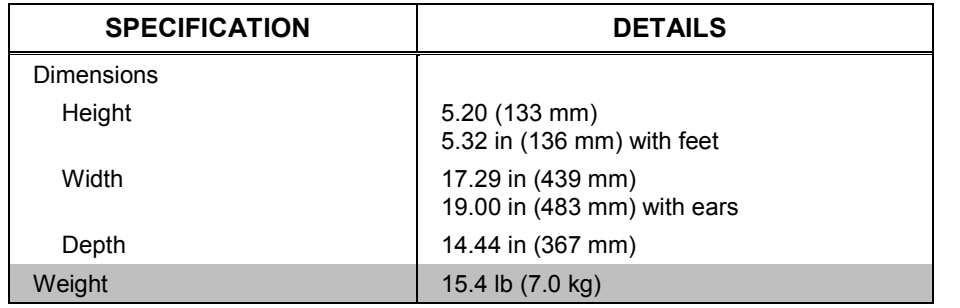

*DVPHD Specifications (Continued)*

1. Actual signal types and quantities are dependent on the on the selected input/output card configuration. To configure a DVPHD with input and output cards, please select one of the pre-configured models or use the online DVPHD Configuration Tool at [www.crestron.com/resources/system\\_design\\_resources/product\\_configuration\\_tools/dvphd/](http://www.crestron.com/resources/system_design_resources/product_configuration_tools/dvphd/) to configure a custom model. All input and output cards must be factory installed.

- 2. HDMI inputs require an appropriate adapter or interface cable to support DVI or DisplayPort Multimode signals. DVI-I inputs require an appropriate adapter or interface cable to support HDMI, DisplayPort Multimode, RGB/VGA or component signals. RGB (VGA) or component signals. DVI-I output requires an appropriate adapter or interface cable to support HDMI or RGB/VGA signals. A VGA to DVI-A adapter is included for use with each DVI-I input and output. CBL-HD-DVI interface cables are sold separately.
- 3. Refresh rate is limited to 60 Hz or lower for resolutions of 1600 x 1200 or higher. Support for 1920 x 1200 via analog RGB or QM requires a source or display device that supports reduced blanking.
- 4. The QM output supports RGBHV format only. QM output requires a QM receiver or other QM device (all sold separately).
- 5. The analog RGB and QM outputs are disabled if HDCP is utilized.
- 6. Utilizes 3M MicroTouch® technology.

# **Physical Description**

This section provides information on the connections, controls and indicators available on the DVPHD.

### <span id="page-13-0"></span>*DVPHD Physical View (Front)*

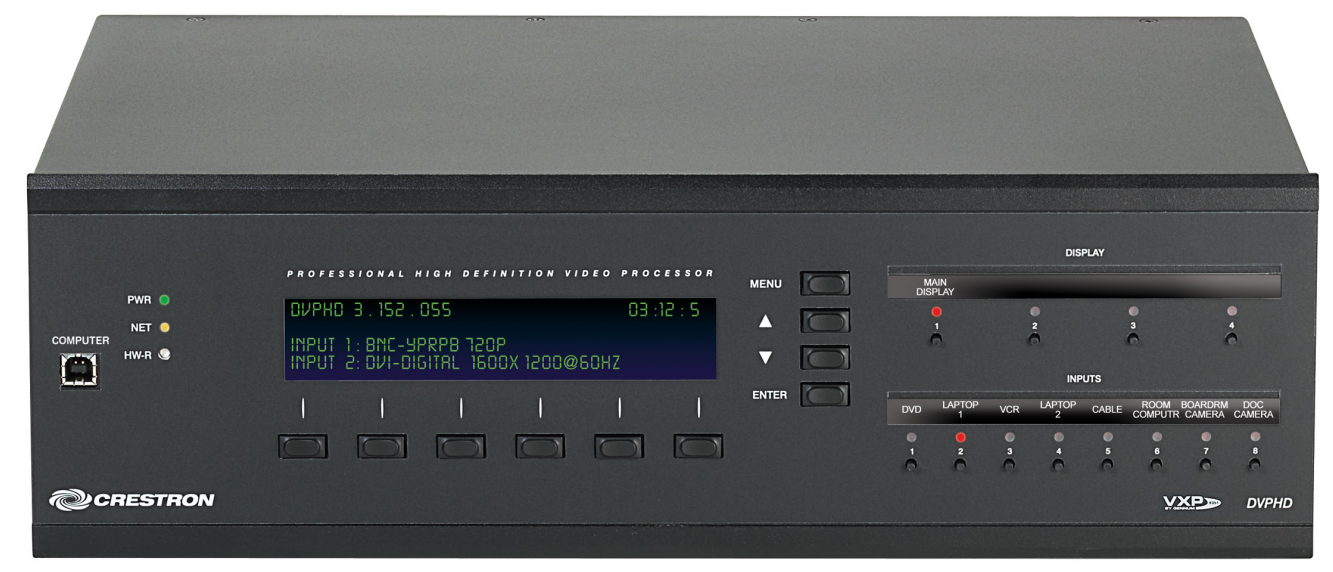

### *DVPHD Physical View (Rear)*

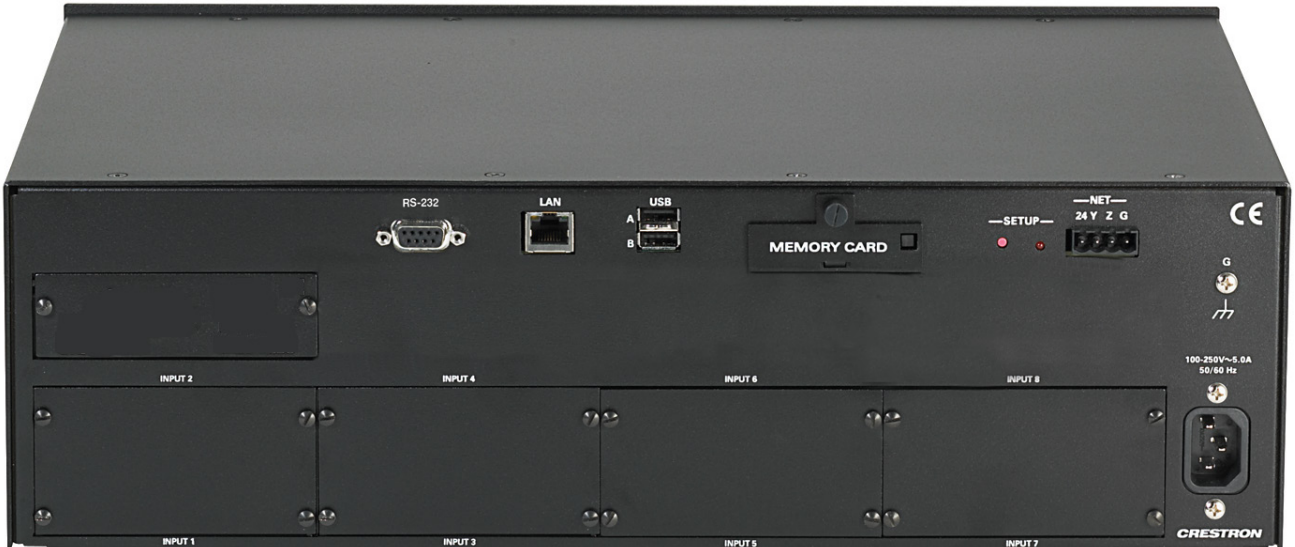

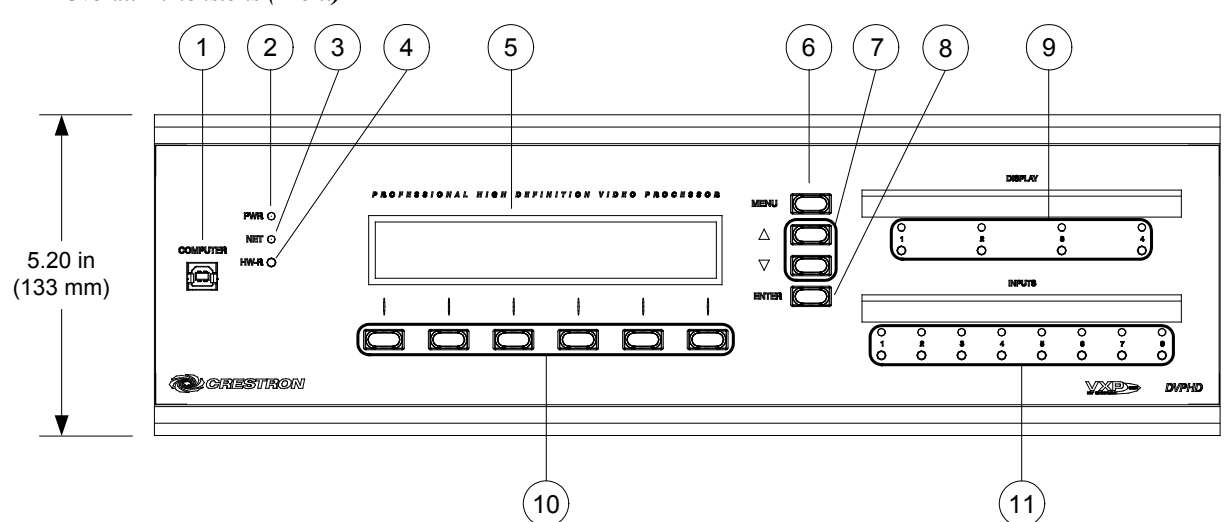

*DVPHD Overall Dimensions (Front)*

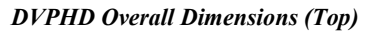

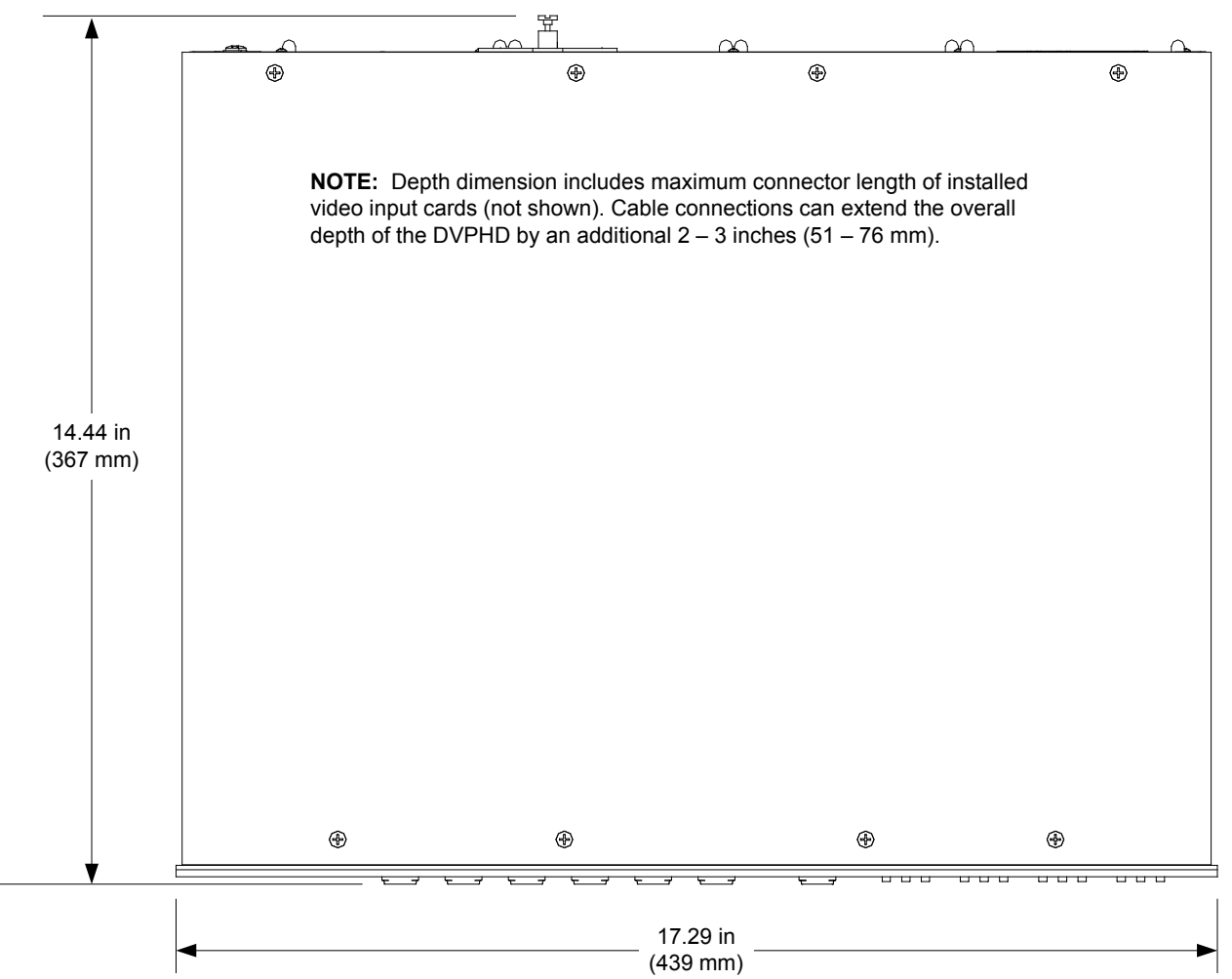

### *DVPHD Overall Dimensions (Rear)*

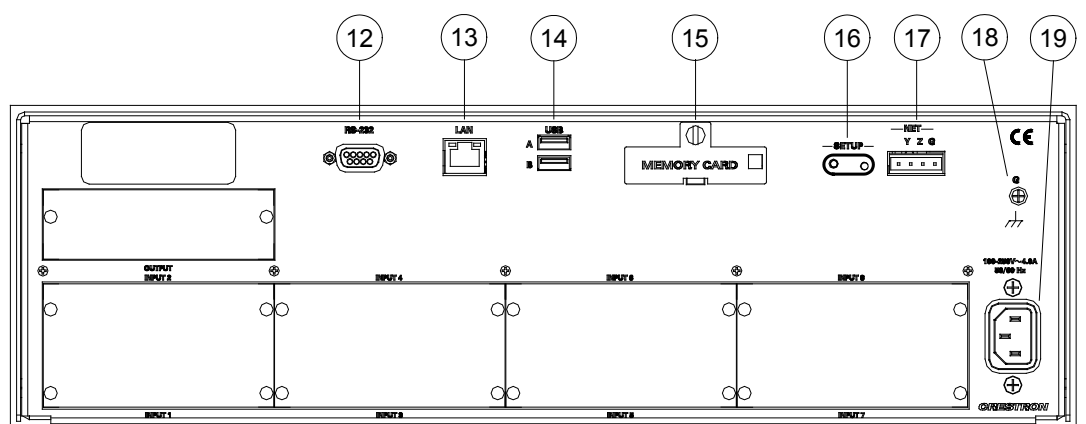

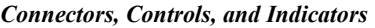

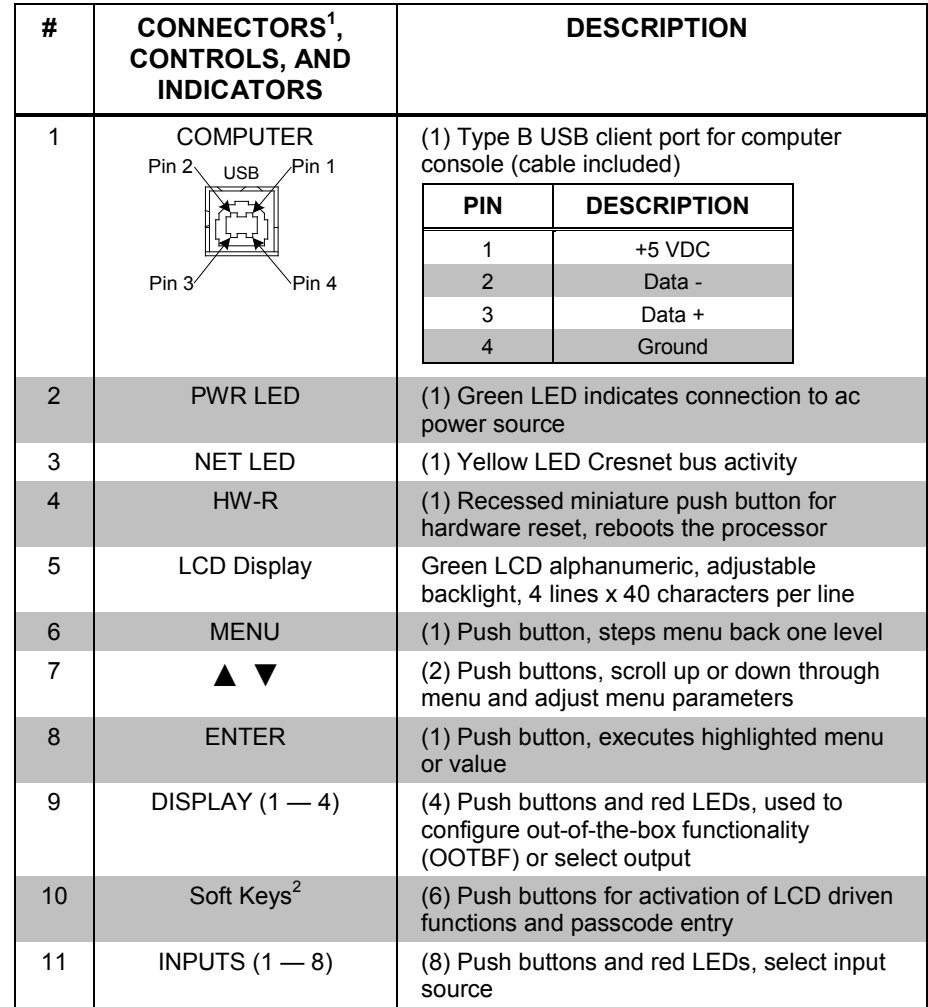

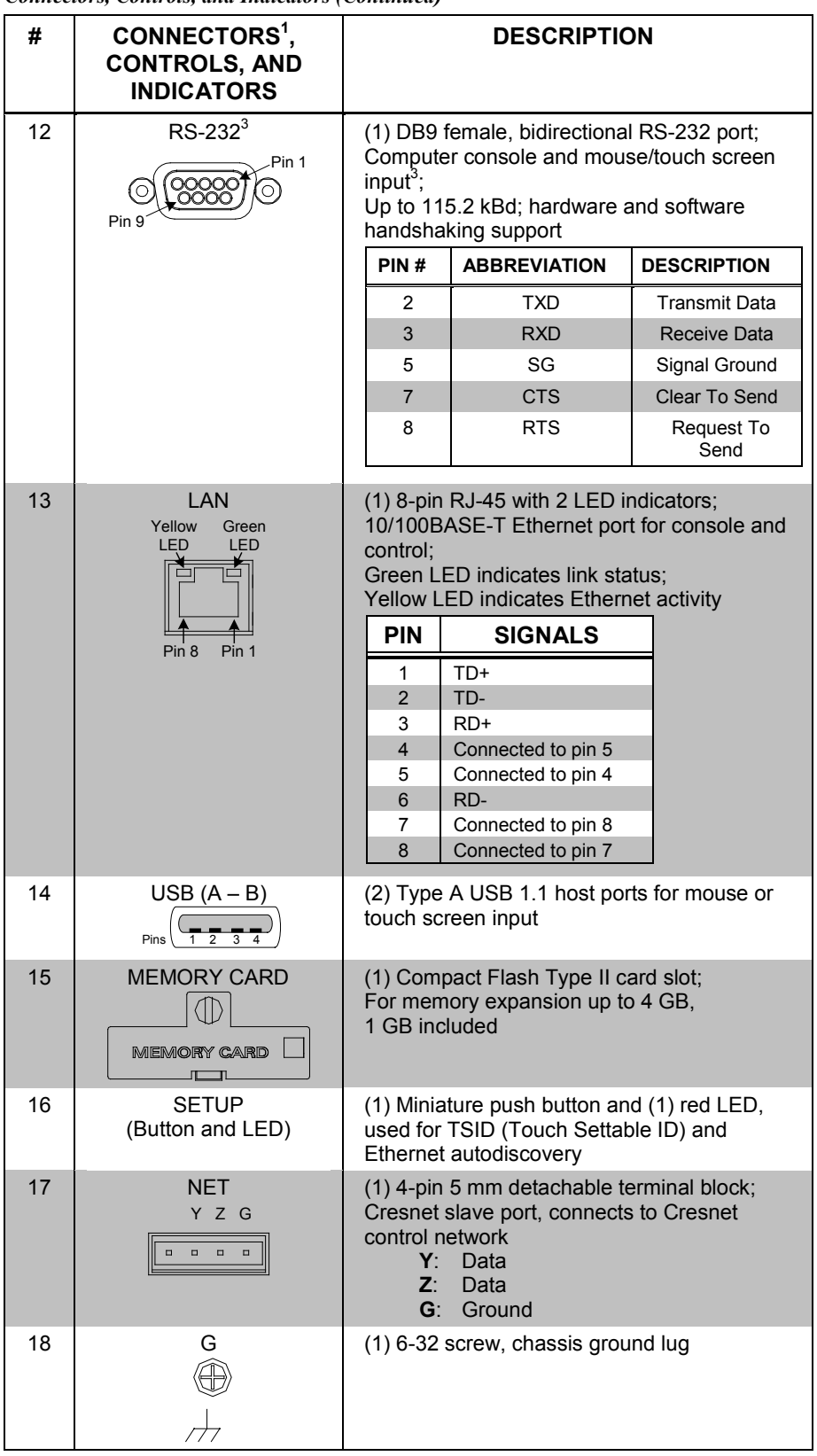

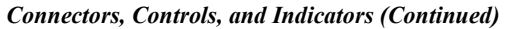

| #  | CONNECTORS <sup>1</sup> ,<br><b>CONTROLS, AND</b><br><b>INDICATORS</b> | <b>DESCRIPTION</b>                                                                  |
|----|------------------------------------------------------------------------|-------------------------------------------------------------------------------------|
| 19 | 100-250V $~10$ A<br>50/60 Hz<br>$\equiv$<br>⋿                          | $(1)$ IEC 60320 C14 main power inlet;<br>Mates with removable power cord (included) |

*Connectors, Controls, and Indicators (Continued)*

- 1. An interface connector for the **NET** port is provided with the unit.
- 2. Refer to ["Operation"](#page-51-0) on pag[e 48](#page-51-0) for details.
- 3. Refer to the Crestron Web site or contact Crestron for the latest firmware capabilities and device support.

# <span id="page-18-1"></span><span id="page-18-0"></span>**Setup**

# **Network Wiring**

When wiring the Cresnet or Ethernet network, consider the following:

- Use Crestron Certified Wire.
- Use Crestron power supplies for Crestron equipment.
- Provide sufficient power to the system.

**CAUTION:** Insufficient power can lead to unpredictable results or damage to the equipment. Use the Crestron Power Calculator to help calculate how much power is needed for the system [\(www.crestron.com/calculators\)](http://www.crestron.com/calculators).

For Cresnet networks with 20 or more devices, use a Cresnet Hub/Repeater (CNXHUB) to maintain signal quality.

For more details, refer to ["Check Network Wiring"](#page-85-0) on page [82.](#page-85-0)

The DVPHD can also use high-speed Ethernet for communications between the device and a control system, computer, media server and other IP-based devices.

For general information on connecting Ethernet devices in a Crestron system, refer to the Crestron e-Control<sup>®</sup> Reference Guide (Doc. 6052) at [www.crestron.com/manuals.](http://www.crestron.com/manuals)

# **Identity Code**

**NOTE:** The latest software can be downloaded from the Crestron Web site [\(www.crestron.com/software\)](http://www.crestron.com/software).

*Net ID* The Net ID of the DVPHD has been factory set to **03**. The Net IDs of multiple DVPHD devices in the same system must be unique. Net IDs are changed from a personal computer (PC) via the Crestron Toolbox™ (refer to ["Establishing](#page-47-1)  [Communication"](#page-47-1) on page [44\)](#page-47-1).

When setting the Net ID, consider the following:

- The Net ID of each unit must match an ID code specified in the Crestron Studio™ or SIMPL Windows program.
- Each network device must have a unique Net ID.

For more details, refer to the Crestron Toolbox help file.

*IP ID* **The IP ID** is set within the DVPHD's IP table using Crestron Toolbox. For information on setting an IP table, refer to the Crestron Toolbox help file. The IP IDs of multiple DVPHD devices in the same system must be unique.

When setting the IP ID, consider the following:

- The IP ID of each unit must match an IP ID specified in the Crestron Studio or SIMPL Windows program.
- Each device using IP to communicate with a control system must have a unique IP ID.

<span id="page-18-2"></span>

# **Video Processor Configuration**

**NOTE:** In order to configure the DVPHD, power and a connection to an external touch screen or a connection via Ethernet are required. Refer to ["Hardware Hookup"](#page-45-0) on page [42](#page-45-0) for details.

To configure the unit, it may be necessary to access a series of setup screens prior to viewing run-time screens that are loaded into the interface for normal operation. The method for accessing these setup screens differs depending on whether an external touch screen or an Ethernet connection is used.

Enter the IP address provided for the video processor on the network. The e-Control, XPanel interface is displayed. Click on the **Setup** button.

Place a finger on the touch screen, left click the mouse or press the **Display 1** front panel button as power is applied, or after the hardware reset button is pressed and released. Remove the finger when the message "Entering Setup. Please wait while system initializes." briefly appears on the touch screen.

Access Setup by pressing the **Enter** front panel button. Select ENTER/EXIT SETUP PAGE and press **B5** (**SAVE**).

Upon entering setup mode, the "Main Menu", as shown in the following illustration, displays five buttons: **Touch Screen Calibration**, **Reboot and Run Project**, **Exit Setup and Run Project**, **Setup**, and **Diagnostics**.

The **Exit Setup and Run Project** button verifies that all of the setup information has been saved to the EEPROM and displays the main page that has been programmed into the system. The remaining buttons on the "Main Menu" open other menus, which are discussed in subsequent paragraphs.

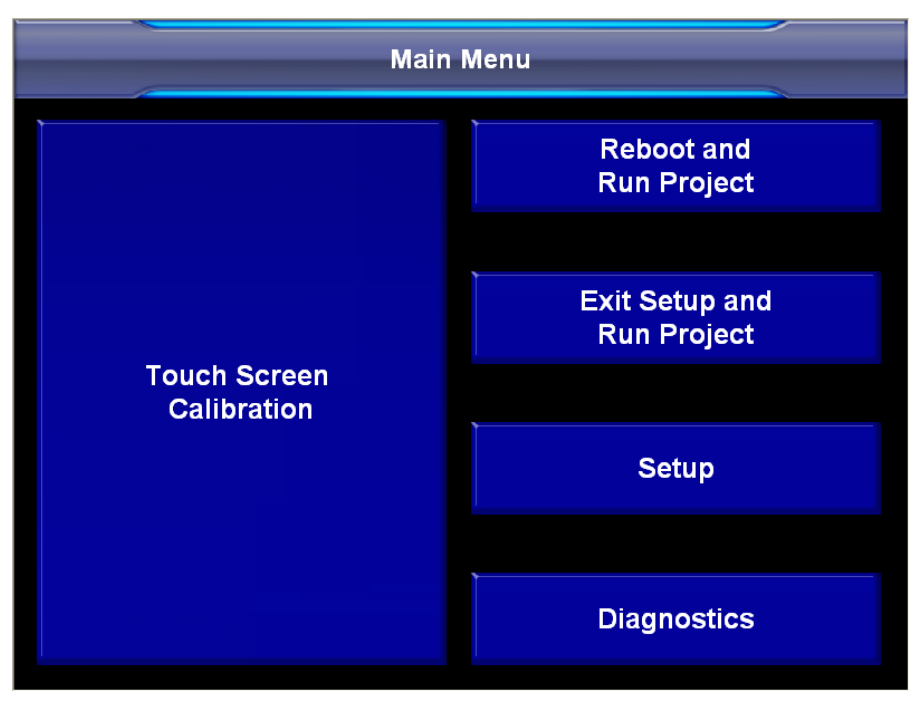

#### *"Main Menu"*

<span id="page-19-0"></span>*To enter Setup via the Web interface:*

*To enter Setup via the touch screen:*

*To enter Setup via the front panel menu:*

### *Calibration Query*

*"Calibration Query" Menu*

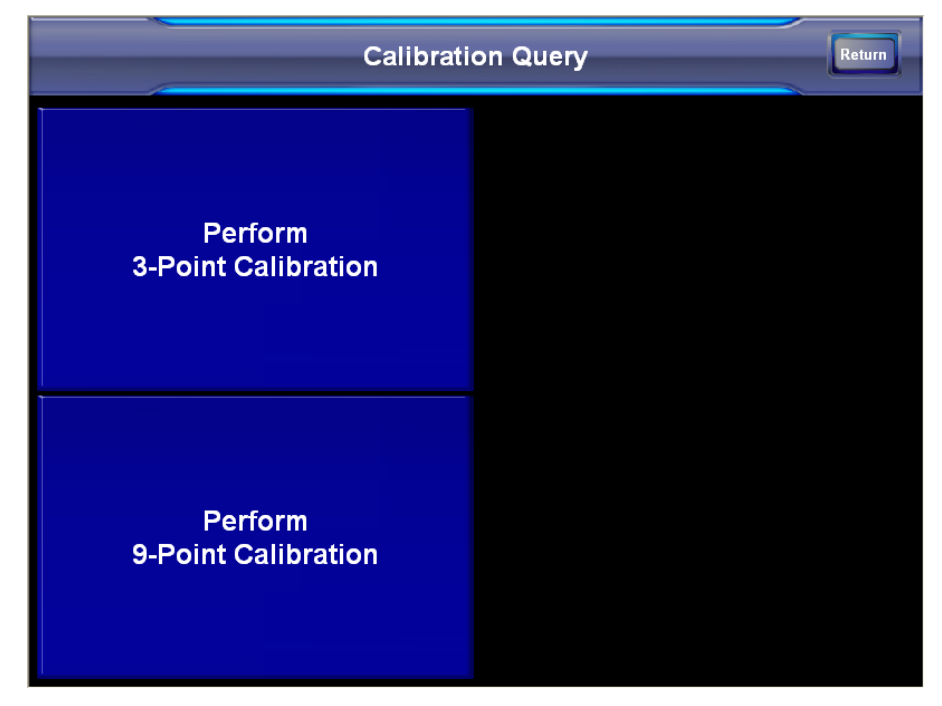

Touch **Touch Screen Calibration** on the "Main Menu" and then either **Perform 3-Point Calibration** or **Perform 9-Point Calibration** on the Calibration Query menu. Cross hairs appear in various places depending on which calibration method chosen. Touch the center of each cross hair as they appear until calibration is complete and the display returns to the "Main Menu".

**NOTE:** When touching the screen during calibration, be as accurate as possible. Use the tip of a capped pen or the eraser end of a pencil. To cancel calibration and return to the "Calibration Query" menu without saving calibration data, create a calibration error by touching the screen in the same spot three times for 3-Point Calibration or nine times for 9-Point Calibration. The system can also be allowed to timeout by touching nothing for one minute.

**NOTE:** During calibration the point where the screen is touched is recorded when the screen is *released* rather than pressed. This makes it possible to be more accurate when touching the screen because the user can ensure they are centered on the cross hairs before releasing.

## *Setup Menu*

To open the "Setup Menu", press the **Setup** button from the "Main Menu". The "Setup Menu" offers a series of buttons, which open additional menus and displays, and are detailed in subsequent paragraphs. The "Setup Menu" also provides the *Standby Timeout* setting and *Mouse Pointer Size* controls. After setup parameters have been selected, press the **Return** button to return to the "Main Menu".

**NOTE:** For convenience, the current *Cresnet ID* setting is displayed in the upper left corner of the screen.

**NOTE:** All DVPHD Video Processor settings are automatically saved in non-volatile memory.

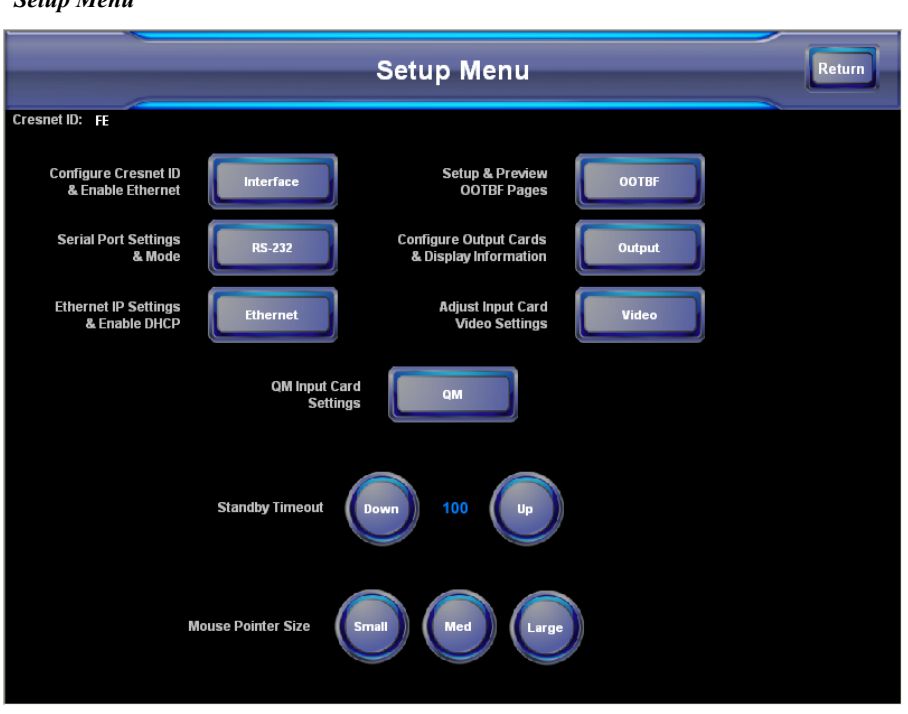

#### *"Setup Menu"*

### *Interface Menu*

The DVPHD communicates with a control system to activate commands or to display feedback from components within the system. The communication interface must be correctly configured or communication does not occur. To set communication parameters, touch **Interface** on the "Setup Menu" to display the "Interface Menu".

The Cresnet network identity number (*Cresnet ID* also known as the Net ID) is displayed on the "Interface Menu". Cresnet ID is the two-digit hexadecimal number. The hexadecimal number can range from 03 to FE and must correspond to the Net ID set in the SIMPL Windows program of the Cresnet system. Matching IDs between the DVPHD and the SIMPL Windows program is required if data is to be successfully transferred. Net ID for the DVPHD is factory set to **03**. No two devices in the same system can have the same Net ID.

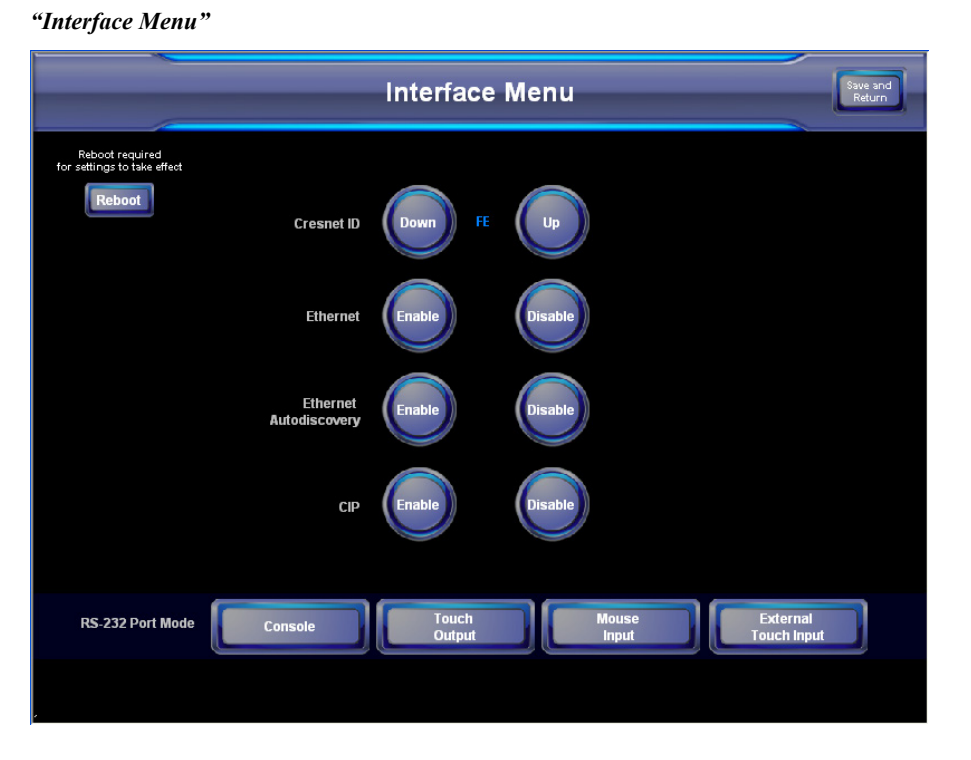

Two buttons adjacent to the *Cresnet ID* and its displayed hexadecimal number, **Down** and **Up**, decrease and increase the Cresnet ID by one, respectively.

The *Ethernet* **Enable** and **Disable** buttons select the status of the device's Ethernet communications.

The *Ethernet Autodiscovery* **Enable** and **Disable** buttons select the status of the device's ability to determine the state and shape of the network and the devices attached to the network. Autodiscovery is enabled by default when the local system setup (not Web setup) is active.

There may be Ethernet devices (such as a control system) on the network that communicate with the DVPHD via CIP (Cresnet Internet Protocol). The *CIP* buttons, located on the "Interface Menu" select whether the DVPHD is set to perform this type of communication. Select **Enable** to permit this protocol recognition and **Disable** to prohibit any CIP connection. *CIP* must be enabled for the DVPHD to communicate with other Crestron Ethernet devices.

The four buttons on the bottom of the menu define how the RS-232 port is used: as a console port (that is, for loading DVPHD projects and firmware), a touch output port (communication of touch coordinates to an external device), a mouse input port (allowing a mouse to control the interface) and an external touch input (allowing another device to control the touch screen).

Touch **Save and Return** to save changes and return to the "Setup Menu" if additional changes are intended. Select **Reboot** to save the settings and restart the DVPHD if no other changes are required.

### *RS-232 Menu*

The DVPHD interface allows for one of four RS-232 communication modes:

- **Console** (that is, for loading DVPHD interface projects and firmware)
- **Touch Output** (communication of touch coordinates to an external device)
- **Mouse Input** (allowing a mouse to control the interface)
- **External Touch Input** (allowing another device to control the interface).

For convenience, the "RS-232 Menu" console port mode also permits the selection of the RS-232 communication options, *Baud Rate*, *Data Bits*, *Stop Bits*, *Parity*, *RTS* **On**/**Off**, and *XON-XOFF* **On**/**Off**.

Touch the communication options to select communication parameters and then touch **Return** to save the RS-232 settings and return to the "Setup Menu" if additional changes are intended. Touch **Reboot** to save the settings and restart the DVPHD if no other changes are required.

Default settings: console mode, baud rate: 115200, data bits: 8, stop bit: 1, parity: none, RTS off, and XON/XOFF off.

*"RS-232 Menu"*

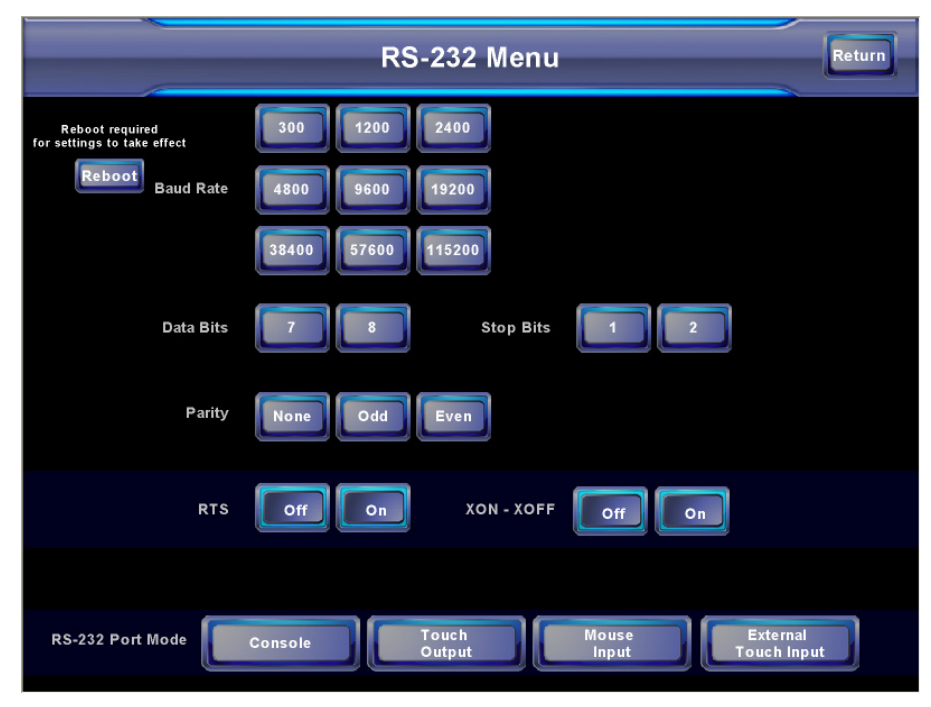

### *Ethernet Setup*

Touch **Ethernet** on the "Setup Menu" to open the "Ethernet Setup" menu. This menu provides buttons for **Ethernet Status Test** (for details such as the IP Address, Subnet Mask, Default Router, IP Table, etc.), *DHCP* **Enable**/**Disable** and *Static IP Options*. Each of the *Static IP Options* has its own menu, as shown in the illustrations on the following pages. The **Enable/Disable** Ethernet feature is provided on the "Interface Menu". Ethernet settings are made through Crestron Toolbox. Refer to the TCP/IP Communications section of ["Establishing](#page-47-1)  [Communication"](#page-47-1) on page [44](#page-47-1) for additional Ethernet setup details.

**NOTE:** The IP addresses shown in the following examples are only representative and do not reflect real or suggested addresses.

*"Ethernet Setup" Menu (Static)*

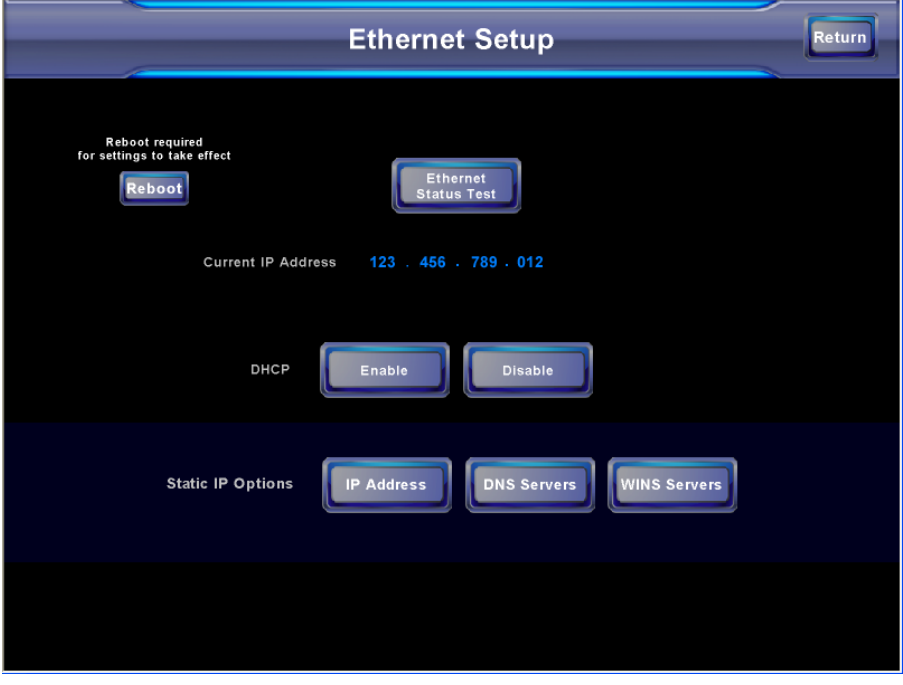

*"Ethernet Static IP Settings" Menu*

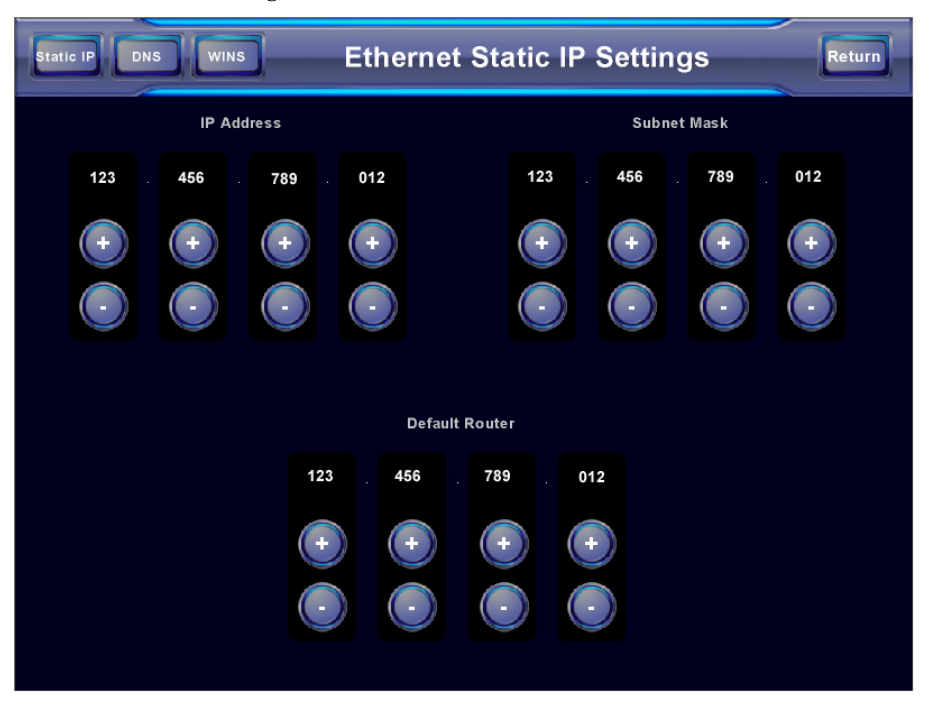

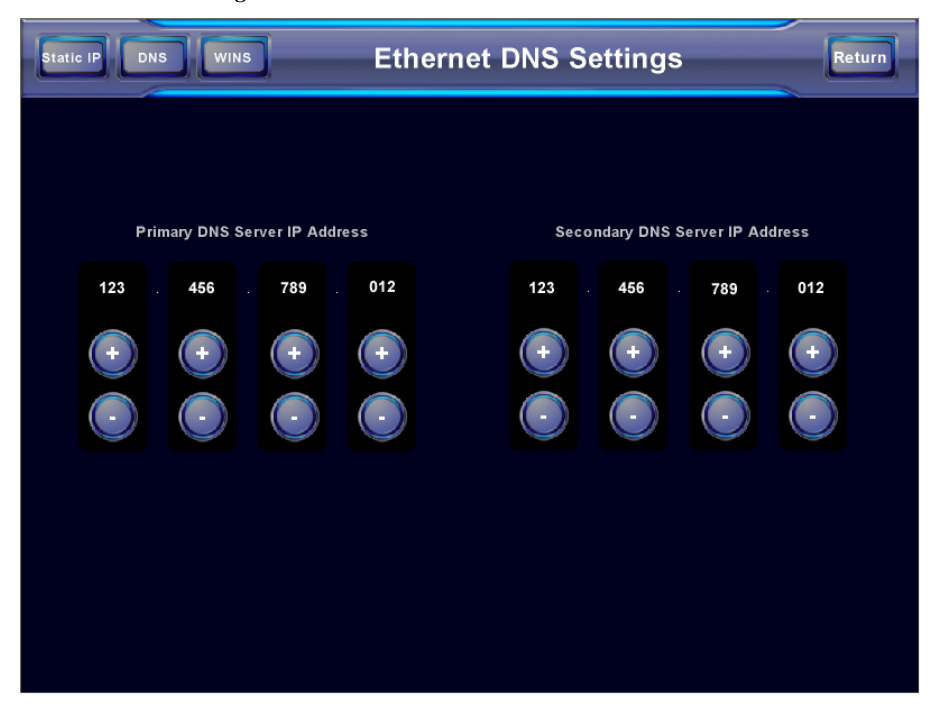

### *"Ethernet DNS Settings" Menu*

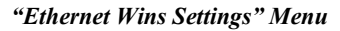

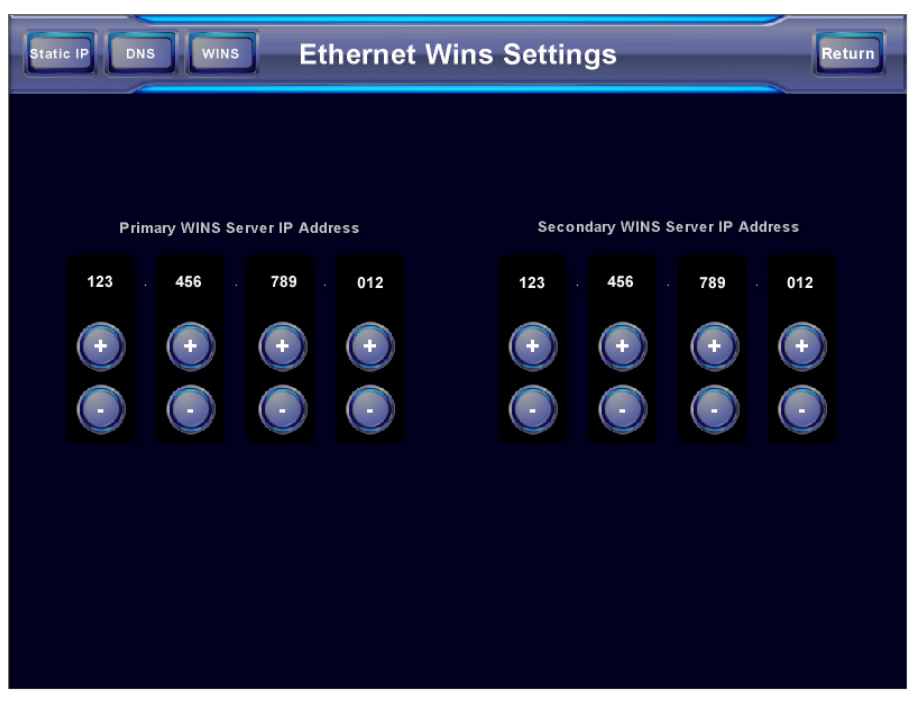

Touching *DHCP* **Enable** on the "Ethernet Setup" menu displays the *DHCP options*  **Renew** and **Release**.

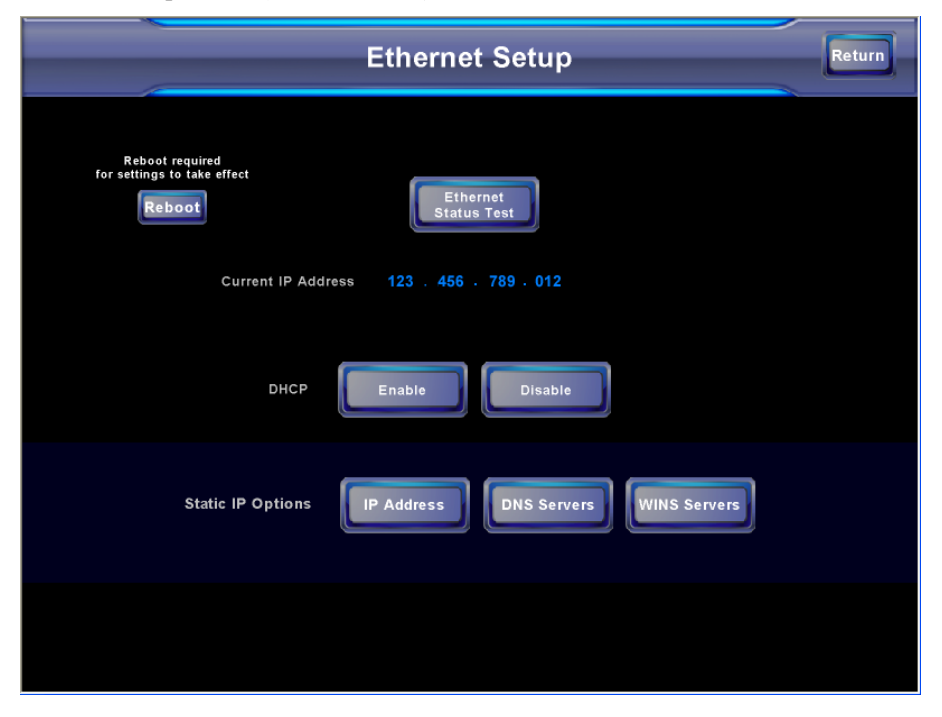

### *"Ethernet Setup" Menu (DHCP Enabled)*

# *OOTBF Setup*

The DVPHD can be configured to display up to nine pre-set and 255 custom layout combinations of video outputs consisting of a wide variety of screens and nested screens along with background color and output resolution controls. Each configuration, accessed by clicking on the sample graphics, is individually customizable for S*ource*, *Transition Effect*, *Transition Duration*, *Z-Order* (if applicable), *Position and Size* (if applicable), *Preview Window Aspect Ratio*, *Output Resolution*, *Window Color, Text Color*, and *Text Justify*. **Maintain Aspect Ratio** and **Active** buttons are provided as are **Apply** and **Cancel** to confirm or reject any changes.

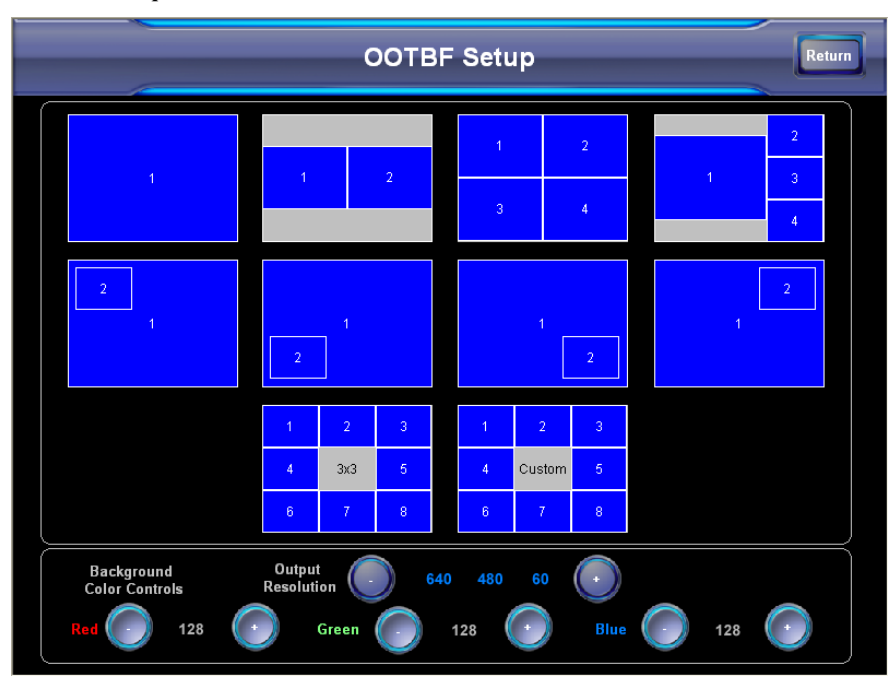

### *"OOTBF Setup" Menu*

Refer to the following table for additional "OOTBF Setup" menu details.

### *"OOTBF Setup" Details*

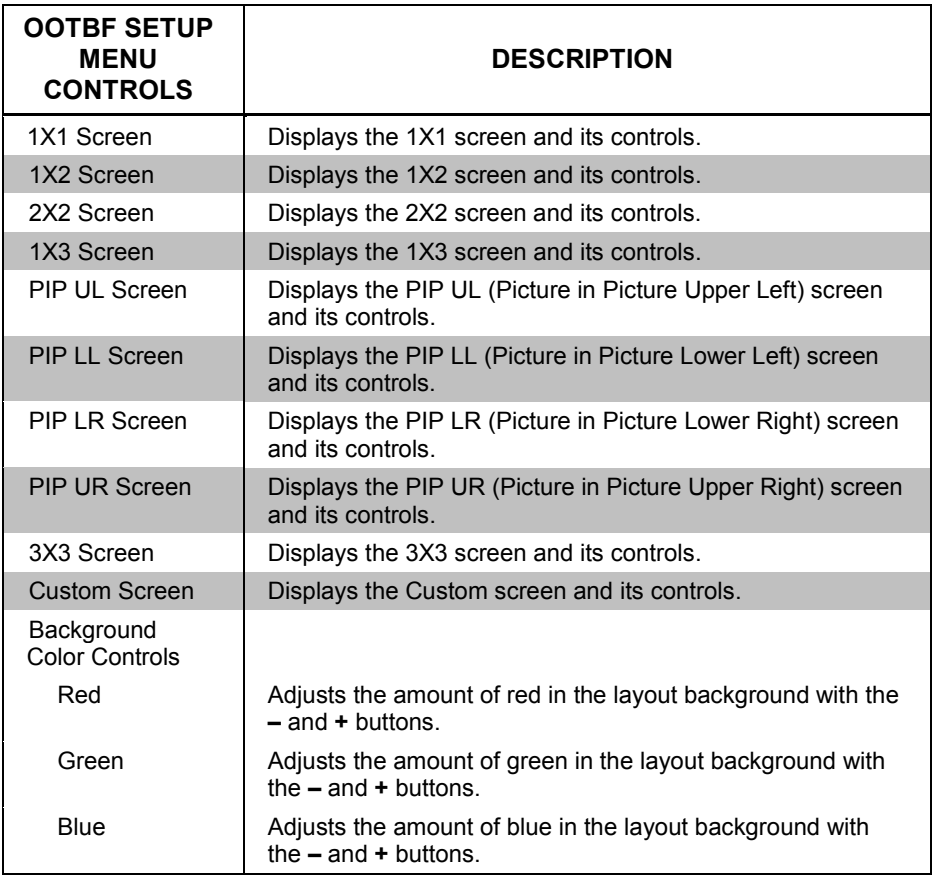

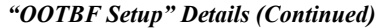

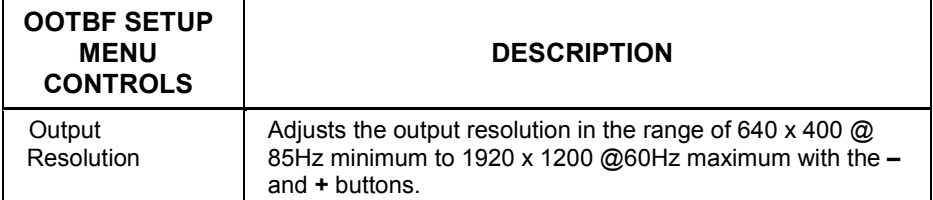

The following screen is displayed when **1X3** option is selected. This screen allows setting parameters for a display configuration consisting of one large and three smaller video screens. Every "OOTBF Setup" menu allows the user to customize a similar configuration of screens from the simple **1X1** screen to the complex **Custom** screen.

**NOTE:** The majority of controls present on the 10 different screens are the same. The **Custom** screen has some additional controls that are explained at the end of the 1X3 screen description. It is necessary to select a window in order to change its properties.

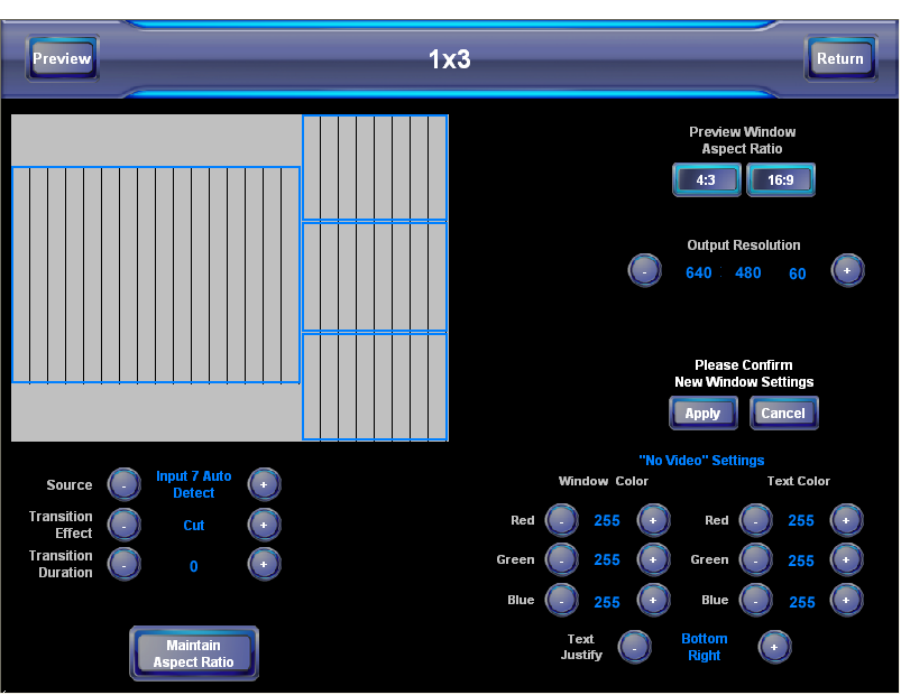

#### *"1X3" Screen*

Refer to the following table for additional "1X3" screen details. Changes take effect when **Apply** is touched.

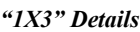

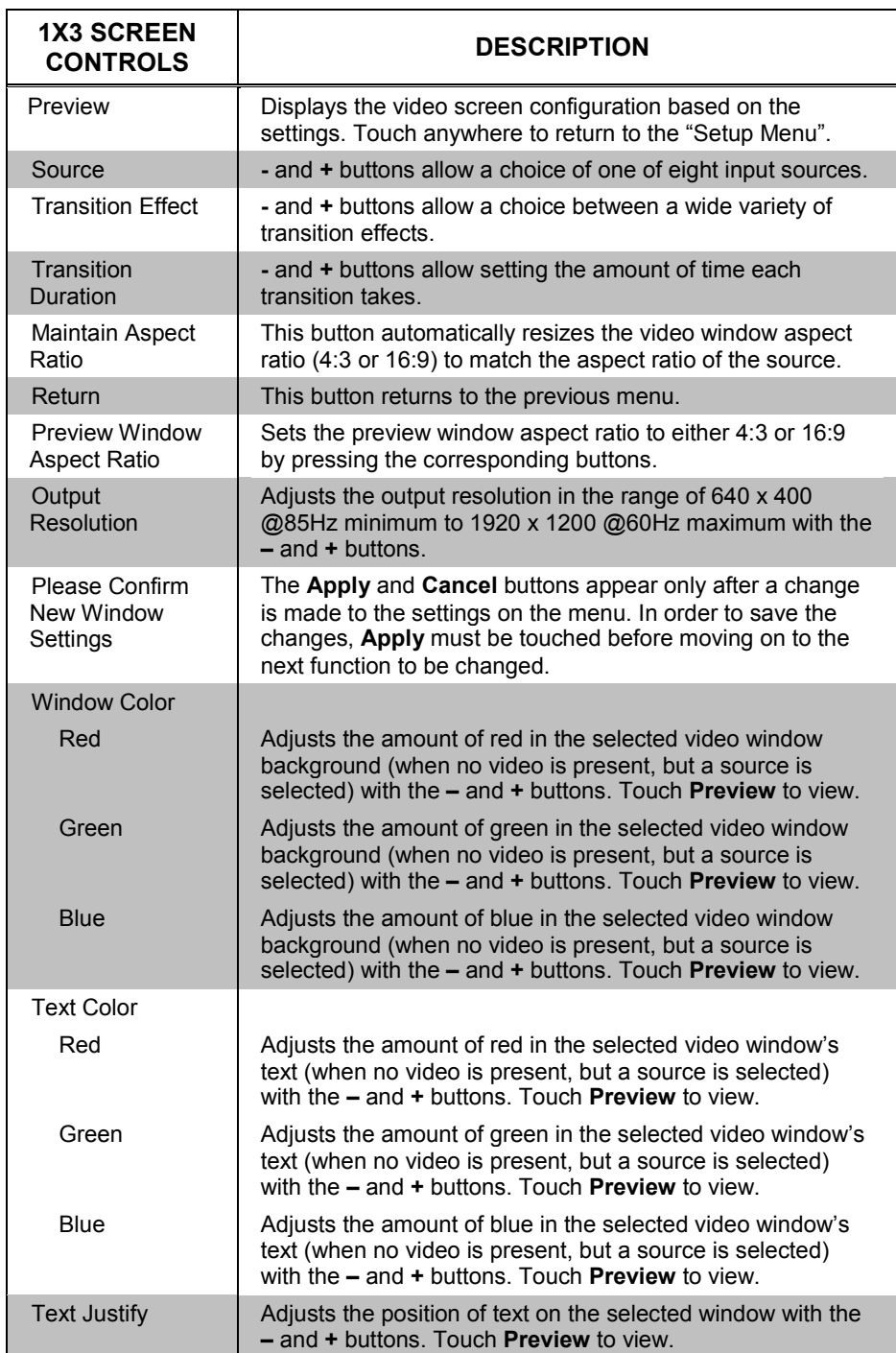

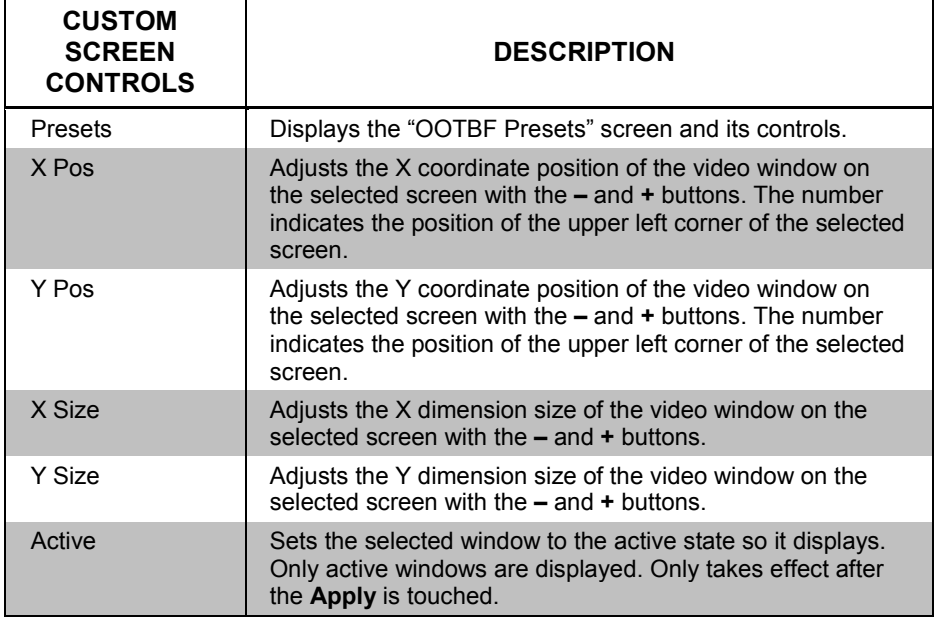

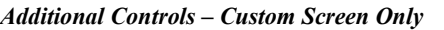

The following screen is displayed when the **Presets** button is selected. This screen allows loading and saving presents to the **Custom** screen as well as loading from and saving to Compact Flash<sup>®</sup>.

### *"OOTBF Presets" Screen*

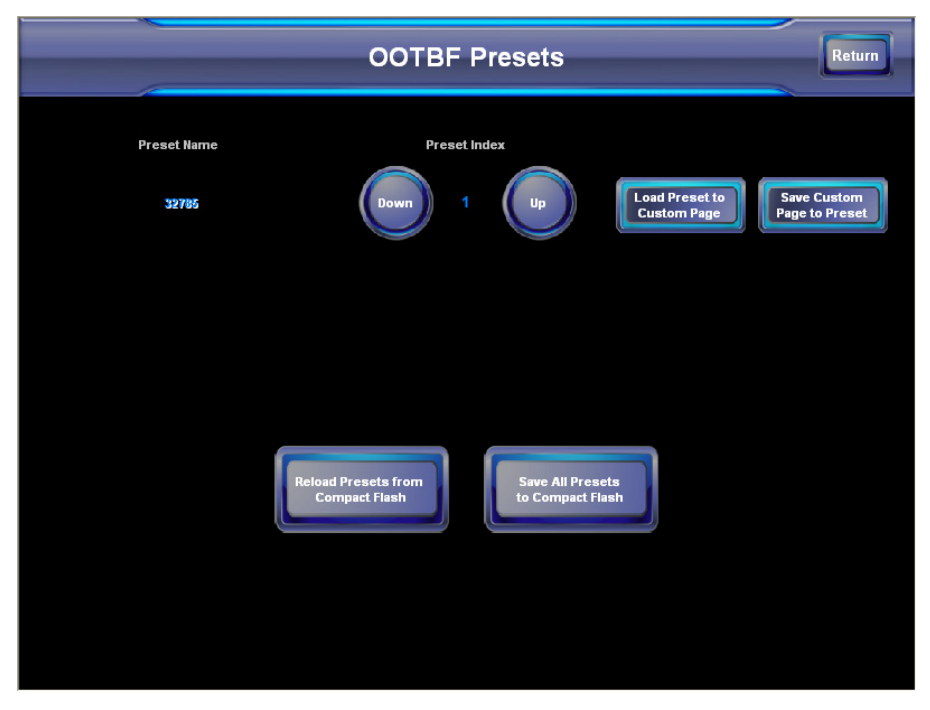

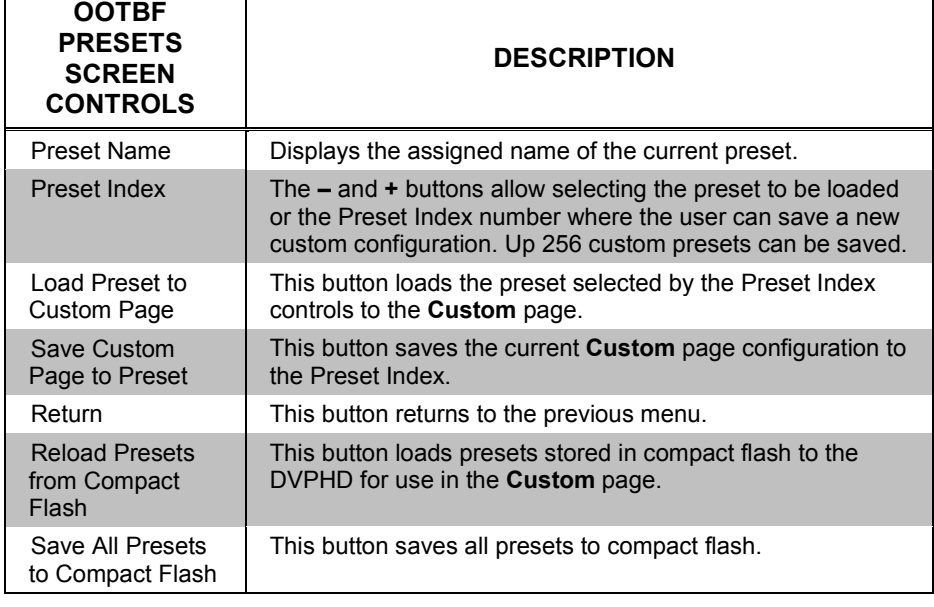

*Additional Controls – Custom Screen Only – "OOTBF Presets" Screen*

## *Output Setup*

To open the "Output Setup" screen, touch **Output** on the "Setup Menu". The "Output Setup" screen offers *QuickMedia Transmit ID* controls as well as EDID (Extended Display Identification Data) information on the DVI display attached to the DVPHD.

**NOTE:** EDID information is only displayed for EDID compliant display devices.

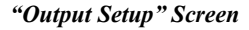

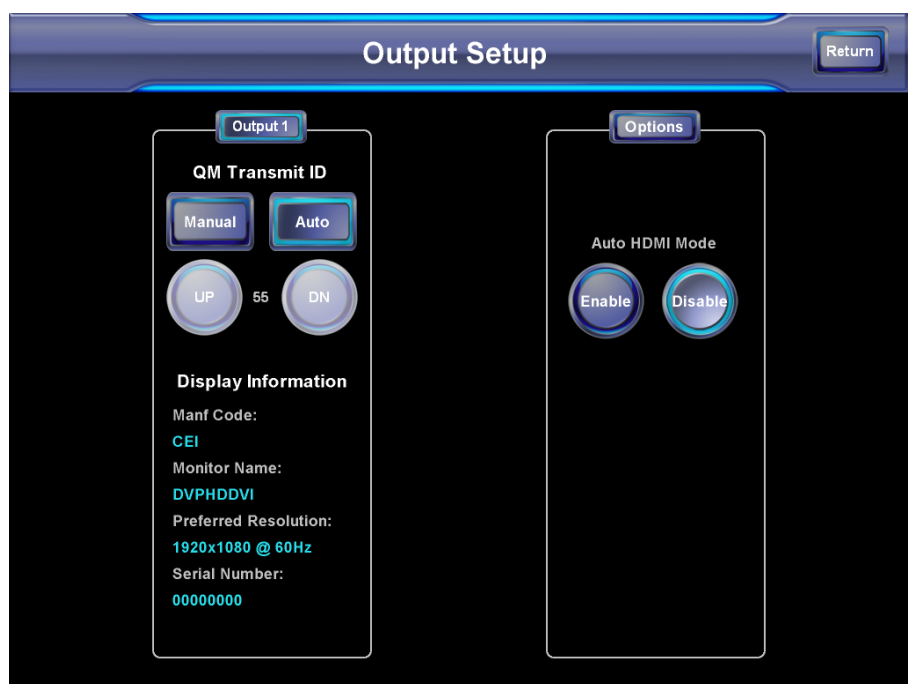

Refer to the following table for additional "Output Setup" screen details.

*Output Setup Details*

| <b>OUTPUT SETUP</b><br><b>SCREEN</b><br><b>CONTROLS</b> | <b>DESCRIPTION</b>                                                                                                    |
|---------------------------------------------------------|----------------------------------------------------------------------------------------------------|
| <b>OM Transmit ID</b>                                   | Allows transmission of video processor's QM ID.<br>Manual transmits a specific QM ID, adjustable with the<br><b>DN</b> and UP buttons. Auto, the default setting, transmits<br>the Cresnet ID as the QM ID.                                                                                  |
| Auto HDMI Mode                                          | Allows Auto HDMI Mode to be switched on or off using<br>the <b>Enable</b> and <b>Disable</b> buttons. When enabled, the<br>optimum resolution of the attached monitor is detected<br>and the output is set to match. When disabled, the<br>output is user-defined. It is enabled by default. |

### *Video Setup*

The DVPHD can display up to eight fully-scalable and movable full motion video windows, each supporting DVI, HDMI, RGB, SDI, HD-SDI, component, S-video, and composite video signals from external AV and computer sources. These units also use auto-detect for DVI, HDMI, RGB, component, S-video, and composite video. They support NTSC/PAL interlaced video; HDTV up to 1080i/1080p; DVI/HDCP, HDMI/HDCP, and RGB up to WUXGA. Up to eight video inputs provide signals that can be routed to DVI, HDMI, or RGB, plus RGB via QM.

A table describing the video menu controls follows the illustrations. Touching **Video** on the "Setup Menu" opens the "Video Setup" menu shown on the following page. From here, the user can enter the setup screens for any of the eight video inputs by touching their respective buttons.

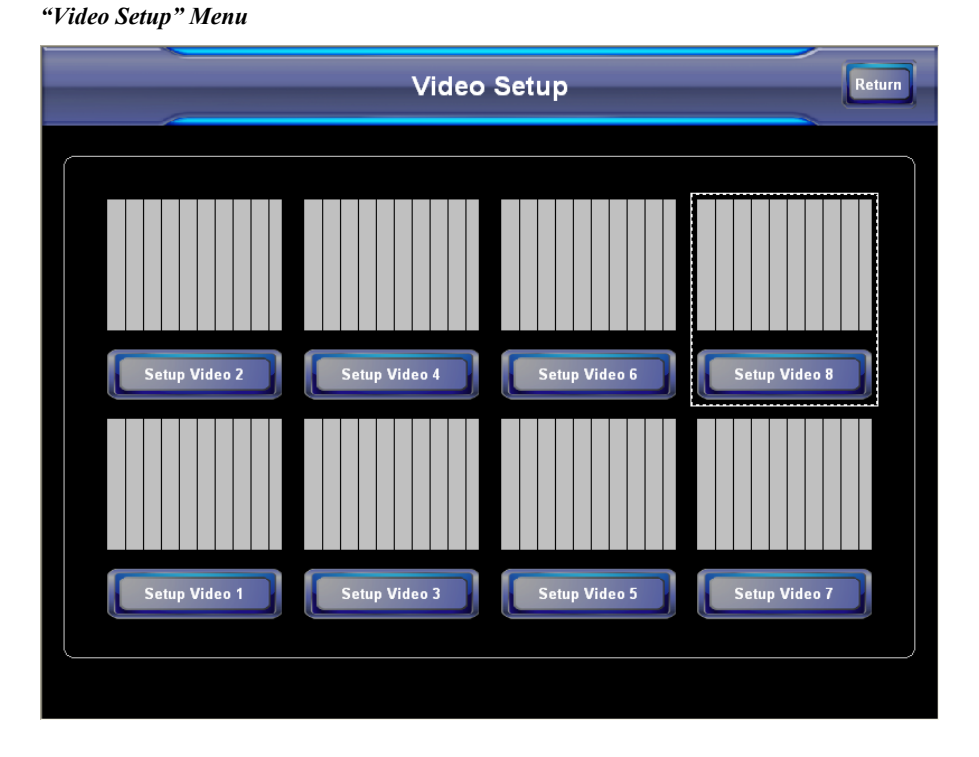

Refer to the following table for additional "Video Setup" menu details. Each video input control, or button, shown on the "Video Setup" menu reflects the type of video input detected by that window. The various button states are described in the following table.

*"Video Setup" Details*

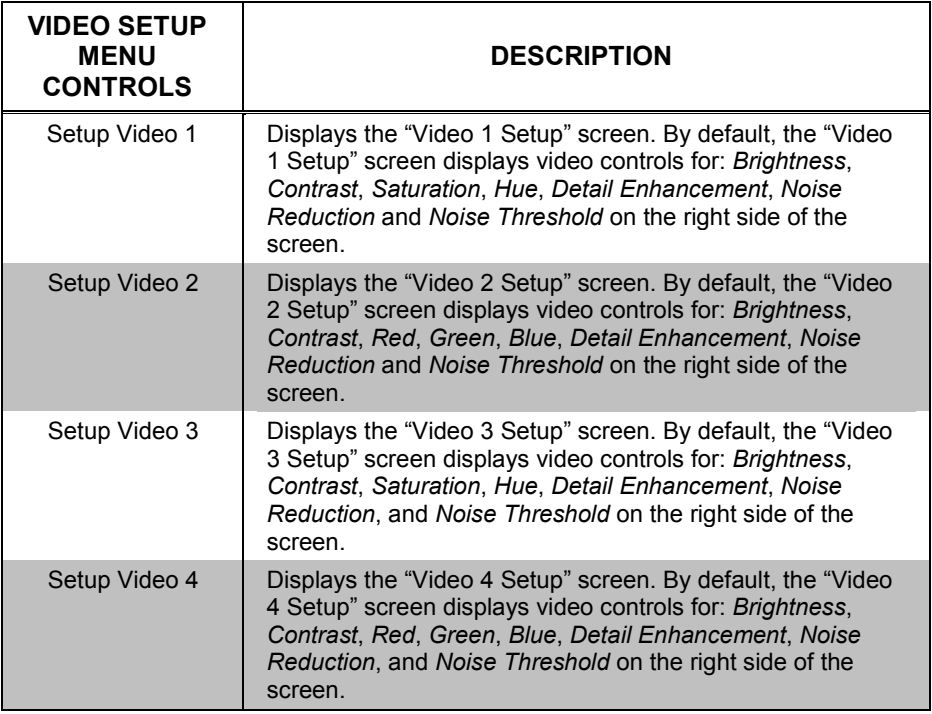

٦

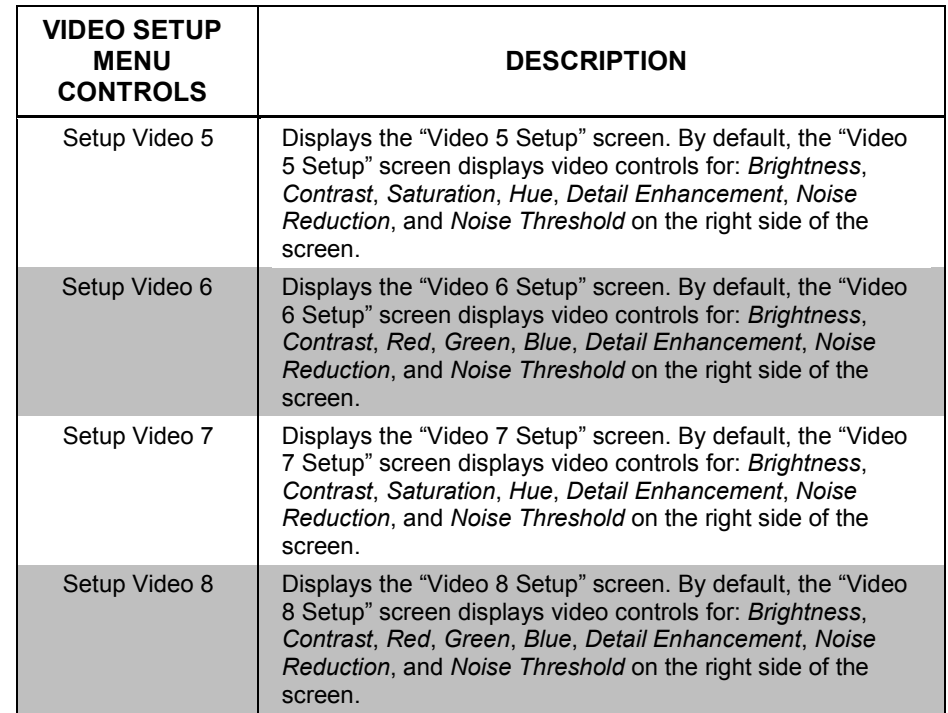

*"Video Setup" Details (Continued)*

 $\mathcal{L}$ 

The following screen is displayed when **Setup Video 1, 3, 5 or 7** is selected.

*"Video 1 Setup" Screen*

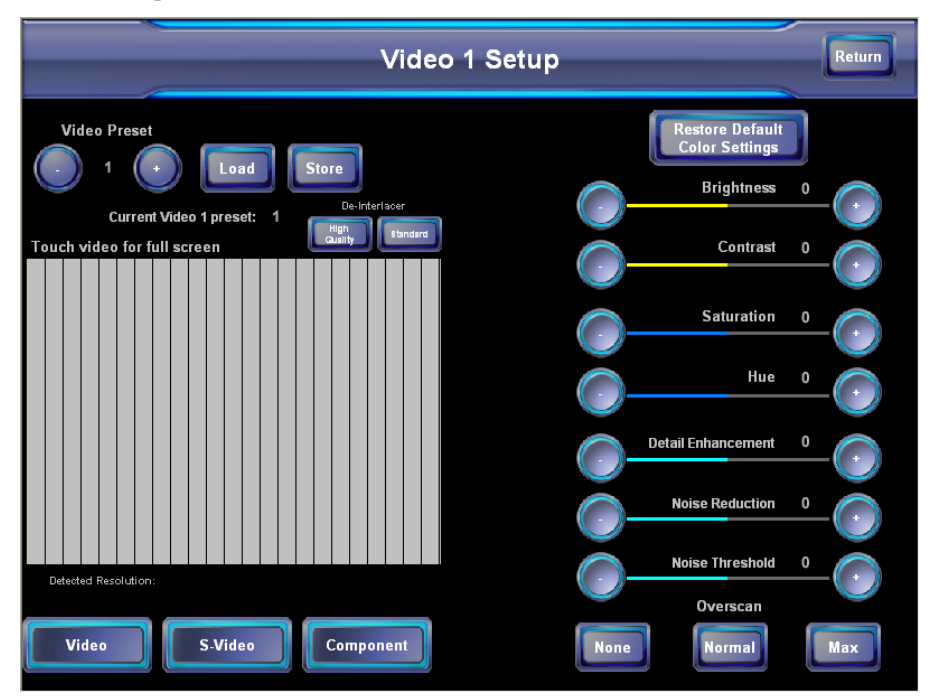

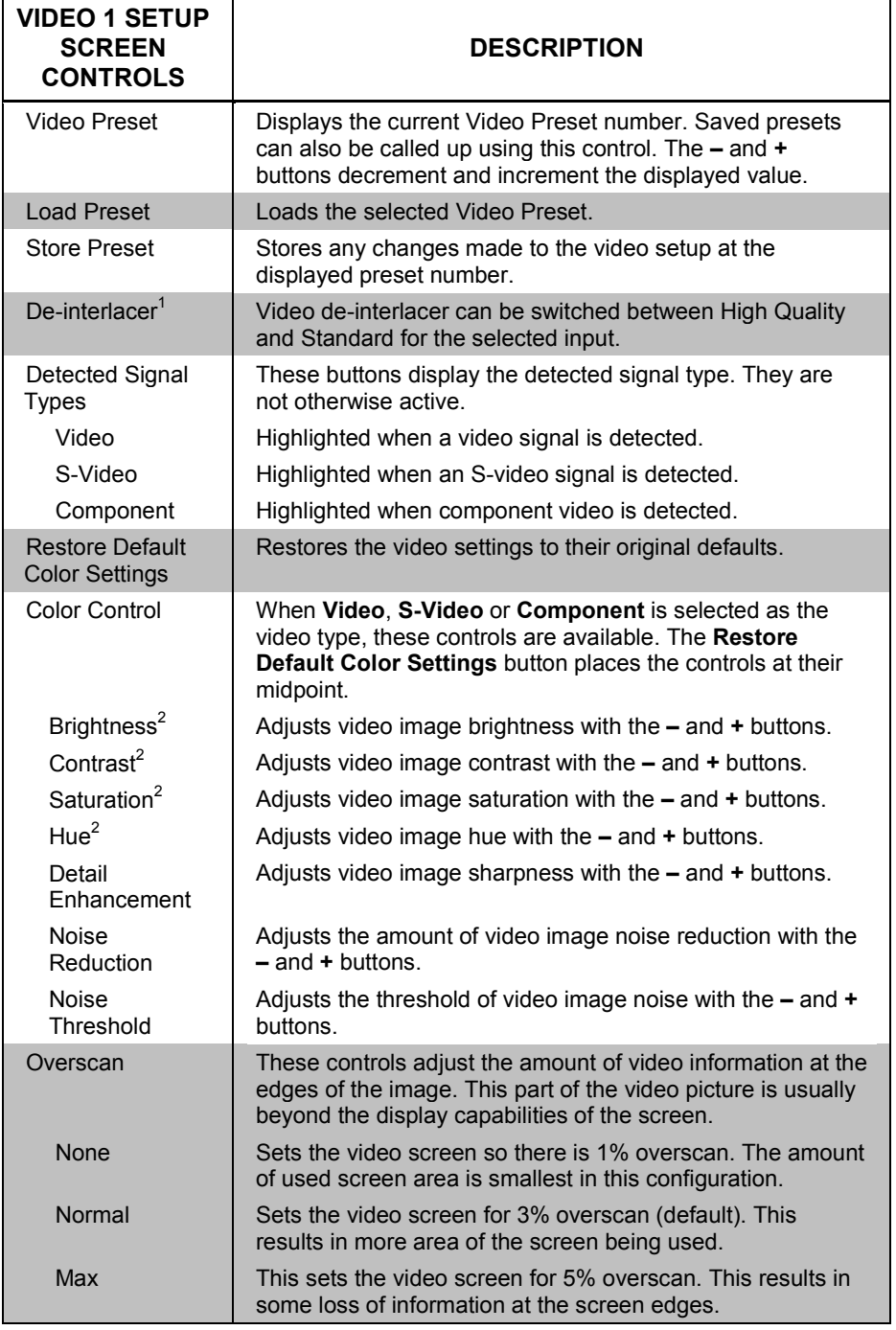

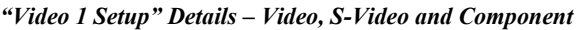

1. When one input on an input card is set to Standard the other input on the same card is set to High Quality and vice versa.

2. Video default is zero (0) for each of the video parameters (*Brightness*, *Contrast*, *Saturation*, and *Hue*).
The following screens are displayed when **Setup Video 2, 4, 6 or 8** is selected depending on the type of input detected. When RGB Color is detected the default configuration is shown in the following illustration.

*"Video 2 Setup" Screen (RGB Color shown)*

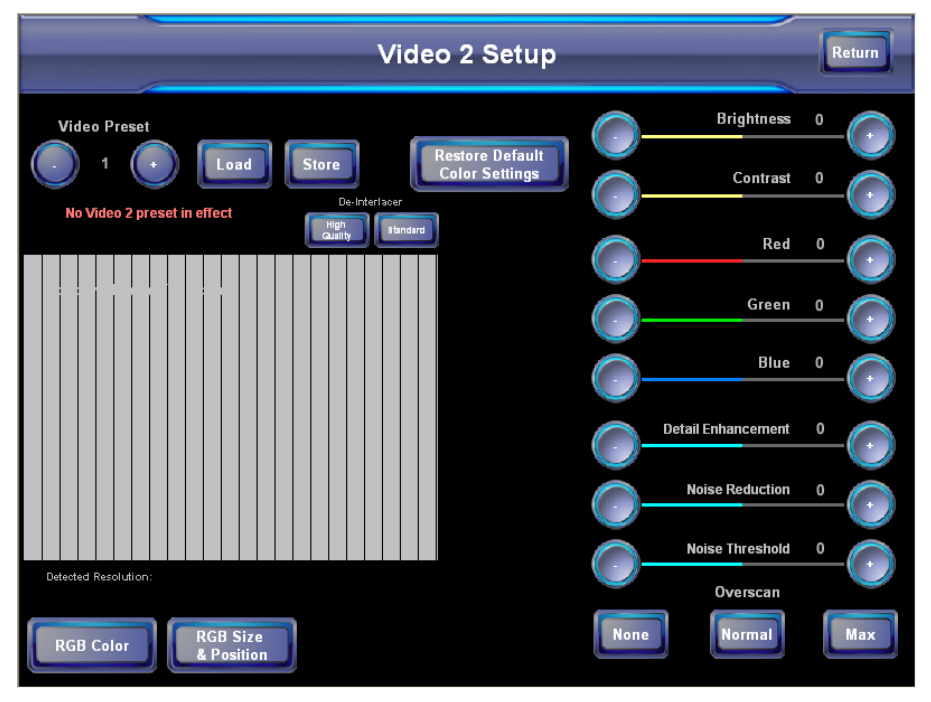

When **RGB Size & Position** is selected, the auto calibration, size and position and phase controls replace the color controls at the right.

*"Video 2 Setup" Screen (RGB Size and Position shown)*

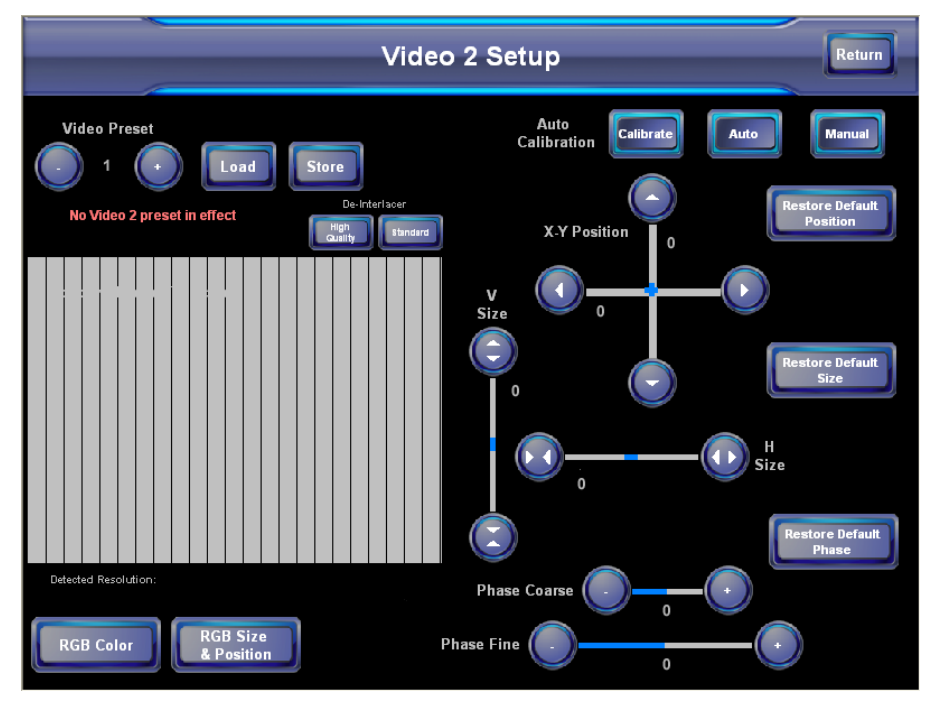

When DVI input is detected, size and position and signal adjustment controls are displayed as shown in the two following two illustrations.

*'Video 2 Setup" Screen (DVI Color Controls shown)*

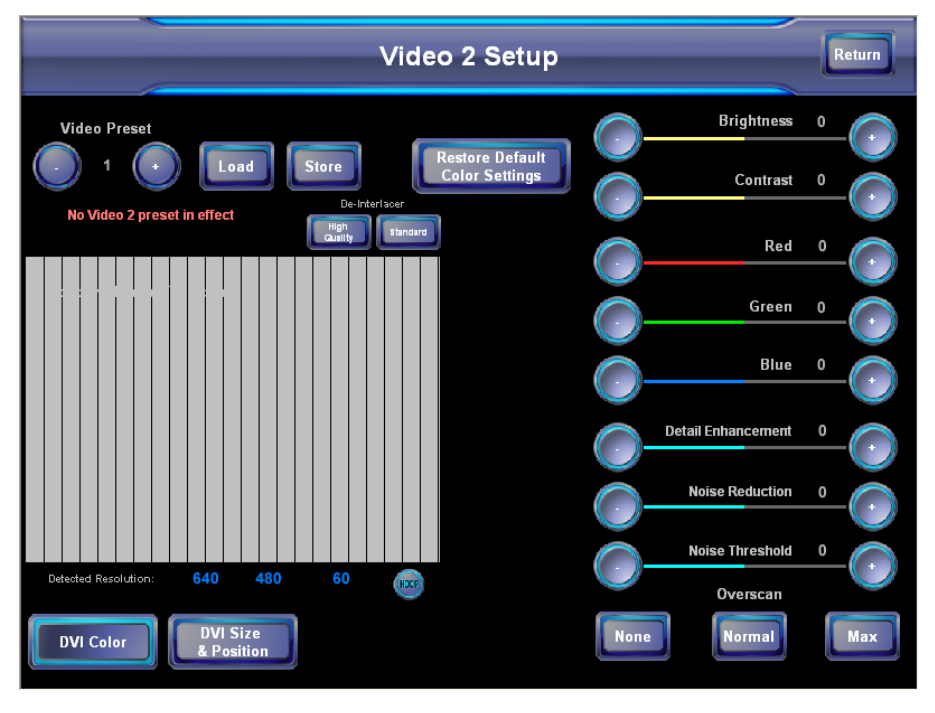

*"Video 2 Setup" Screen (DVI Size and Position Controls shown)*

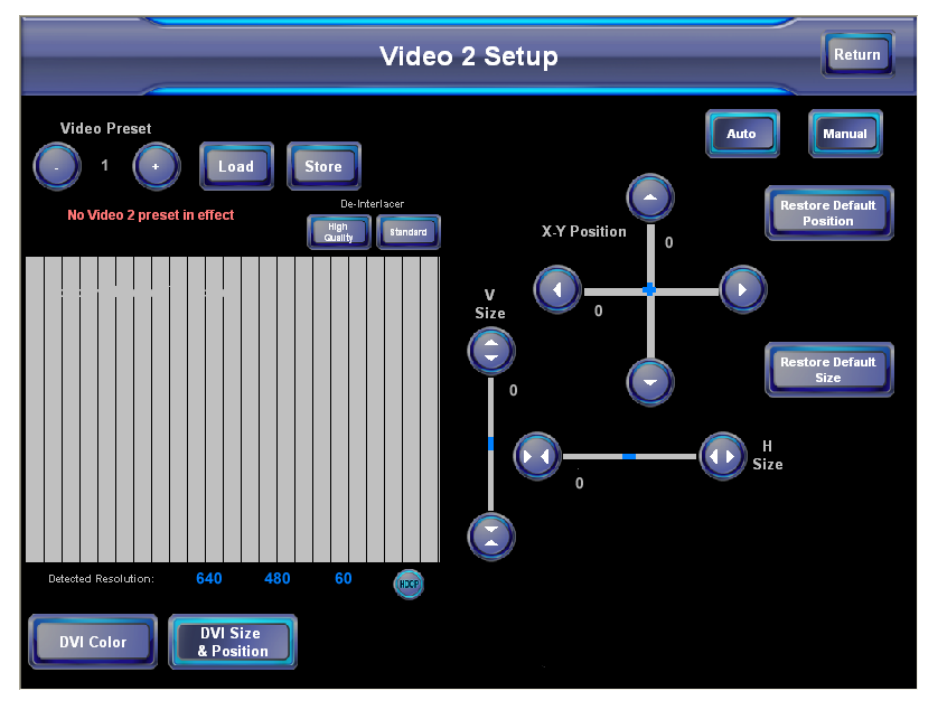

When SDI input is detected, only adjustment controls are displayed as shown in the following illustration.

*"Video 2 Setup" Screen (SDI Controls shown)*

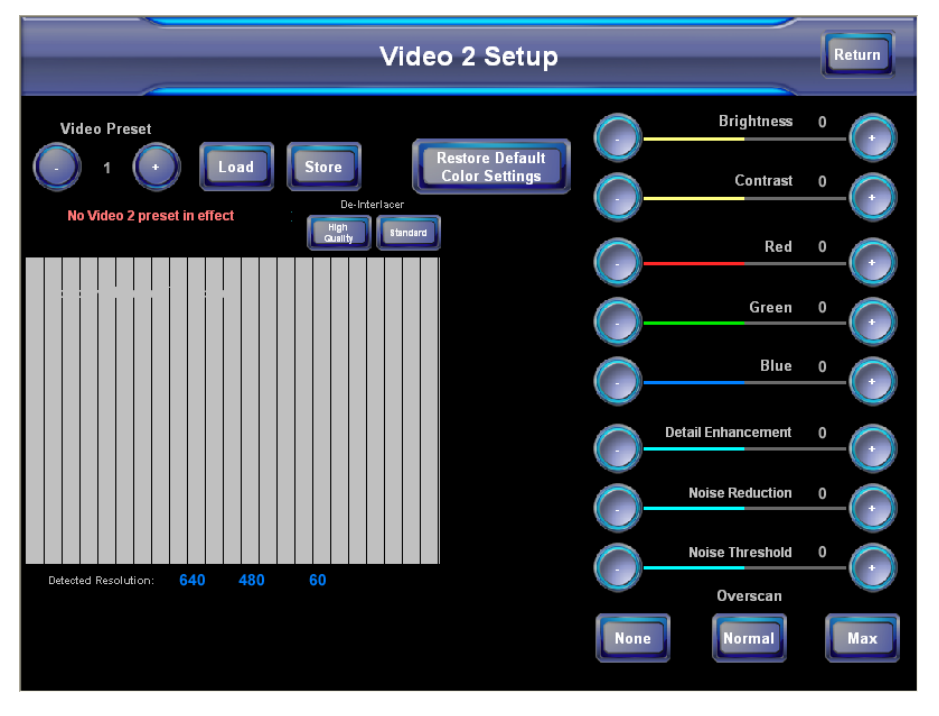

*"Video 2 Setup" Details – RGB Color and RGB Size and Position*

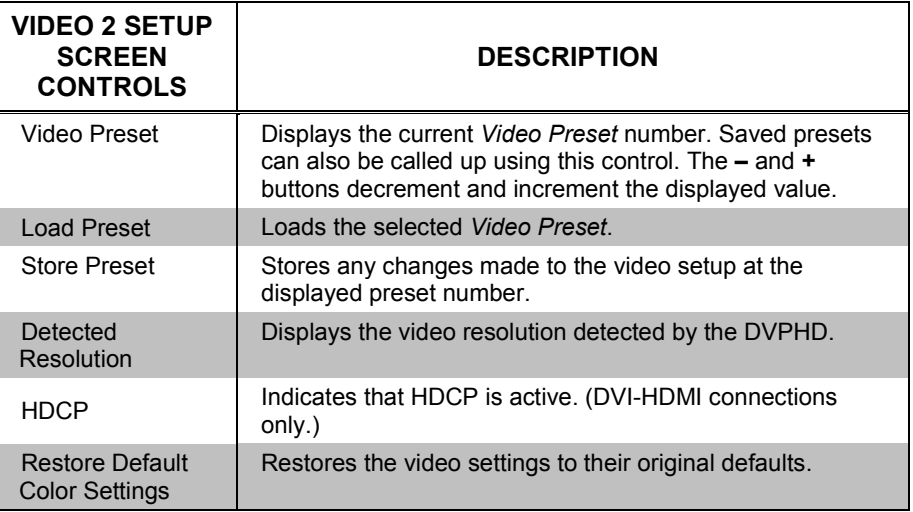

*(Continued on following page)*

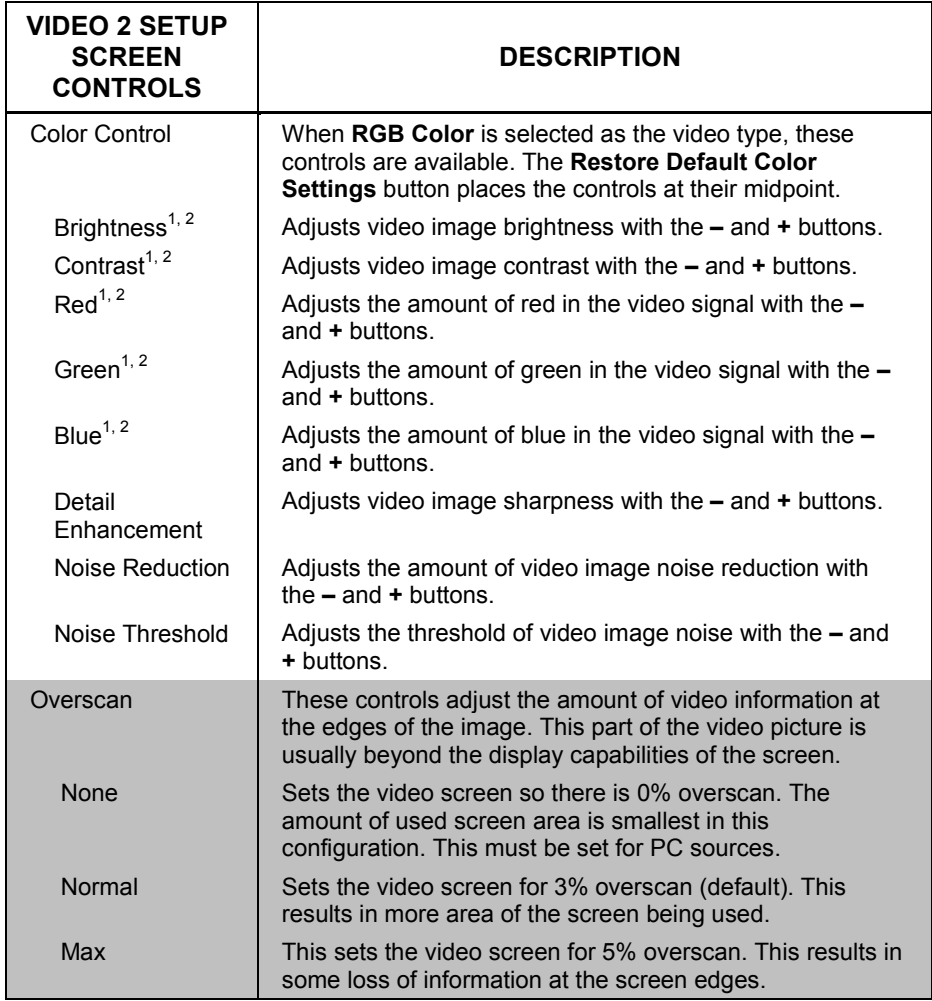

*"Video 2 Setup" Details – RGB Color and RGB Size and Position (Continued)*

*(Continued on following page)*

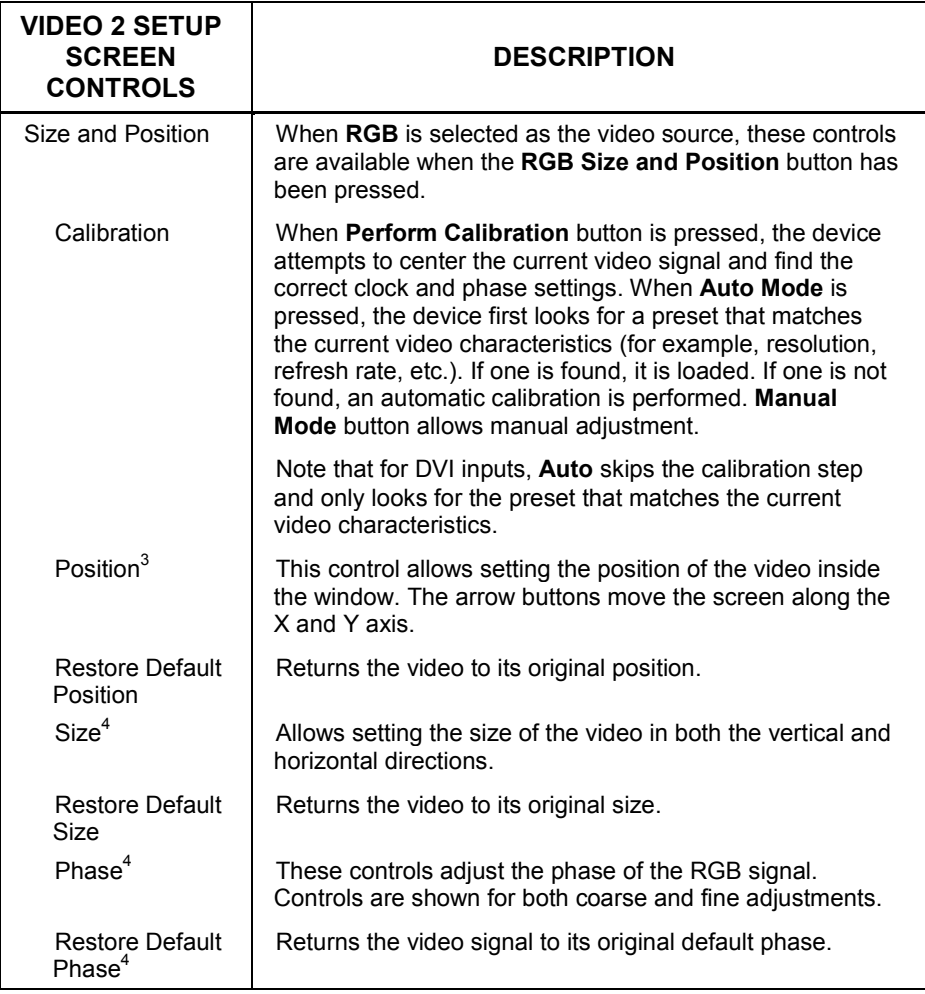

*"Video 2 Setup" Details – RGB Color and RGB Size and Position (Continued)*

1. Video default is zero (0) for each of the video parameters (*Brightness*, *Contrast*, *Red*, *Green* and *Blue*).

2. Adjustment applies to the currently selected video source only.

3. These controls not available for SDI inputs.

4. These controls not available for DVI inputs.

#### *QM Input Setup*

The DVPHD can display up to four full motion QM video inputs on inputs 2, 4, 6 and 8. These inputs auto-detect the video resolution while the video type can be selected from the "QM Setup" menu.

A table describing the "QM Setup" menu controls follows the illustrations. Touching the **QM** button on the "Setup Menu" opens the "QM Setup" menu shown on the following page. From here, the user can enter the setup screens for any of the four video inputs by touching their respective buttons.

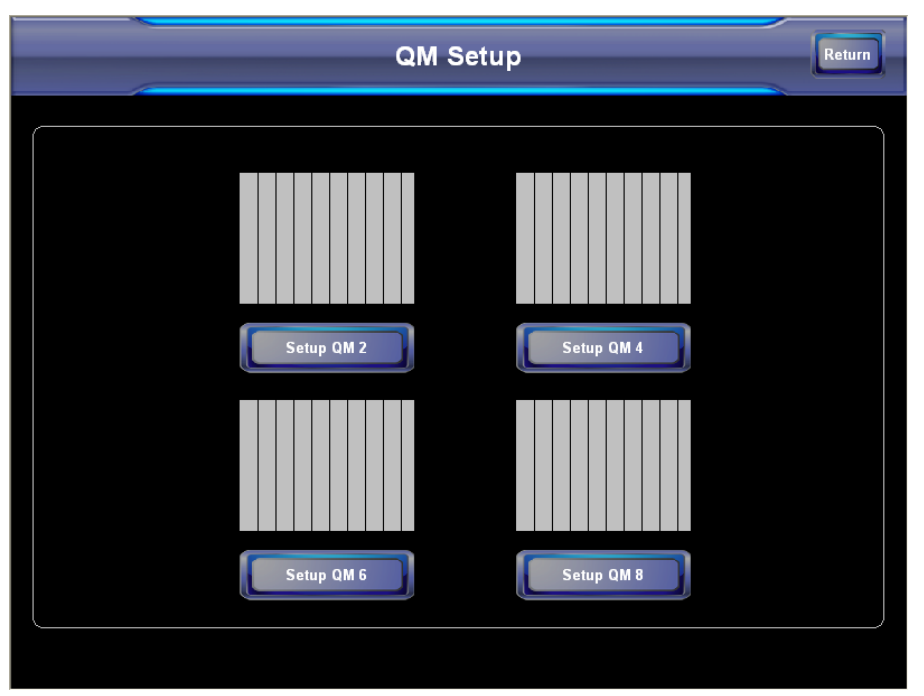

When **Setup QM 2** is selected as the input to configure, the following screen is displayed. The QM setup screens for all of the QM inputs are the same.

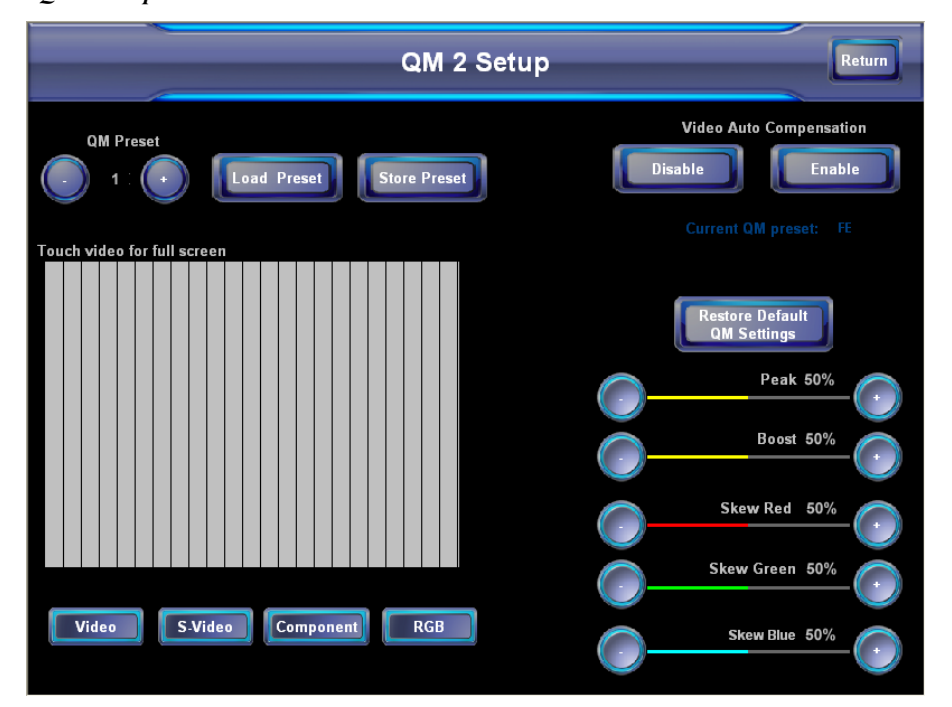

*"QM 2 Setup" Screen*

*"QM Setup" Menu*

**QM 2 SETUP SCREEN CONTROLS DESCRIPTION** QM Preset **Displays the current QM Preset number.** Saved presets can also be called up using this control. The **–** and **+** buttons decrement and increment the displayed value. Load Preset **Loads** the selected QM Preset. Store Preset Stores any changes made to the QM setup at the displayed preset number. Detected Signal Types These buttons allow the signal type to be selected on a QM source. Video | Selects a video signal. S-Video | Selects an S-video signal. Component | Selects a component video signal. RGB Selects an RGB video signal. Video Auto **Compensation** These buttons disable or enable auto compensation on the selected QM input. When enabled the QM preset transmitted with the signal is automatically loaded. Current QM Preset | Displays the QM preset currently in force. Restore Default QM Settings Pressing this button restores QM settings to their original default values. Peak Peak adjusts for high-frequency attenuation that can occur over long cable lengths. Boost Boost compensates for overall signal loss that can occur over long cable lengths. Skew Red **Adjusts the timing position of the red signal on the skew** test pattern to compensate for any losses caused by long cable runs. Skew Green **Adjusts the timing position of the green signal on the skew** test pattern to compensate for any losses caused by long cable runs.

*"QM 2 Setup" Details*

### *Diagnostics*

To obtain the "Diagnostics Menu", touch **Diagnostics** on the "Main Menu". The "Diagnostics Menu" offers a series of buttons for various diagnostic tools. These tools should only be used under the supervision of a Crestron customer service representative during telephone support. A detailed discussion of the options available from the 'Diagnostics Menu" is beyond the scope of this manual.

Skew Blue **Adjusts the timing position of the blue signal on the skew** 

cable runs.

test pattern to compensate for any losses caused by long

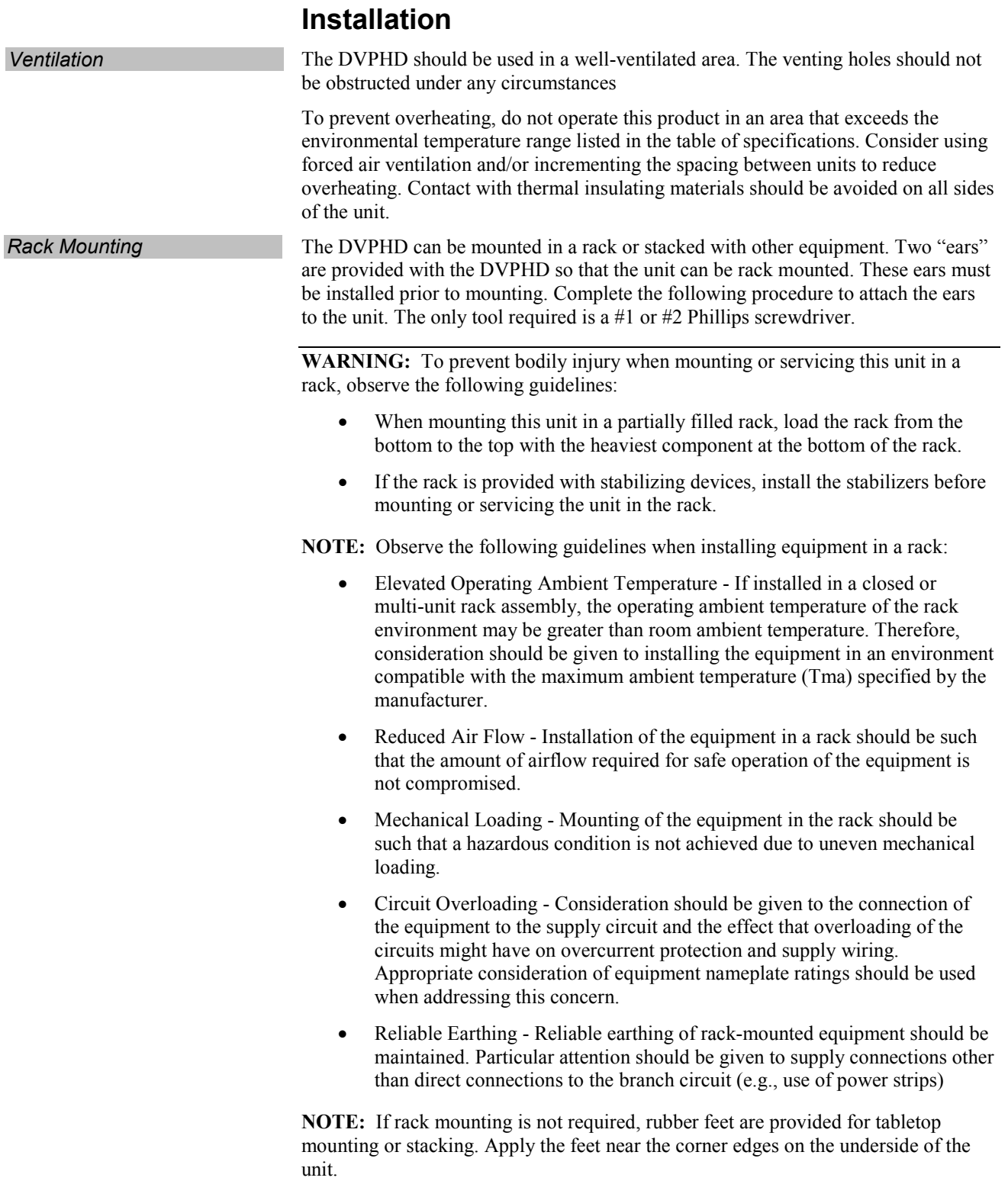

To install the ears use the following procedure.

**CAUTION:** To prevent equipment damage, use only the rack ears Crestron provides for this device.

- 1. There are screws that secure each side of the DVPHD top cover. Using a  $#1$ or #2 Phillips screwdriver, remove the three screws closest to the front panel from one side of the unit. Refer to the illustration following step 3 for a detailed view.
- 2. Position a rack ear so that its mounting holes align with the holes vacated by the screws in step 1.
- 3. Secure the ear to the unit using three of the six included #06-32 x 3/8" rack mount screws included with the DVPHD, as shown in the following illustration.

*Ear Attachment for Rack Mounting*

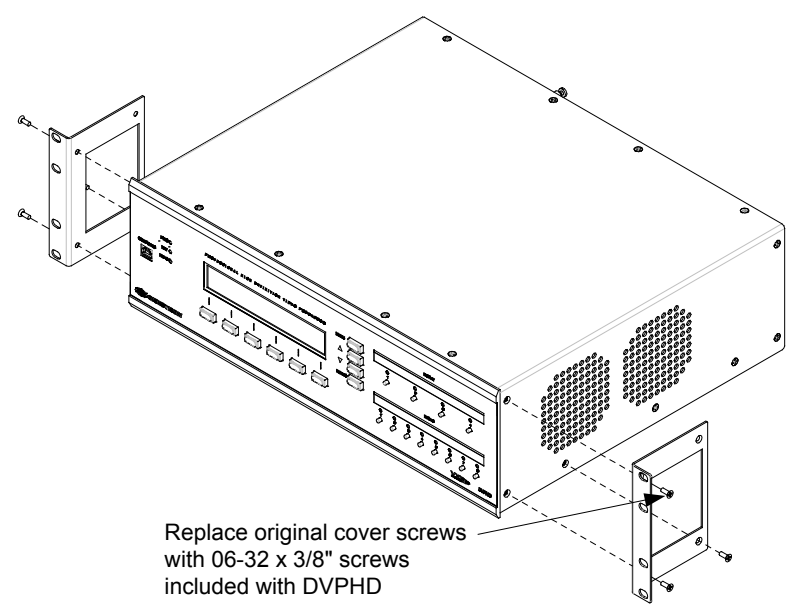

4. Repeat procedure (steps 1 through 3) to attach the remaining ear to the opposite side.

**Stacking** Four "feet" are provided with the DVPHD so that if the unit is not rack mounted, the rubber feet can provide stability when the unit is placed on a flat surface or stacked. These feet should be attached prior to the hookup procedure. Refer to the following illustration for placement of the feet.

*Foot Placement for the DVPHD*

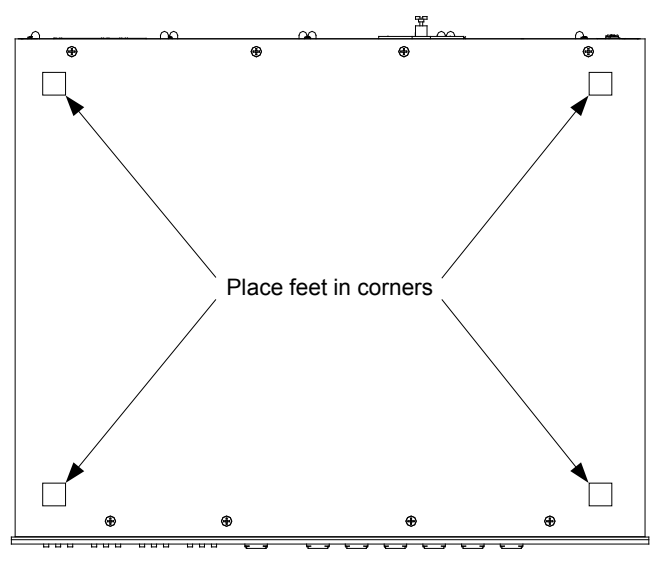

**NOTE:** No more than two DVPHD units should be stacked.

### **Hardware Hookup**

**Connect the Device** Make the necessary connections as called out in the illustration that follows this paragraph. Refer to ["Network Wiring"](#page-18-0) on page [15](#page-18-0) before attaching the 4-position terminal block connector. Apply power after all connections have been made.

When making connections to the DVPHD, note the following:

- Use Crestron power supplies for Crestron equipment.
- The included cable cannot be extended.

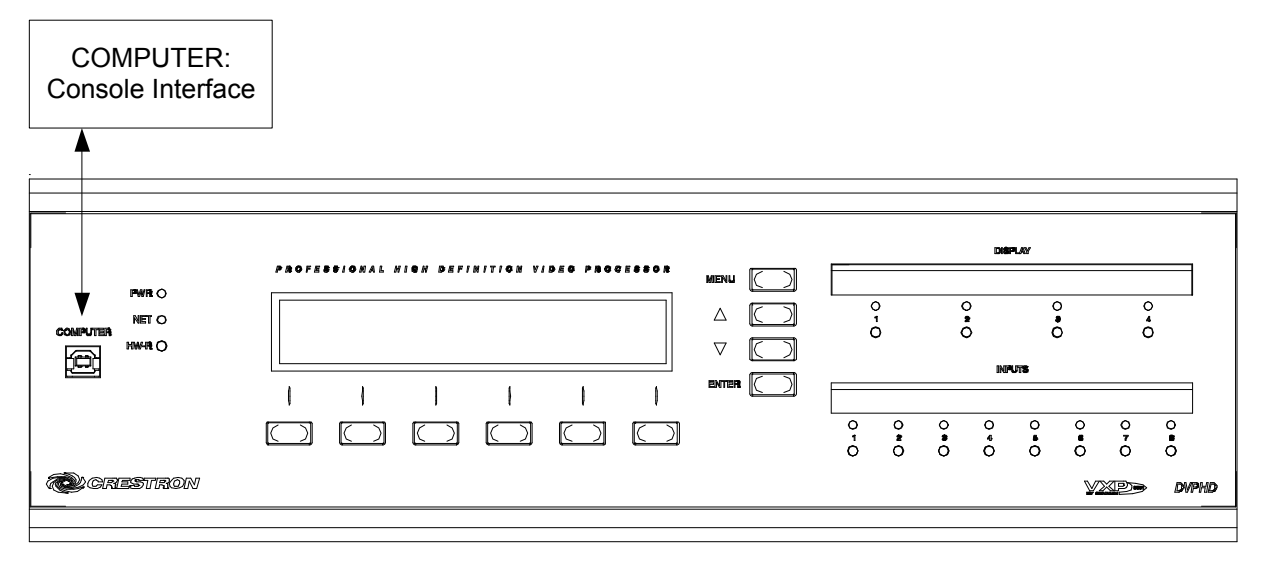

*Hardware Connections for the DVPHD (Front View)*

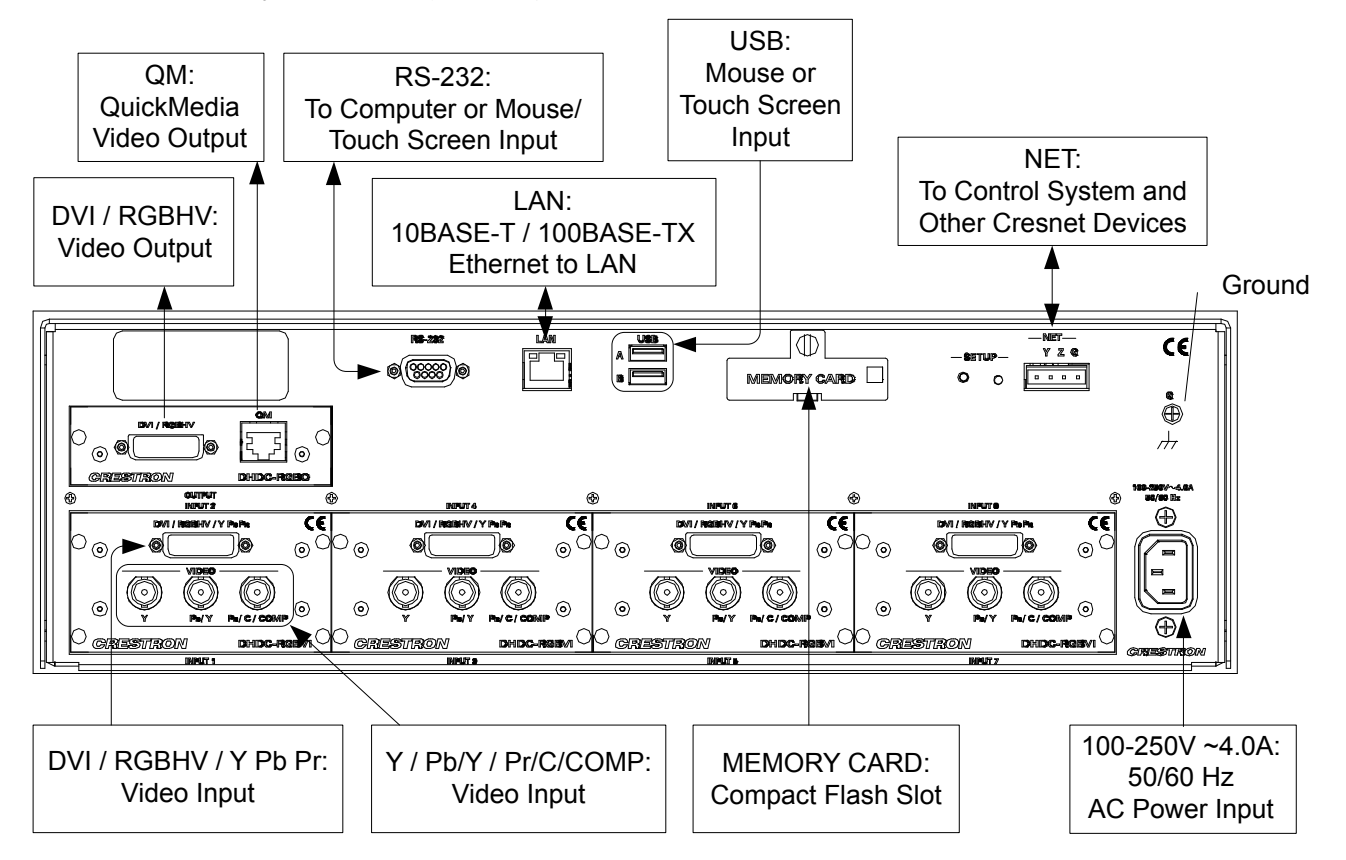

*Hardware Connections for the DVPHD (Rear View)*

**NOTE:** Video input and output cards shown for illustrative purposes only. Please refer to their individual manuals for more information.

> **NOTE:** Ensure the unit is properly grounded by connecting the chassis ground lug to an earth ground (building steel).

> **NOTE:** The DVPHD can only be powered by IEC male, main power input, which mates with the included removable cord. No power is supplied through the **NET** connector.

*Label the Buttons* Use Crestron Engraver software to print custom labels for the DVPHD's front panel buttons and LEDS. Crestron recommends printing on 100-pound paper. Paper weighing less than 100 pounds tends to crumple while sliding in, while paper weighing more than 100 pounds may not fit.

# **Uploading and Upgrading**

Crestron recommends using the latest programming software and that each device contains the latest firmware to take advantage of the most recently released features. However, before attempting to upload or upgrade it is necessary to establish communication. Once communication has been established, files (for example, programs, projects or firmware) can be transferred to the control system (and/or device). Finally, program checks can be performed (such as changing the device ID or creating an IP table) to ensure proper functioning.

**NOTE:** The DVPHD out-of-the-box functionality allows communication parameters to be set from the front panel, an attached touch screen or via the Web interface.

# **Establishing Communication**

Use Crestron Toolbox for communicating with the DVPHD; refer to the Crestron Toolbox help file for details. There are four methods of communication: direct serial, indirect, USB and TCP/IP.

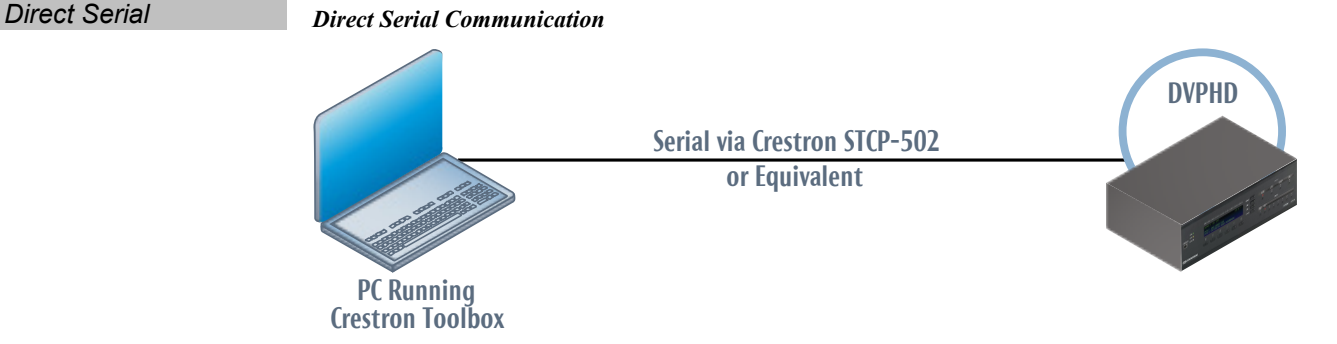

The **RS-232** port on the DVPHD connects to the serial port on the PC via a serial cable (Crestron STCP-502 or equivalent):

- 1. Click **Tools | System Info**.
- 2. Click the  $\Box$  icon.
- 3. For *Connection Type*, select *RS-232*.
- 4. Enter the following parameters: *Port: COM*, *Baud Rate: Auto-detect*, *Parity: None*, *Data Bits: Eight*, *Stop Bits: One*. The *XON/XOFF* checkbox should not be checked. The *RTS/CTS* checkbox should be checked.
- 5. Click **OK**. Communications are confirmed when the device information is displayed.

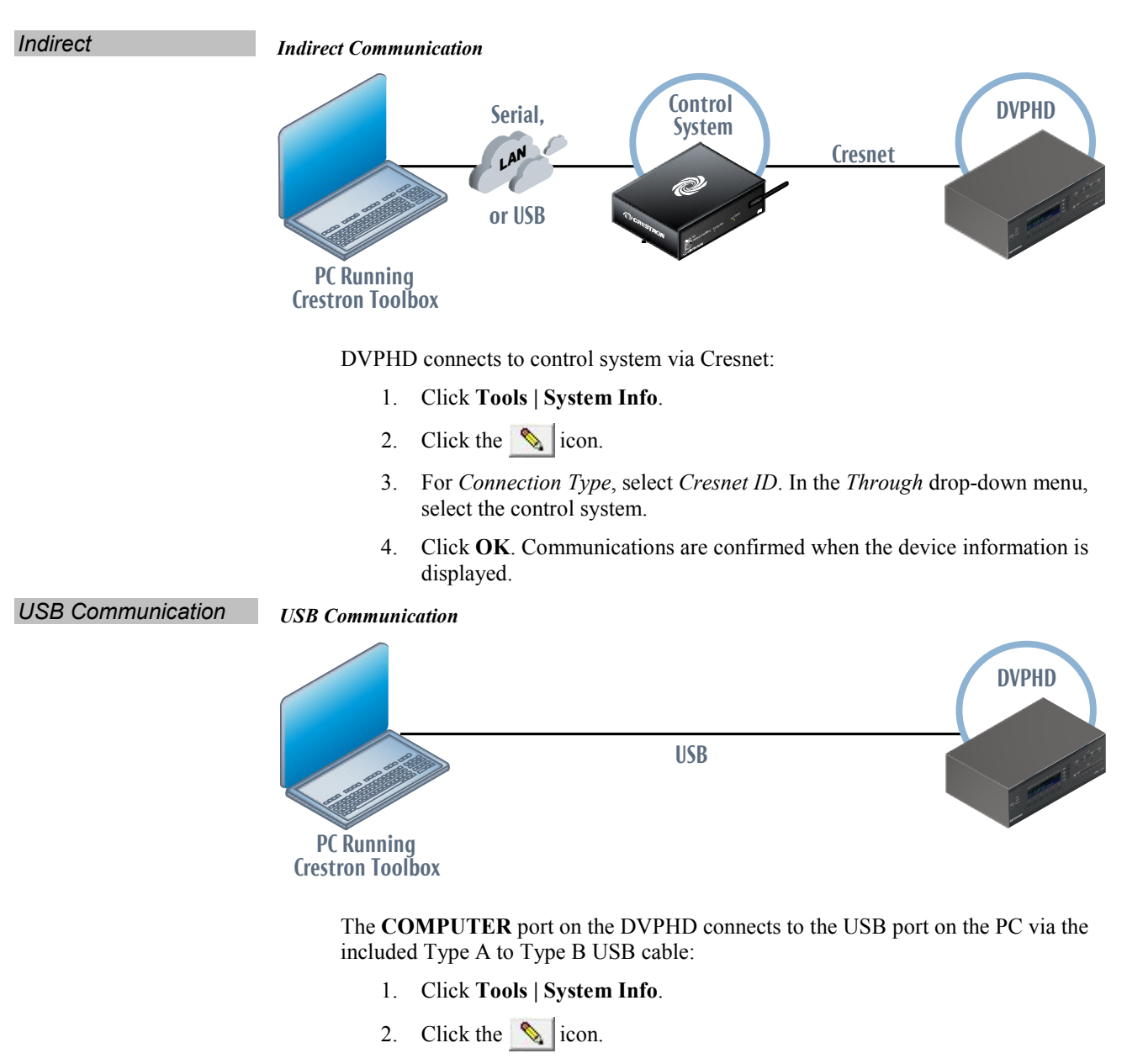

- 3. For *Connection Type*, select *USB*. When multiple USB devices are connected, identify the DVPHD by entering "DVPHD" in the *Model* text box, the unit's serial number in the *Serial* text box or the unit's hostname (if known) in the *Hostname* text box.
- 4. Click **OK**. Communications are confirmed when the device information is displayed.

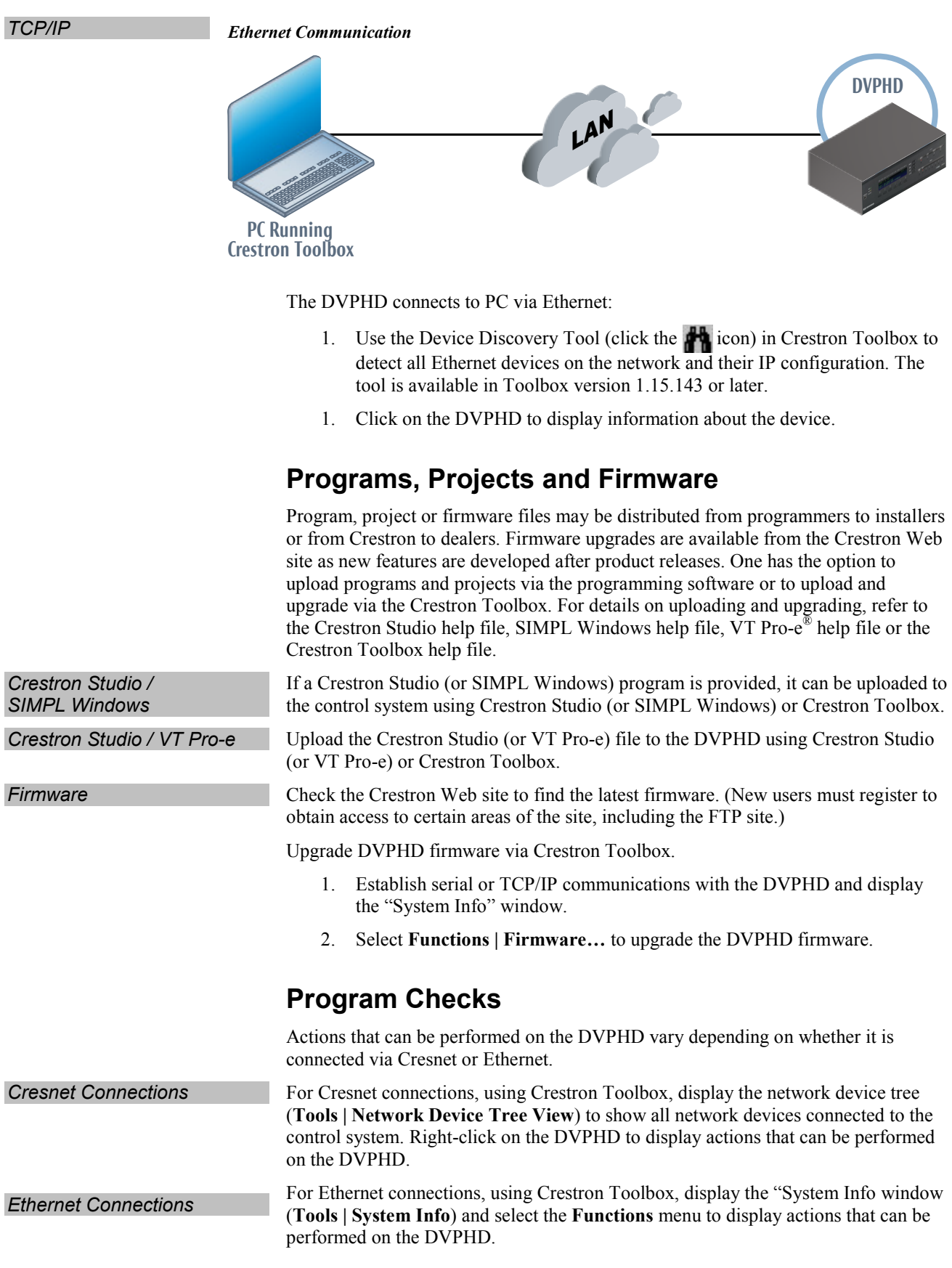

Be sure to use the Crestron Toolbox to create the DVPHD IP table.

- 1. Select **Functions | IP Table Setup**.
- 2. Add, modify or delete entries in the IP table. The DVPHD can have only one IP table entry.
- 3. A defined IP table can be saved to a file or sent to the device.

Edit the control system's IP table to include an entry for the DVPHD. The entry should list the DVPHD's IP ID (specified on the DVPHD's IP table) and the internal gateway IP address 127.0.0.1.

# **Operation**

The out-of-the-box functionality built into it the DVPHD allows it to be operated from the front panel by means of the buttons and LCD display. The following sections describe the available functionality and menu structure.

The overall front panel menu structure of the DVPHD is illustrated by the following figure. Subsequent paragraphs describe the individual pages and their functions.

#### *Front Panel Menu Structure*

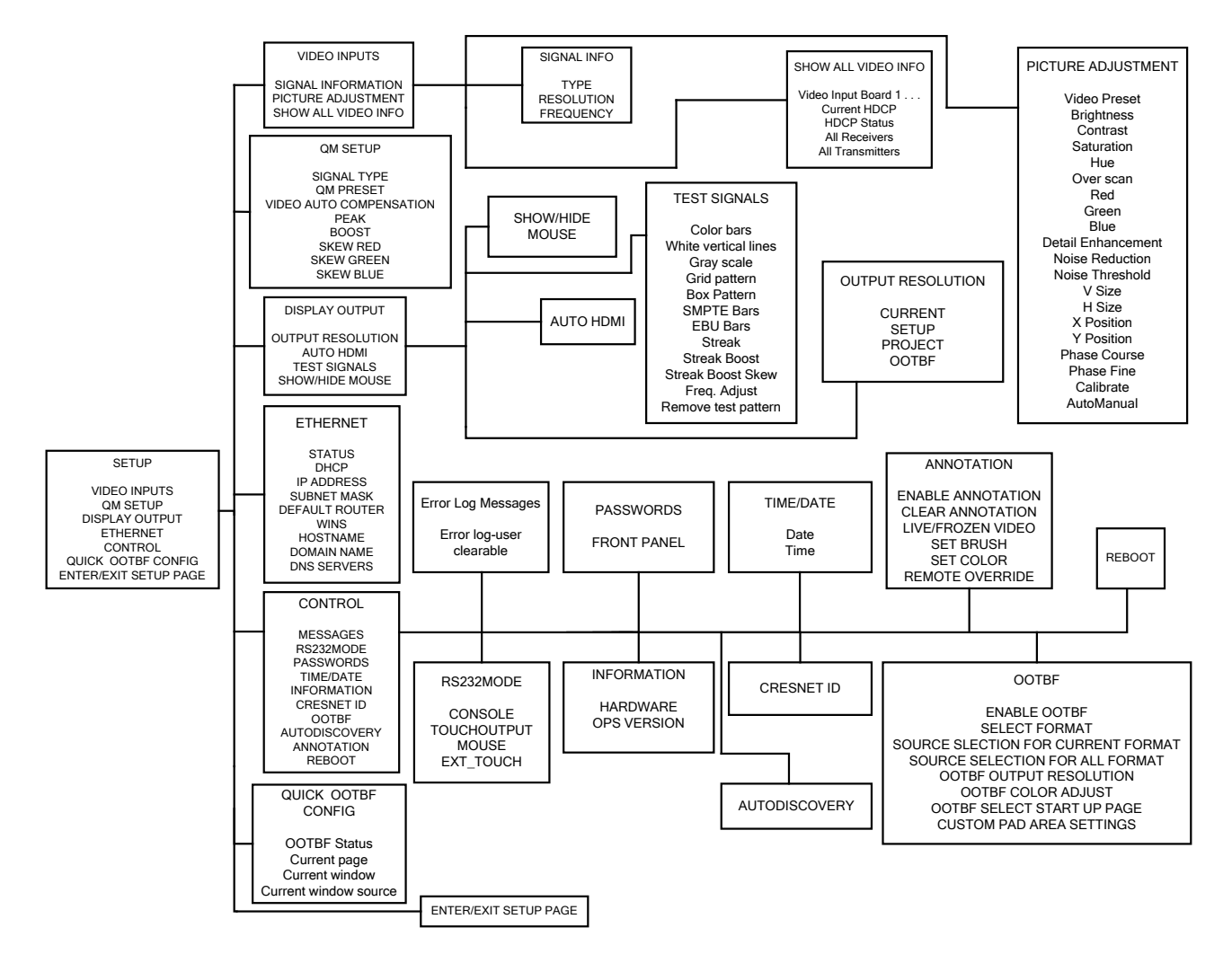

*Default Screen* The Default screen is displayed when the DVPHD has booted up, if the unit has not been locked or password protected.

#### *DEFAULT Screen (DVPHD Unlocked)*

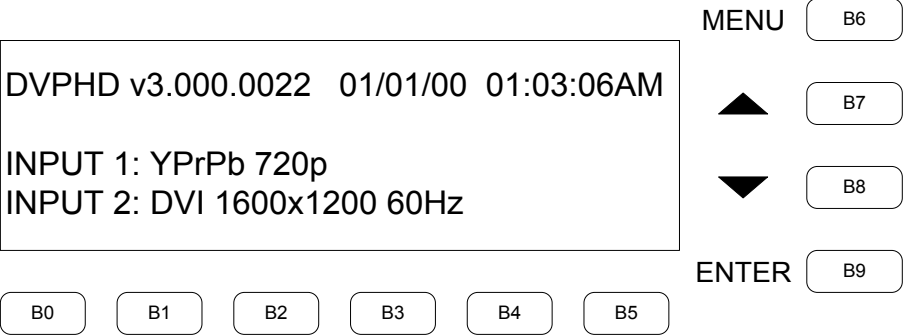

The device, firmware version, date and time are listed across the top of the screen. Each input and the type of video detected is listed beneath. To scroll through the list of inputs press **B7** and/or **B8**.

If the front panel is locked, the following screen is displayed.

**NOTE:** To set the front panel password, proceed as described in ["FRONT PANEL](#page-67-0)  [PASSWORD"](#page-67-0) on page [64.](#page-67-0)

*Default Screen (DVPHD Locked)*

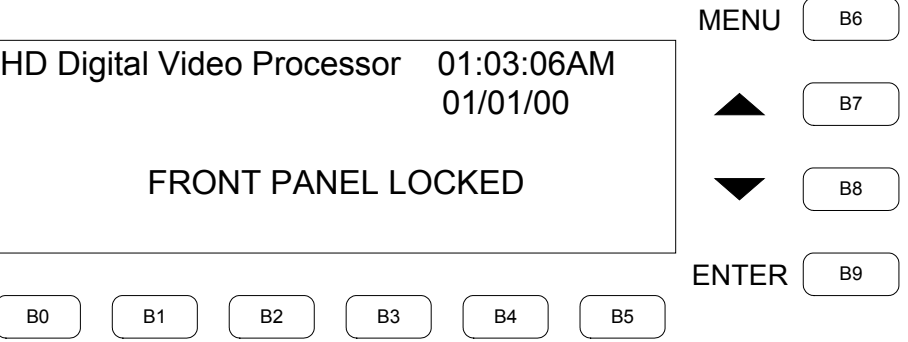

To unlock the front panel, press the **ENTER** button (**B9**). The "UNLOCK CODE" screen is displayed.

*"UNLOCK CODE" Screen*

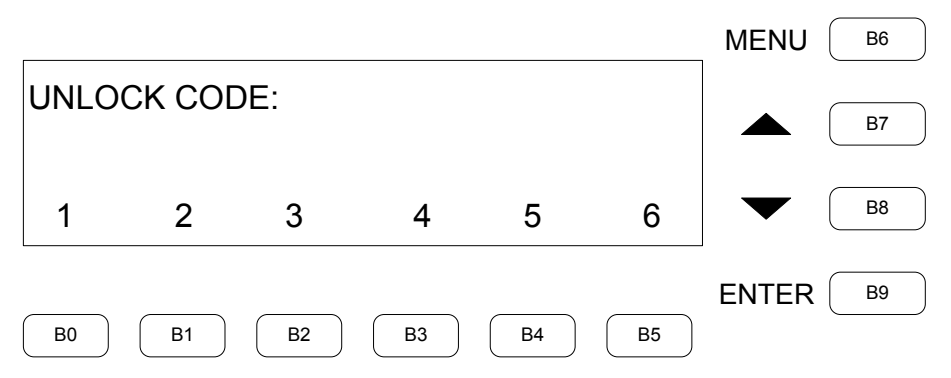

To unlock the front panel, enter the four-number numeric password with the **B0** through **B5** keys and then press **ENTER**.

**NOTE:** Refer to ["FRONT PANEL PASSWORD"](#page-67-0) on page [64](#page-67-0) for instruction on setting up the password.

*"SETUP" Menu* The "SETUP" menu is accessed by pressing **B9** (**ENTER**) while the Default screen (unlocked) is displayed.

*"SETUP" Menu*

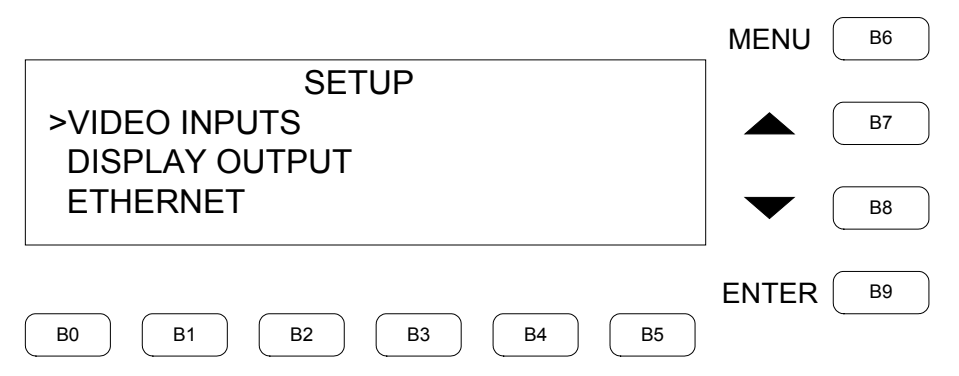

The SETUP menu provides access to five other menus: "VIDEO INPUTS", "DISPLAY OUTPUT", "ETHERNET", "CONTROL", "QUICK OOTBF CONFIG". Press **B7** or **B8** to scroll through the selections. Press **B9 (ENTER)** to reach the selected menu.

### **VIDEO INPUTS**

The VIDEO INPUTS menu shows the current input on the first line. Other active inputs can be selected by pressing the appropriate input button to the right of the display.

*"VIDEO INPUTS" Menu*

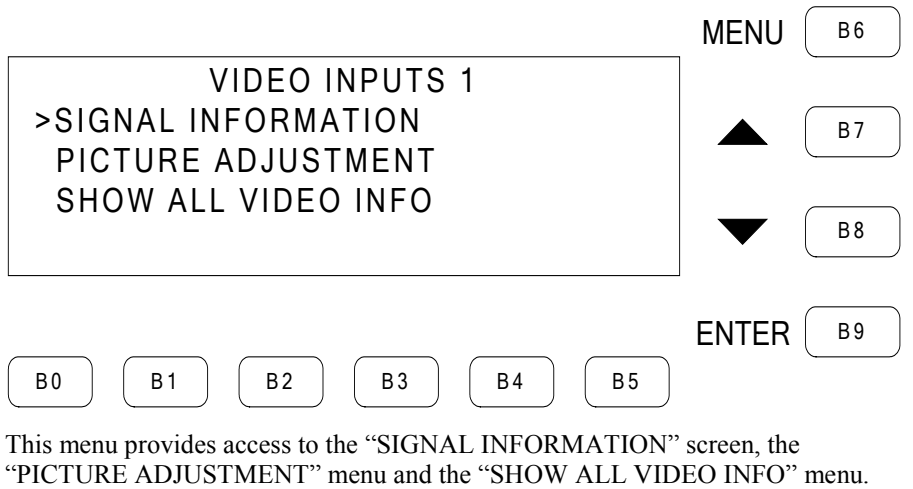

Press **B7** or **B8** to scroll through the selections. Press **B9** (**ENTER**) to open the selection.

### *SIGNAL INFORMATION*

The "SIGNAL INFORMATION" screen displays the *TYPE*, *RESOLUTION* and *FREQUENCY* of the selected video input. Individual settings cannot be accessed from this screen. Select other active inputs by pressing the appropriate input button to the right of the display.

#### *"SIGNAL INFORMATION" Screen*

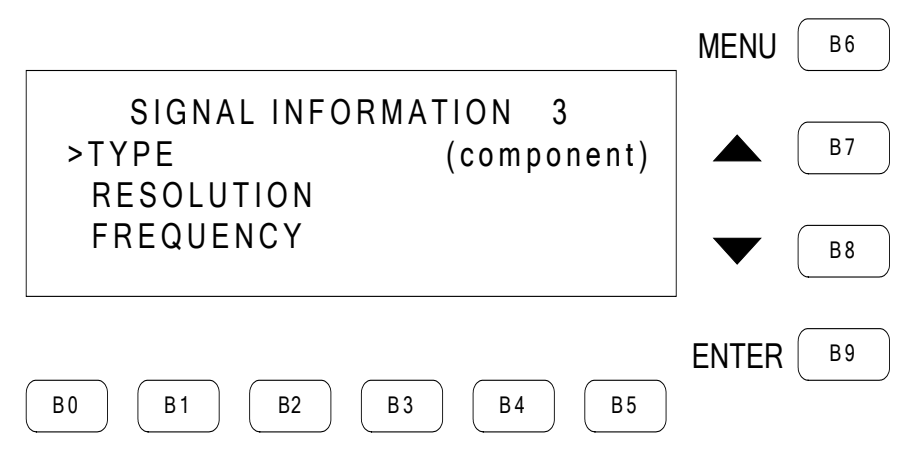

### *PICTURE ADJUSTMENT*

The "PICTURE ADJUSTMENT" menu allows setup of *Video preset*, *Brightness*, *Contrast*, *Saturation*, *Hue*, *Detail Enhancement*, *Noise Reduction*, *Noise Threshold*, and *Overscan* on non-RGB signals. On RGB, DVI, and SDI signals, *Saturation* and *Hue* are replaced by *Red*, *Green*, and *Blue* controls. RGB and DVI signals add *V Size*, *H Size*, *X Position*, *Y Position*, and *Auto/Manual* controls. In addition, for RGB signals, there are *Phase Coarse*, *Phase Fine*, and *Calibrate* controls.

Select active input by pressing the appropriate input button to the right of the display. Press **B7** or **B8** to scroll through the selections. Press **B9** (**ENTER**) to open the selected screen.

#### *"PICTURE ADJUSTMENT" Menu*

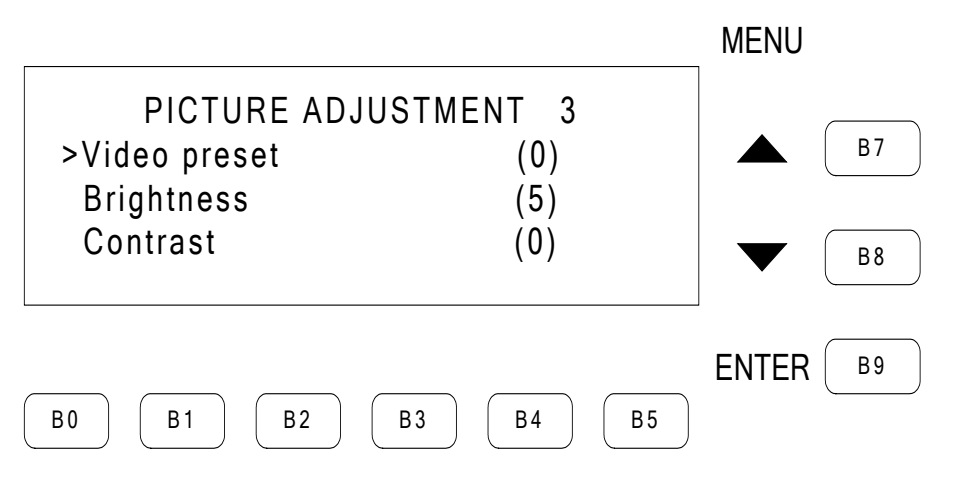

### *VIDEO PRESET*

The "VIDEO PRESET" screen is used to **LOAD** and **STORE** a video preset for the selected input. Use the eight input buttons to select the input to change. Use **B7** and **B8** to change settings and then press **B0** to **LOAD** the new present and **B1** to **STORE** it.

*"VIDEO PRESET' Screen*

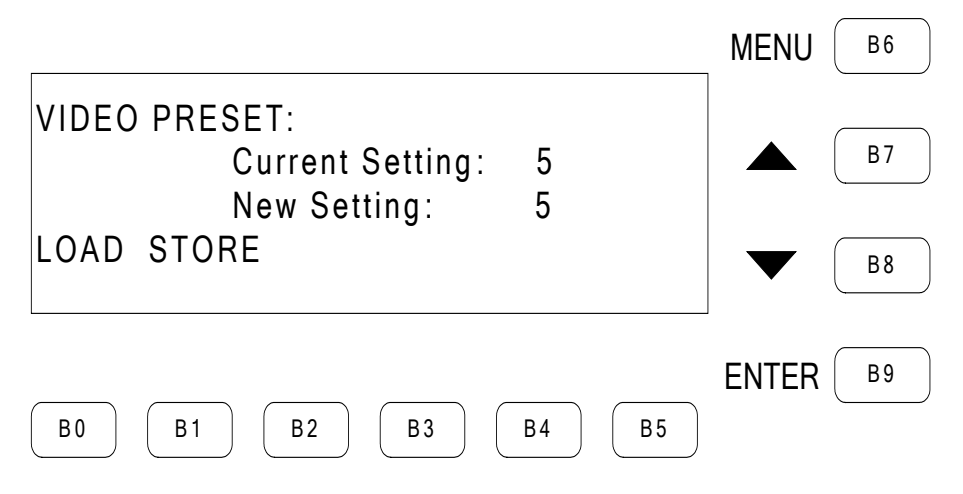

### *PICTURE BRIGHTNESS*

The "PICTURE BRIGHTNESS" screen is used to adjust the brightness of the current input. Use **B7** or **B8** to change settings. Press **B0** (**CANCEL**) or **B6** (**MENU**) to return to the previous menu without change. Press **B5** to **SAVE** the setting and return to the previous menu.

*"PICTURE BRIGHTNESS" Screen*

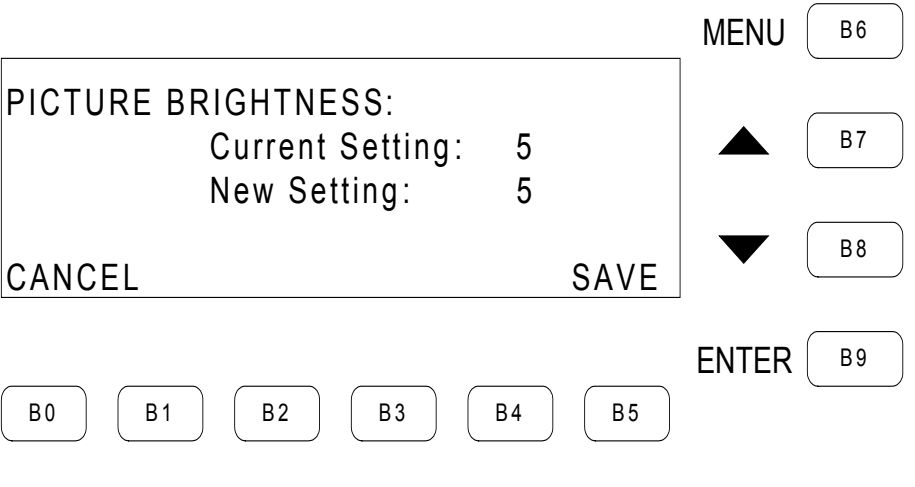

**NOTE:** The "PICTURE CONTRAST", "PICTURE SATURATION", "PICTURE HUE", "RED", "GREEN", and "BLUE", "Detail Enhancement", "Noise Reduction", "Noise Threshold", "V Size", "H Size", "X Position", "Y Position", "Phase Coarse", and "Phase Fine" screens are the same as the "PICTURE BRIGHTNESS" screen.

### *Calibrate*

The "Calibrate?" screen is used to calibrate the current input. Press **B5** (**CONFIRM**) to trigger calibration and return to the previous menu. Press **B0** (**CANCEL**) or **B6** (**MENU**) to return to the previous menu without calibration.

#### *"Calibrate?" Screen*

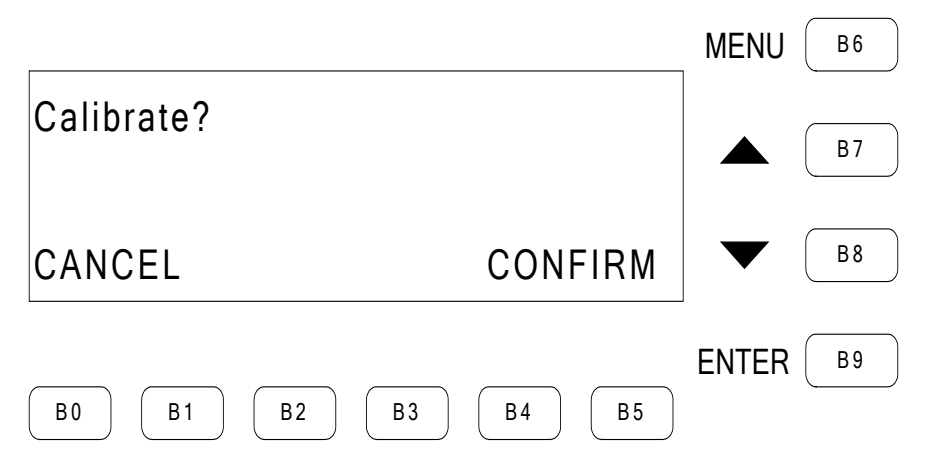

### *AUTO/MANUAL*

The "AUTO/MANUAL" screen is used to set up *Auto* or *Manual* mode for the current input. Use **B7** and **B8** to toggle between modes. Press **B5** (**SAVE**) to confirm the selection and return to the previous menu. Press **B0** (**CANCEL**) or **B6** (**MENU**) to return to the previous menu without change.

### *"AUTO/MANUAL" Screen*

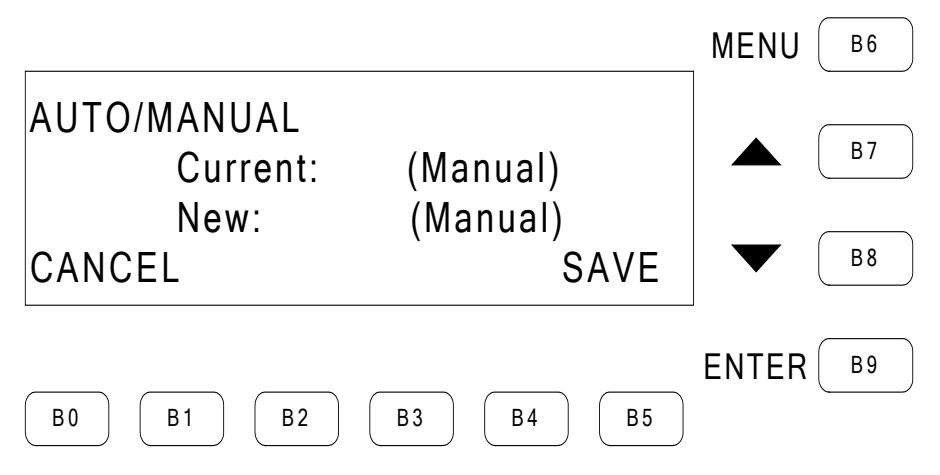

### *INPUT SIGNAL OVERSCAN*

The "INPUT SIGNAL OVERSCAN" screen is used to set overscan for the current input to *None*, *Normal*, or *Max*. Use **B7** and **B8** to make the desired selection. Press ENTER to confirm the selection and return to the previous menu. Press **B6** (**MENU**) to return to the previous menu without change.

#### *"INPUT SIGNAL OVERSCAN" Screen*

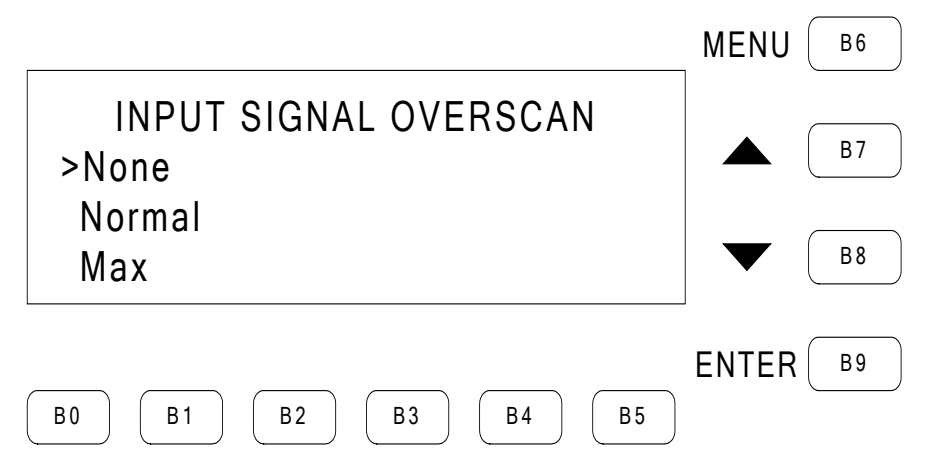

### *SHOW ALL VIDEO INFO*

The "SHOW ALL VIDEO INFO" screen displays the type of signal present at each video input board and the parameters associated with that signal type; the current HDCP mode and status; the status of attached receivers and the status of attached transmitters. Use **B7** and **B8** to scroll through the information. Press **B6** (**MENU**) to go back to the previous menu.

*"SHOW ALL VIDEO INFO" Screen*

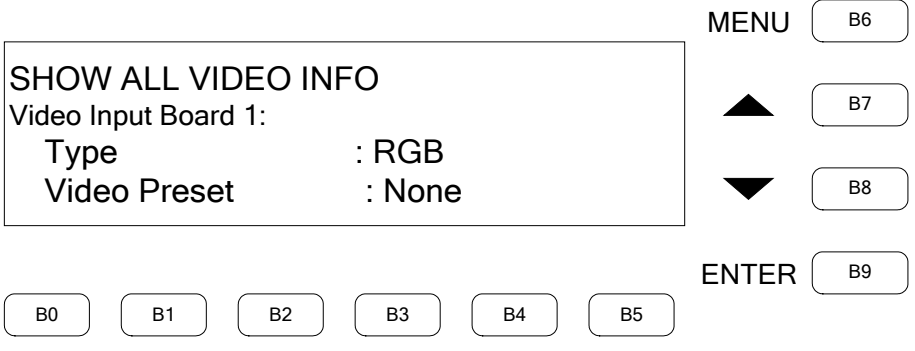

### **QM SETUP**

The "QM SETUP" menu provides access to the "SIGNAL TYPE", "QM PRESET", "VIDEO AUTO COMPENSATION", "PEAK", "BOOST", "SKEW RED", "SKEW GREEN", and "SKEW BLUE" screens. Press **B7** or **B8** to scroll through the selections. Press **B9** (**ENTER**) to open the screen.

**NOTE:** The number listed next to "QM SETUP PAGE" on the "QM SETUP" menu is the installed location of the QM input card, DHDC-QMVI.

*"QM SETUP" Menu*

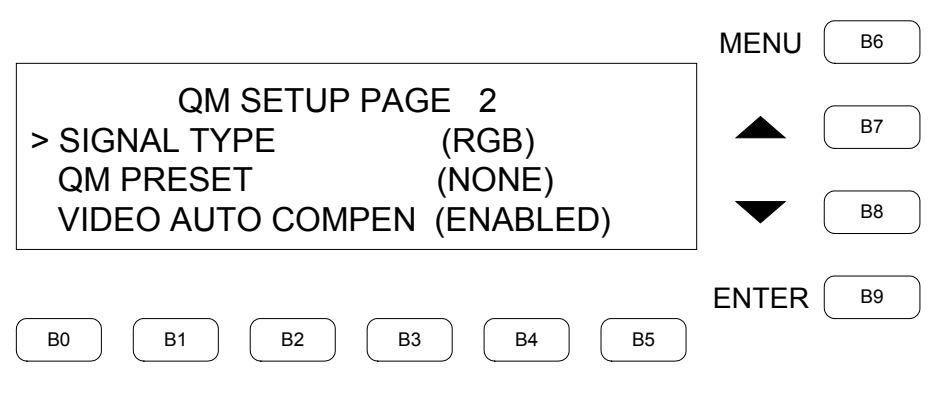

### *SIGNAL TYPE*

The "SIGNAL TYPE" screen is use to select signal type: *Composite*, *S-Video*, *Component* or *RGB*. Press **B7** or **B8** to scroll through the selections. Press **B5** (**SAVE**) to save the setting and return to the previous menu. Press **B0** (**CANCEL**) or **B6** (**MENU**) to return to the previous menu without change.

*"SIGNAL TYPE" Screen*

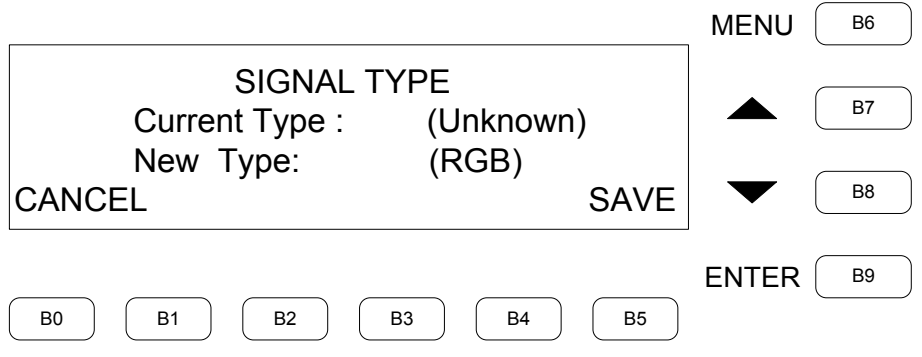

### *QM PRESET*

The "QM PRESET" screen is used to **LOAD** and **STORE** the QM preset. Press input buttons **1** through **8** to select desired input. Press **B7** or **B8** to scroll through the selections. Press **B0** (**LOAD**) to load the current present. Press **B1** (**STORE**) to store the current settings to the preset.

#### *"QM PRESET" Screen*

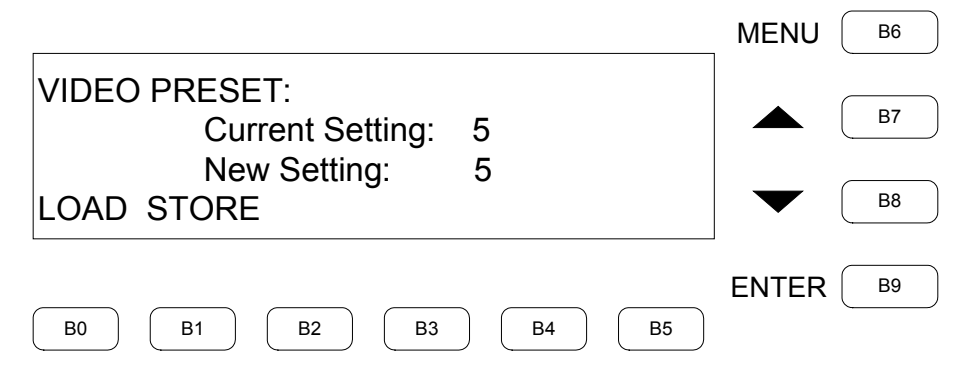

### *VIDEO AUTO COMPENSATION*

The "VIDEO AUTO COMPENSATION" screen is used to enable or disable the QM COMPENSATION. Press **B7** or **B8** to scroll through the selections. Press **B5** (**SAVE**) to save the setting and return to the previous menu. Press **B0** (**CANCEL**) or **B6** (**MENU**) to return to the previous menu without change.

#### *"VIDEO AUTO COMPENSATION" Screen*

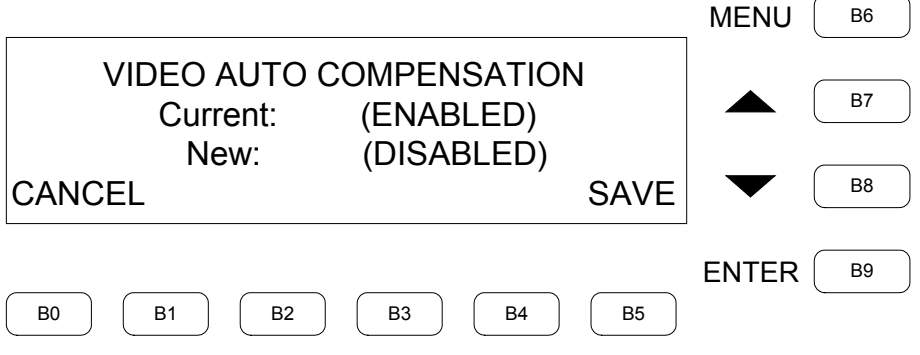

### *PEAK*

The "PEAK" screen is used to change the peak value. Press **B7** or **B8** to scroll through the values. Press **B5** (**SAVE**) to save the setting and return to the previous menu. Press **B0** (**CANCEL**) or **B6** (**MENU**) to return to the previous menu without change.

*"PEAK" Screen*

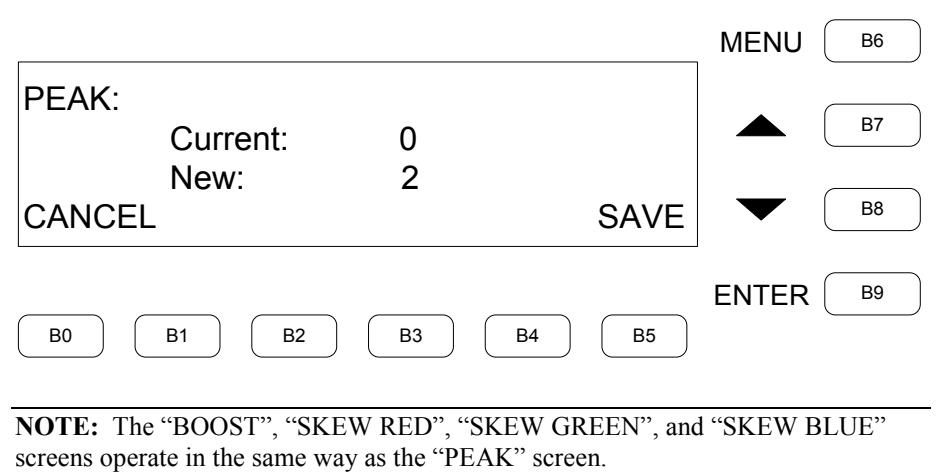

## **DISPLAY OUTPUT**

The "DISPLAY OUTPUT" menu is used to access the "OUTPUT RESOLUTION" menu, the "SET AUTO HDMI" screen, the "TEST SIGNAL" menu and the "SHOW/HIDE MOUSE" and "SET TOUCH DISPLAY" screens. Press **B7** or **B8** to scroll through the selections. Press **B9** (**ENTER**) to open the selection.

#### *"DISPLAY OUTPUT" Menu*

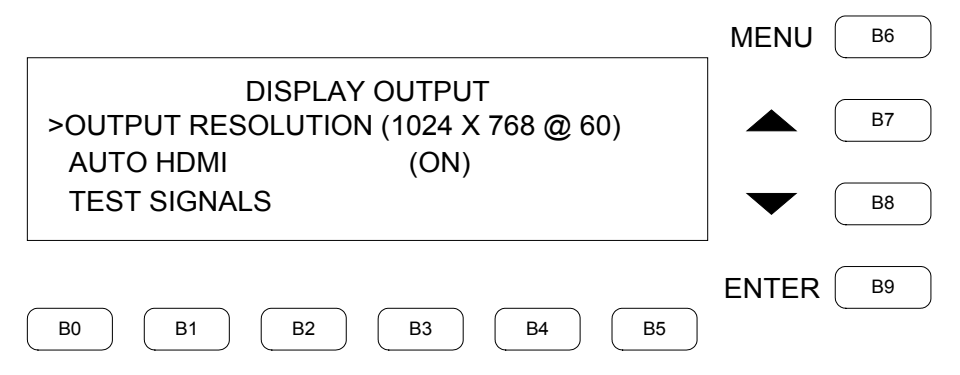

### *OUTPUT RESOLUTION*

The "OUTPUT RESOLUTION" menu is used to set the output resolution for *CURRENT*, *SETUP*, *PROJECT*, and *OOTBF* pages. Press **B7** or **B8** to scroll through the selections. Press **B9** (**ENTER**) to open the selected screen. Press **B6** (**MENU**) to return to the previous menu without change.

#### *"OUTPUT RESOLUTION" Menu*

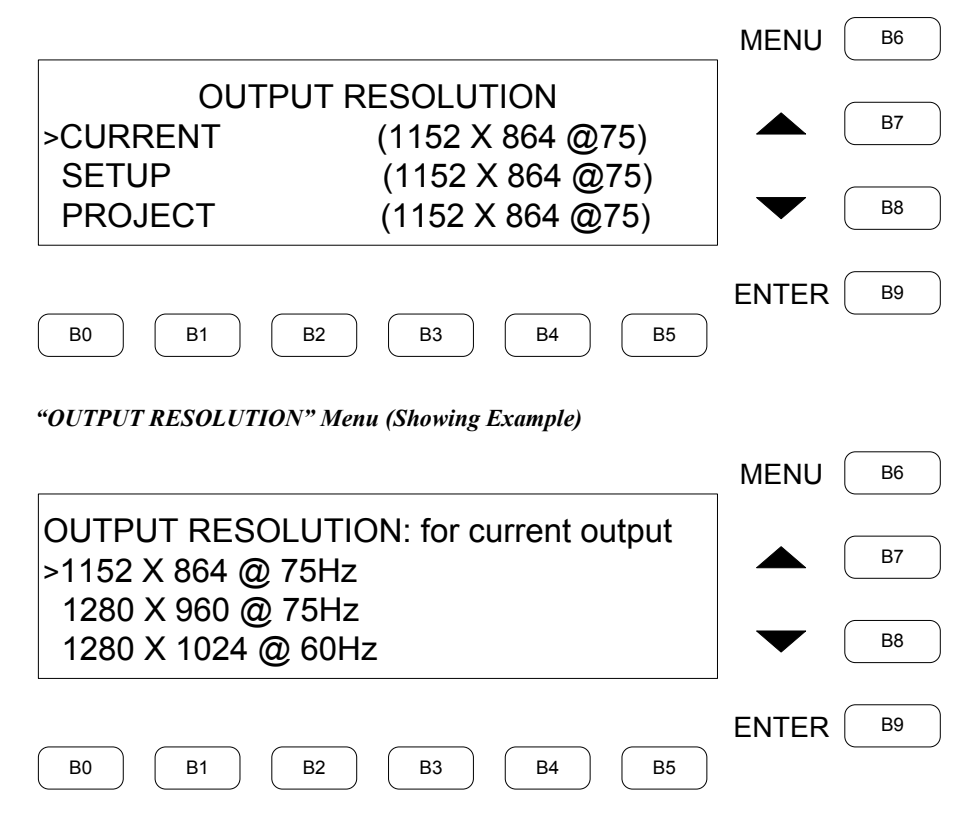

### *SET AUTO HDMI*

The "SET AUTO HDMI" screen is used to set auto HDMI *ON* or *OFF*. Press **B7** or **B8** to toggle to the desired selection. Press **B5** (**SAVE**) to confirm the selection and return to the previous menu. Press **B0** (**CANCEL**) or **B6** (**MENU**) to return to the previous menu without any action.

#### *"SET AUTO HDMI" Screen*

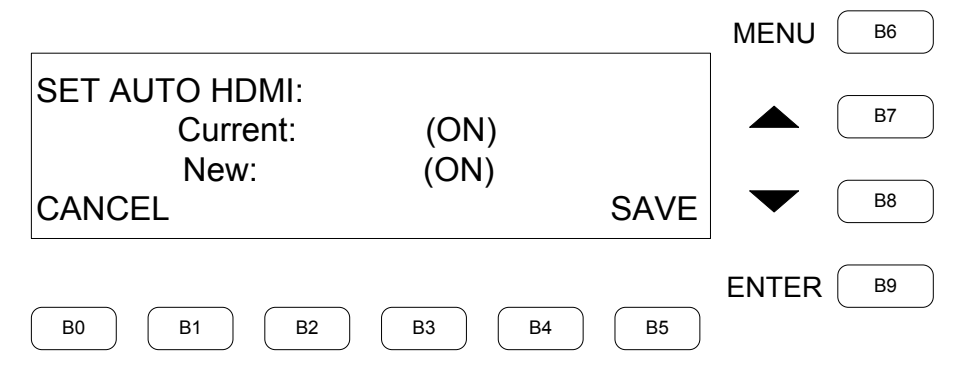

### *TEST SIGNAL*

The "TEST SIGNAL" menu is used to set up *Color bars*, *White vertical lines*, *Gray scale*, *Grid pattern*, *Box pattern*, *SMPTE bars*, *EBU bars*, *Streak*, *Streak boost*, *Streak boost skew*, *Skew*, and *Freq adjust*. Press **B7** or **B8** to scroll through the selections. Press **B9** (**ENTER**) to open the selected screen.

**NOTE:** The signal continues to display after set up. Select the "Remove Test Pattern" option to go back.

#### *"TEST SIGNAL" Menu*

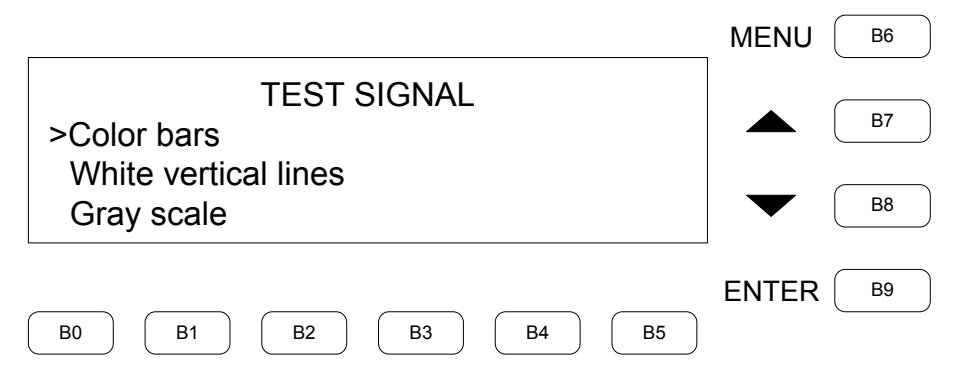

### *SHOW/HIDE MOUSE*

The "SHOW/HIDE MOUSE" screen is used to turn the mouse *ON* or *OFF*. Press **B7** or **B8** to toggle to the desired selection. Press **B5** (**SAVE**) to confirm the selection and return to the previous menu. Press **B0** (**CANCEL**) or **B6** (**MENU**) to return to the previous menu without any action.

#### *"SHOW/HIDE MOUSE" Screen*

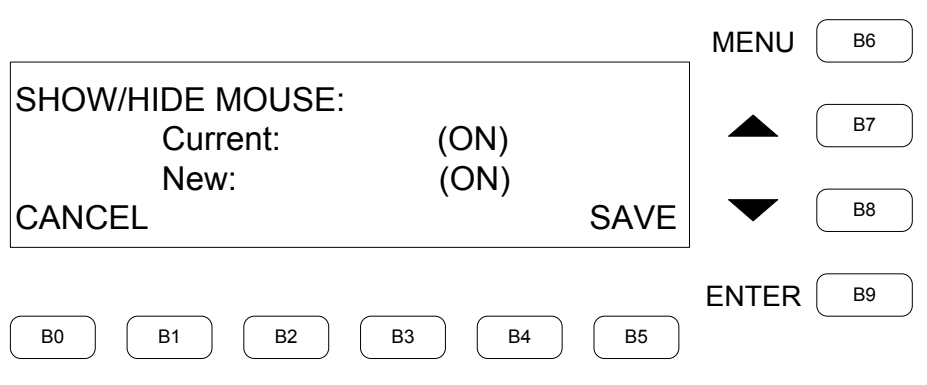

### **ETHERNET**

The "ETHERNET" menu provides access to the "ETHERNET STATUS", "DHCP", "STATIC IP ADDRESS", "SUBNET MASK", "DEFAULT ROUTER", "WINS", "HOST NAME" screens, and the "ETHERNET DNS SETTING" menu. Press **B7** or **B8** to scroll through the selections. Press **B9** (**ENTER**) to open the selection.

#### *"ETHERNET" Menu*

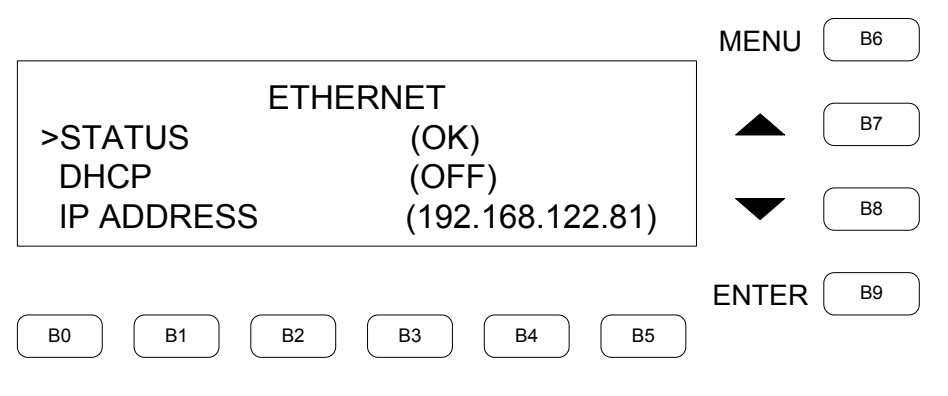

### *ETHERNET STATUS*

The "ETHERNET STATUS" screen is used to show the current Ethernet settings. Press **B6** (**MENU**) to return to the previous menu.

#### *"ETHERNET STATUS" Screen*

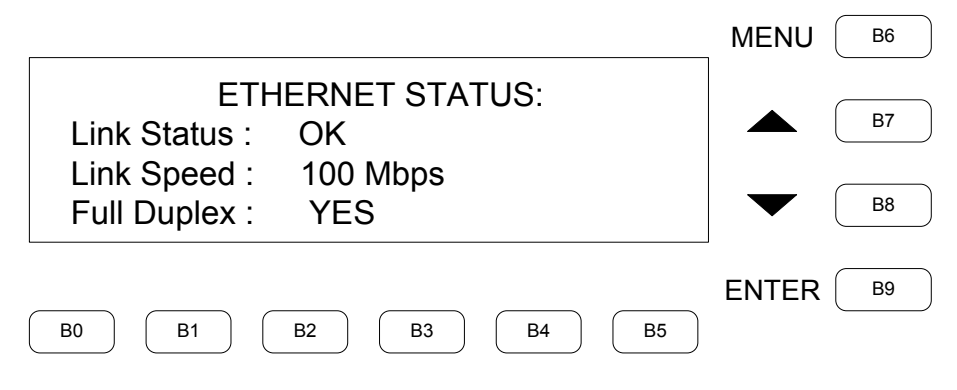

### *DHCP*

The "DHCP" screen is used to turn DHCP *ON* or *OFF*. Press **B7** or **B8** to toggle to the desired selection. Press **B5** (**SAVE**) to confirm the selection and return to the previous menu. Press **B0** (**CANCEL**) or **B6** (**MENU**) to return to the previous menu without any action.

#### *"DHCP" Screen*

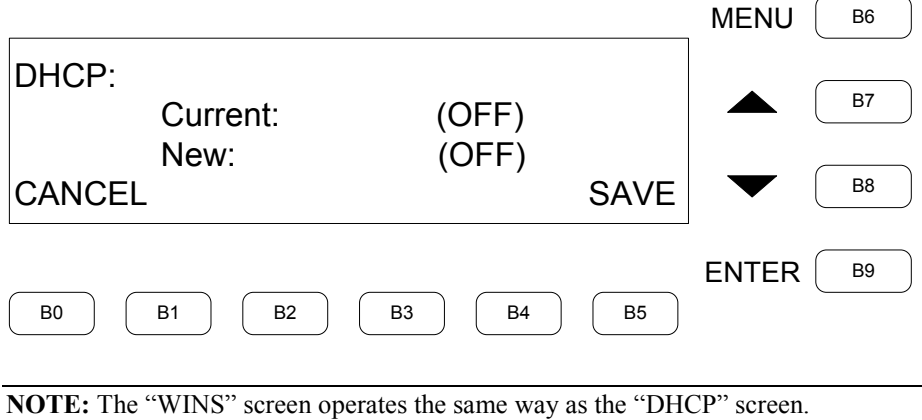

### *STATIC IP ADDRESS*

The "STATIC IP ADDRESS" screen is used to set up the Ethernet IP address. Press **B7** or **B8** to increase or decrease the single underscored number. Pres **B3** (**PREV**) to move the cursor back one step. Press **B4** (**NEXT**) to more the cursor forward one step. Press **B5** (**SAVE**) to confirm the selection and return to the previous menu. Press **B6** (**MENU**) to return to the previous menu without change.

**NOTE:** Access to the "STATIC IP ADDRESS" screen is not allowed if DHCP is enabled.

*"STATIC IP ADDRESS" Screen*

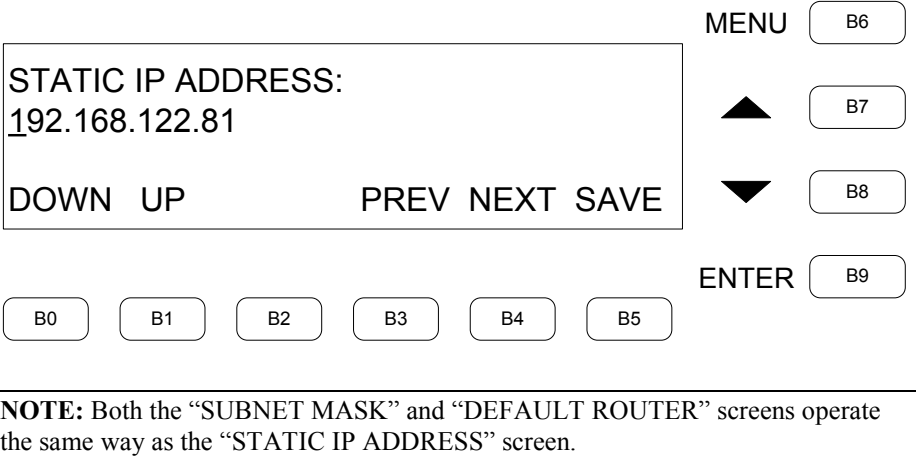

### *HOST NAME*

The "HOST NAME" screen is used to set up the *HOST NAME* (or domain name). Press **B7** or **B8** to scroll through the available characters. Pres **B3** (**PREV**) to move the cursor back one step and delete the character. Press **B4** (**NEXT**) or **B9** (**ENTER**) to move the cursor forward one step. Press **B5** (**SAVE**) to confirm the selection and return to the previous menu. Press **B6** (**MENU**) to return to the previous menu without change.

#### *"HOST NAME" Screen*

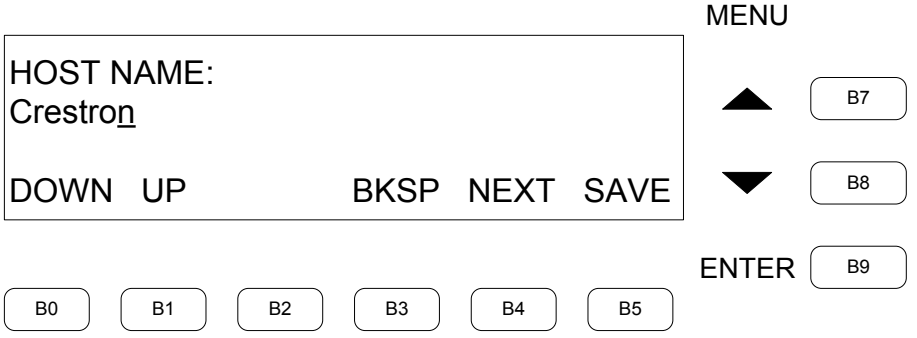

### *ETHERNET DNS SETTING*

The "ETHERNET DNS SETTING" menu is used to select the *DNS Primary*, *DNS Secondary*, *WINS Primary*, and *WINS Secondary* addresses. Press **B7** or **B8** to scroll through the selections. Press **B9** (**ENTER**) to open the selected screen. Press **B6** (**MENU**) to return to the previous menu.

**NOTE:** Access to the "ETHERNET DNS SETTING" menu is not allowed if DHCP is enabled.

#### *"ETHERNET DNS SETTING" Menu*

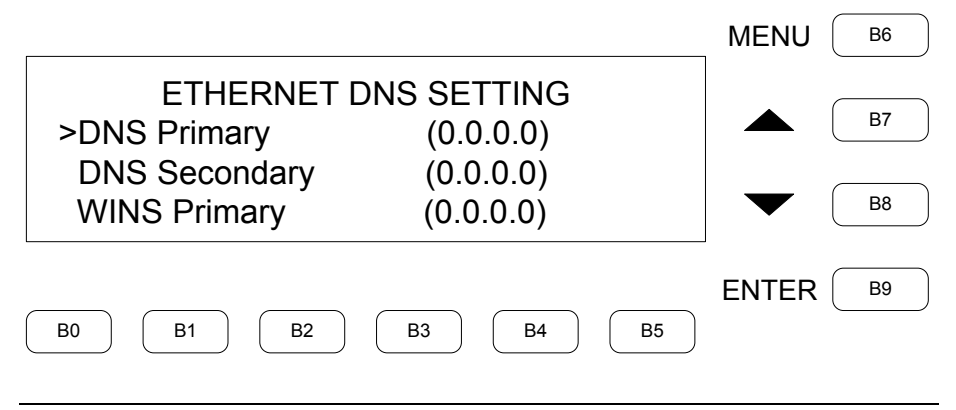

**NOTE:** The screens allowing setting the *DNS Primary*, *DNS Secondary*, *WINS Primary*, and *WINS Secondary* addresses operate the same way as the "STATIC IP ADDRESS" screen.

### **CONTROL**

The "CONTROL" menu provides access to the "Error Log Message", "RS232 MODE" and "FRONT PANEL PASSWORD" screens, the "TIME/DATE" and "INFORMATION" menus, the "CRESNET ID" screen, the "Out Of The Box Functionality" menu, the "AUTODISCOVERY" screen, the "ANNOTATION" menu, and the "REBOOT" screen. Press **B7** or **B8** to scroll through the selections. Press **B9** (**ENTER**) to open the selection.

*"CONTROL" Menu*

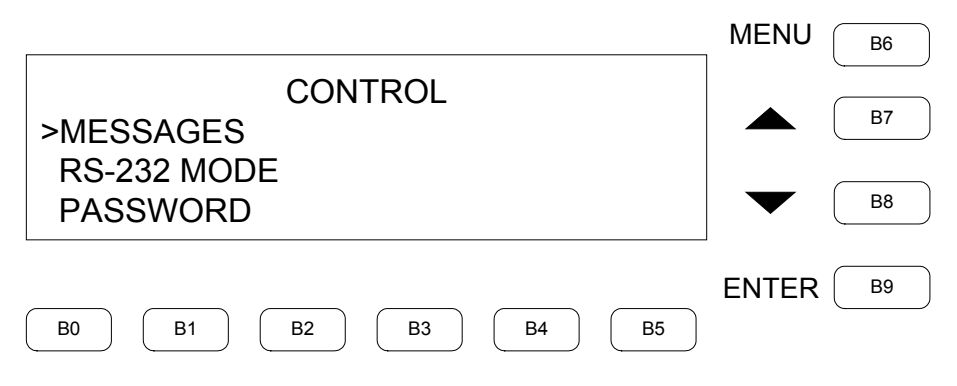

### *Error Log Message*

The "Error Log Message" screen is used to display the system Error Log Message. Press **B0** (**FIRST**) or **B1** (**LAST**) to switch between the first line and the last line of the message. Press **B2** (**CLEAR**) to clear the message log. Press **B4** (**<<**) or **B5** (**>>**) to see messages beyond the left or right of the current screen. Press **B6** (**MENU**) to return to the previous menu.

*"Error Log Message" Screen*

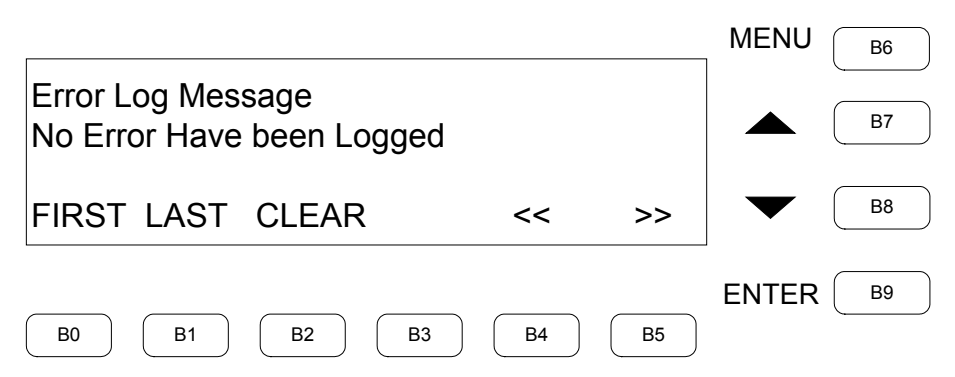

### *RS232 MODE*

The "RS232 MODE" screen is used to select between *CONSOLE*, *TOUCH OUTPUT*, *MOUSE INPUT* or *EXTERNAL TOUCH*. Press **B7** or **B8** to scroll through the selections. Press **B5** (**SAVE**) to make a selection. Press **B0** (**CANCEL**) or **B6** (**MENU**) to return to the previous menu without any action.

**B2** (serial) is used to access the screen for *CONSOLE* mode or *EXT* TOUCH mode. **B2** (**serial**) is for serial port setup when the *New Mode* is *CONSOLE* and it is for external touch input selection when the *New Mode* is *EXT\_TOUCH*.

*"RS-232 MODE" Screen*

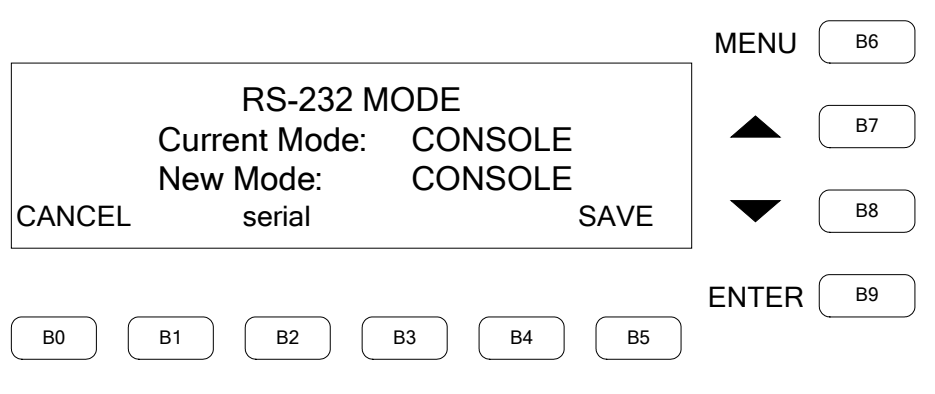

### *SERIAL PORT*

The "SERIAL PORT" screen is used to set the *Baud Rate*, *Data Bits*, *Stop Bits*, *Parity*, *RTS* and *XON\_OFF* parameters of the serial port. Press **B7** or **B8** to scroll through the selections. Press **B9** (**ENTER**) to edit the parameter.

#### *"SERIAL PORT" Screen*

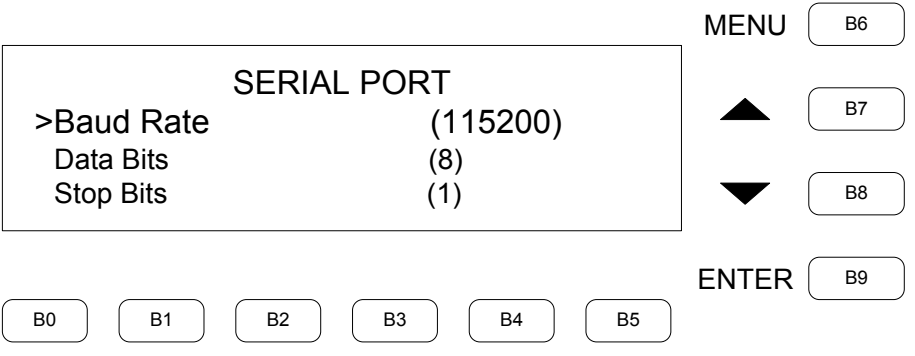

### *SELECT EXTERNAL TOUCH INPUT*

When *EXT\_TOUCH* is selected as the RS-232 mode, "panel select" is displayed at the bottom of the "RS232 MODE" screen. The "SELECT EXTERNAL TOUCH INPUT" screen is used to select external touch screen input devices. The choices are *SMART*, *ELO*, *MICROT*, *DISPLAYMATE*, *WACOM*, and *SMART2*. Press **B7** or **B8** to scroll through the available devices. Press **B9** (**ENTER**) to select the touch screen input and return to the "RS232 MODE" screen. Press **B6** (**MENU**) to return to the "RS232 MODE" screen without changes.

**NOTE:** USB touch input devices are auto-detected and override any selected device when plugged into the DVPHD. If both a USB and serial touch input are connected, the DVPHD displays a message stating that one device must be disconnected.

### *"SELECT EXTERNAL TOUCH INPUT" Screen*

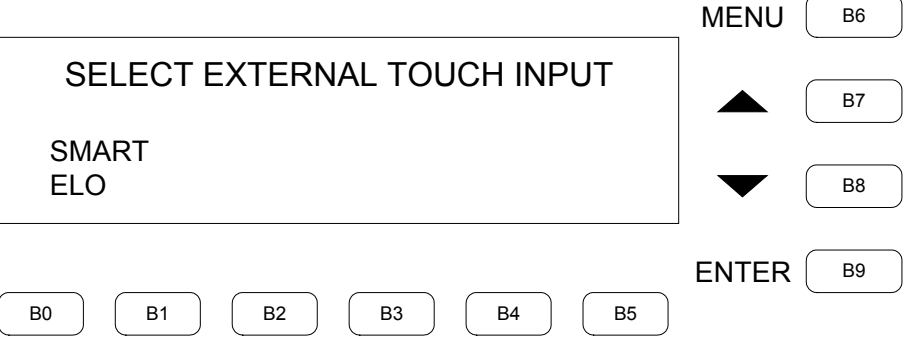

### <span id="page-67-0"></span>*FRONT PANEL PASSWORD*

The "FRONT PANEL PASSWORD" screen is used to delete or enable a front panel password. If a valid password is saved, the front panel is locked until the correct password has been entered. If an empty string is saved, the password is disabled.

Press **B7** or **B8** to increase or decrease the underscored digit. Press **B2** (**DEL**) to move the cursor back one step and delete the digit. Press **B9** (**ENTER**) to move the cursor forward one step. Press **B5** (**SAVE**) to confirm the password and return to the previous menu. Press **B0** (**CANCEL**) or **B6** (**MENU**) to return to the previous menu without change.

**NOTE:** A password must be four digits only. Passwords with less or more than four digits are ignored.

*"FRONT PANEL PASSWORD" Screen*

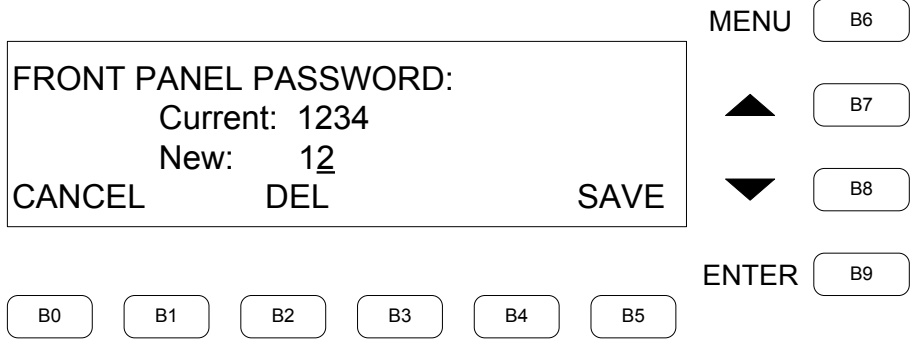

### *TIME/DATE*

The 'TIME/DATE" menu is used to set up time and date. Press **B0** (**Date**) or **B1** (**Time**) to enter the appropriate menu. Press **B6** (**MENU**) to return to the previous menu.

**NOTE:** If the DVPHD is connected to a control system the date and time are synchronized with it.

### *Date Set*

The "Date Set" screen is used to set the date in the device. To set the *Month*, press **B0** (**Dn**) or **B1** (**Up**). To set the *Day*, press **B2** (**Dn**) or **B3** (**Up**). To set the *Year*, press **B4** (**Dn**) or **B5** (**Up**). Press **B9** (**ENTER**) to save settings and return to the previous menu. Press **B6** (**MENU**) to return to the previous menu without change.

#### *"Date Set" Screen*

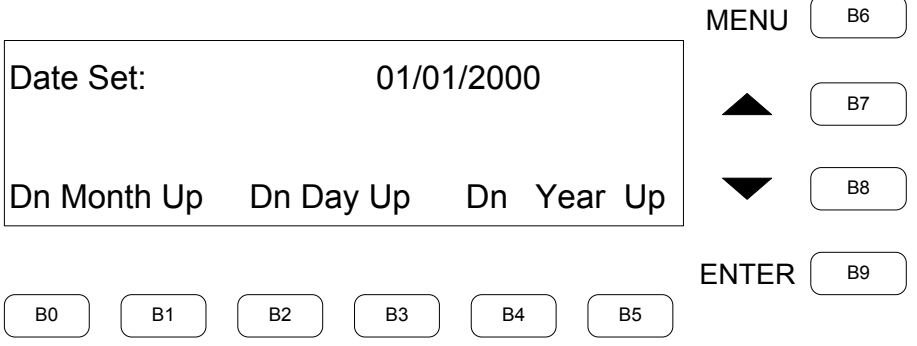

### *Time Set*

The "Time Set" screen is used to set the time in the device. To set the *Hour*, press **B0** (**Dn**) or **B1** (**Up**). To set the *Minute*, press **B2** (**Dn**) or **B3** (**Up**). Press **B5** (**Am/Pm**) to toggle between *Am* and *Pm*. Press **B9** (**ENTER**) to save settings and return to the previous menu. Press **B6** (**MENU**) to return to the previous menu without change.

*"Time Set" Screen*

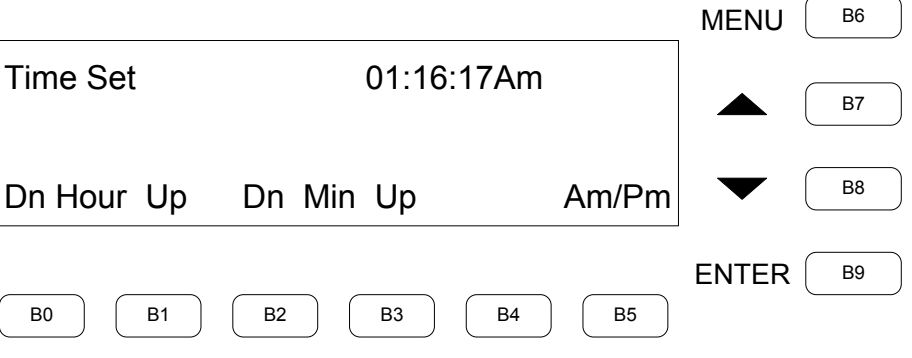

### *INFORMATION*

The "INFORMATION" menu provides access to the 'HARDWARE" and "OPSVERSION" screens. Press **B7** or **B8** to scroll through the selections. Press **B9** (**ENTER**) to open the selected screen. Press **B6** (**MENU**) to return to the previous menu.

### *HARDWARE*

The "HARDWARE" screen displays all hardware information. Press **B7** or **B8** to scroll through the available information. Press **B6** (**MENU**) to return to the previous menu.

### *OPSVERSION*

The "OPSVERSION" screen displays the current operating system version information. Press **B7** or **B8** to scroll through the available information. Press **B6** (**MENU**) to return to the previous menu.

### *CRESNET ID*

The "CRESNET ID" screen is used to set the CRESNET ID number. Press **B7** or **B8** to change the ID. Press **B5** (**SAVE**) to confirm the setting and return to the previous menu. Press **B0** (**CANCEL**) or **B6** (**MENU**) to return to the previous menu without change.

*"CRESNET ID" Screen*

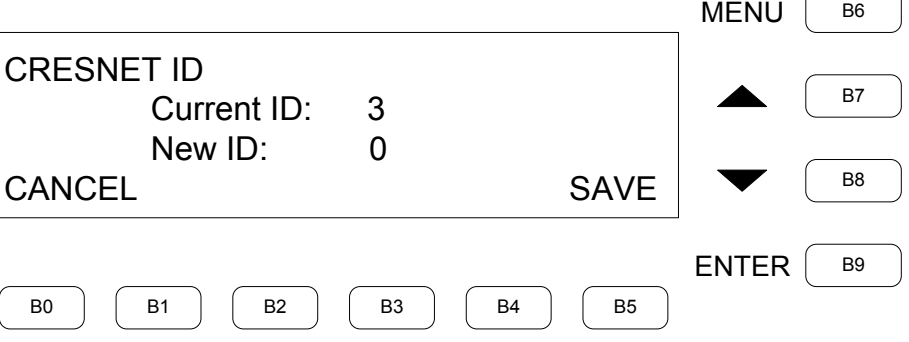

### *Out Of The Box Functionality*

The "Out Of The Box Functionality" menu provides access to the: "ENABLE OOTBF", "SELECT FORMAT", "SOURCE SELECTION FOR CURRENT FORMAT", "SOURCE SELECTION FOR ALL FORMAT", "OOTBF OUTPUT RESOLUTION" screens, the "OOTBF COLOR ADJUST" menu, and the "OTTBF SELECT START UP PAGE" and "STATIC PAD AREA SETTINGS" screens. Press **B7** or **B8** to scroll through the selections. Press **B9** (**ENTER**) to open the selected screen. Press **B6** (**MENU**) to return to the previous menu.

*"Out Of The Box Functionality" Menu*

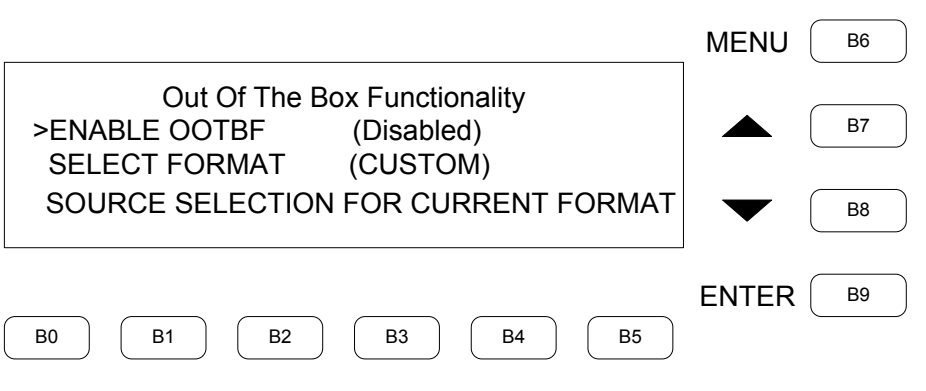

### *ENABLE OOTBF*

The "ENABLE OOTBF" screen is used to enable or disable out-of-the-box functionality. Press **B7** or **B8** to toggle between *ON* and *OFF*. Press **B5** (**SAVE**) to confirm the selection and return to the previous menu. Press **B0** (**CANCEL**) or **B6** (**MENU**) to return to the previous menu without any change.

*"ENABLE OOTBF" Screen*

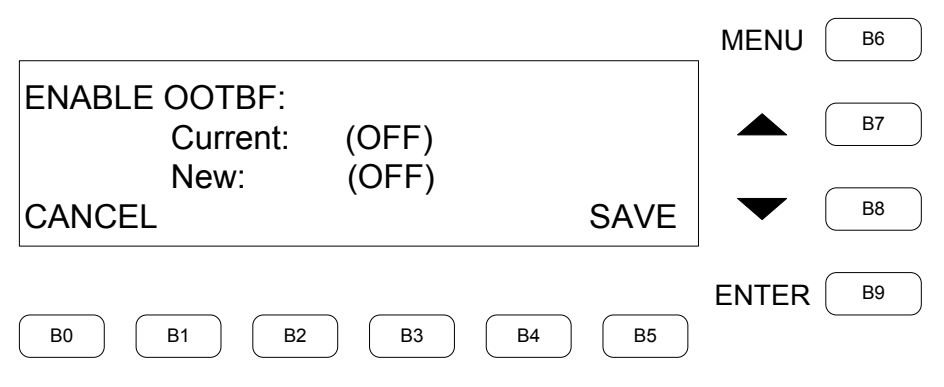

### *SELECT FORMAT*

The "SELECT FORMAT" screen is used to select OOTBF format. The choices are: *CUSTOM*, *1X1*, *1X2*, *1X3*, *2X2*, *3X3*, *PIP RIGHT BOTTOM*, *PIP RIGHT TOP*, *PIP LEFT TOP*, and *PIP LEFT BOTTOM*. Press **B7** or **B8** to scroll through the selections. Press **B9** (**ENTER**) to confirm the setting and return to the previous menu. Press **B6** (**MENU**) to return to the previous menu without change.

#### *"SELECT FORMAT" Screen*

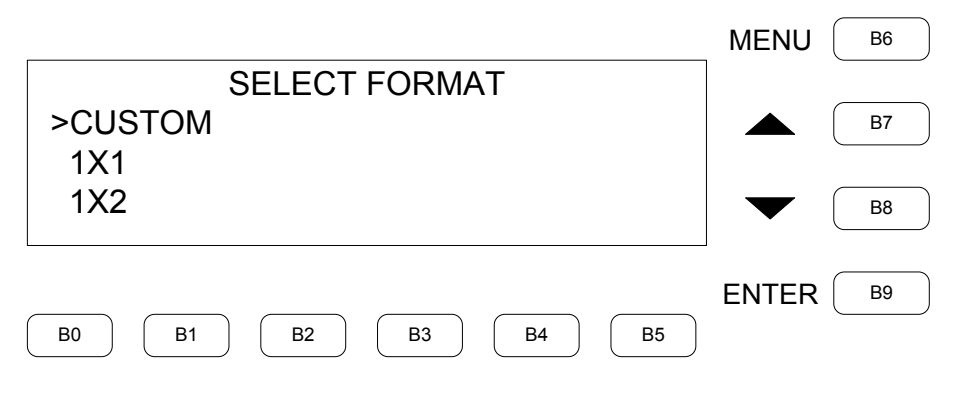

### *SELECT WHAT WINDOW*

The "SELECT WHAT WINDOW" menu is used to select the window for the format listed as *TARGET FORMAT*. The *TARGET FORMAT* displays the format to be configured. Press **B7** or **B8** to scroll through the selections. Press **B0** (**SOURCE**), **B1** (**EFFECT**), **B2** (**DURAT**), **B3** (**CONTROL**) or **B4** (**PRESET**) (custom format only) and **B5** (**PAD**) for more options in the selected menu. Press **B6** (**MENU**) to return to the previous menu.

*"SELECT WHAT WINDOW" Menu*

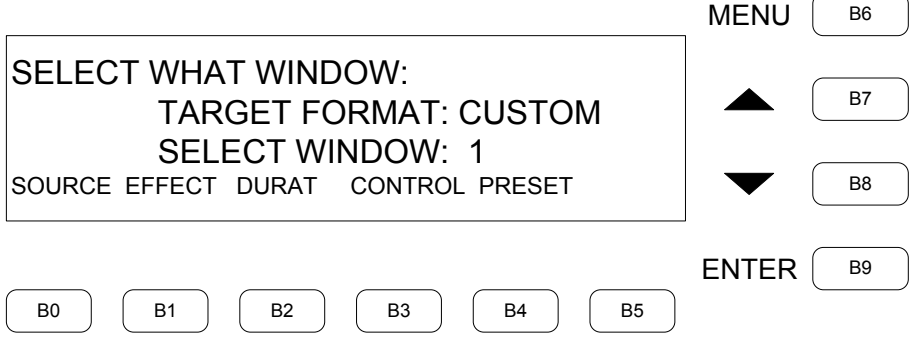

### *SELECT SOURCE FOR WINDOW*

The "SELECT SOURCE FOR WINDOW" screen is used to select the source for the target window. Press **B7** or **B8** to scroll through the selections. Press **B9** (**ENTER**) to confirm the setting and return to the previous menu. Press **B6** (**MENU**) to return to the previous menu without change.

#### *"SELECT SOURCE FOR WINDOW" Screen*

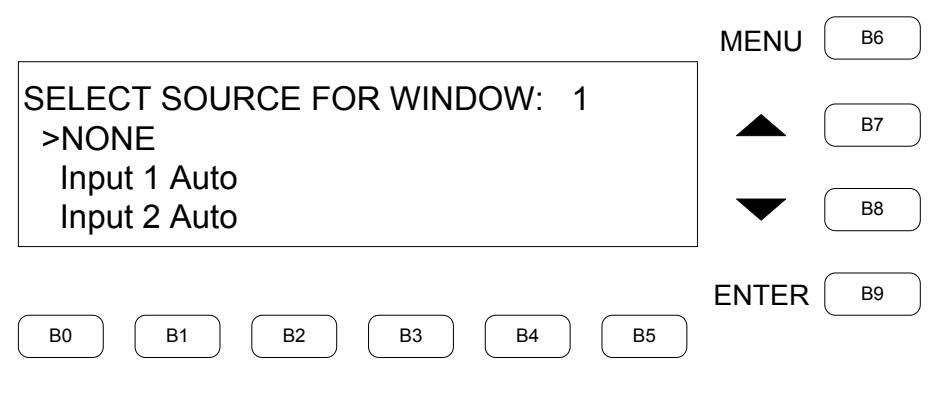

### *SELECT EFFECT FOR WINDOW*

The "SELECT EFFECT FOR WINDOW" screen is used to select effects for the target window. Press **B7** or **B8** to scroll through the selections. Press **B9** (**ENTER**) to confirm the setting and return to the previous menu. Press **B6** (**MENU**) to return to the previous menu without change.
#### *"SELECT EFFECT FOR WINDOW" Screen*

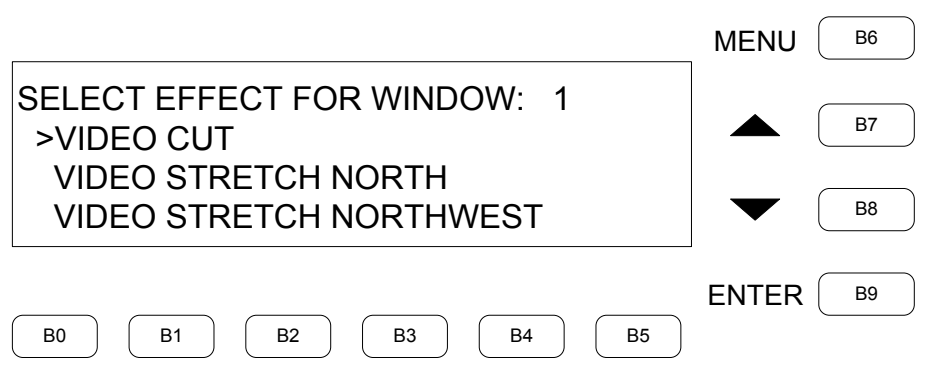

## *SET DURATION FOR WINDOW*

The "SET DURATION FOR WINDOW" screen is used to set duration time for the target window. Press **B7** or **B8** to change the time for the target window. Press **B5** (**SAVE**) to confirm the setting and return to the previous menu. Press **B0** (**CANCEL**) or **B6** (**MENU**) to return to the previous menu without change.

*"SET DURATION FOR WINDOW" Screen*

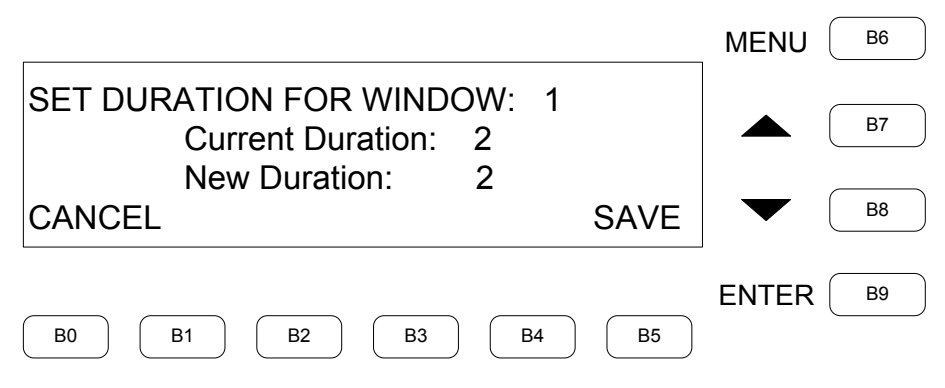

## *SELECT CONTROL FOR WINDOW*

Press **B3** (**CONTROL**) on the "SELECT WHAT WINDOW" menu to open the "SELECT CONTROL FOR WINDOW" menu. A number of other screens can be accessed from this menu. The screens are: "ACTIVE WINDOWS" (custom format only), "SET ASPECT RATIO", "SET VERTICAL POSITION" (custom format only), "SET HORIZONTAL POSITION" (custom format only), "SET VERTICAL SIZE" (custom format only), "SET HORIZONTAL SIZE" (custom format only), "SET Z ORDER" (custom format only), "SET WINDOW COLOR", "SET TEXT COLOR", and "SET TEXT JUSTIFY". Press **B7** or **B8** to scroll through the selections. Press **B9** (**ENTER**) to open the selected screen. Press **B6** (**MENU**) to return to the previous menu.

*"SELECT CONTROL FOR WINDOW" Menu*

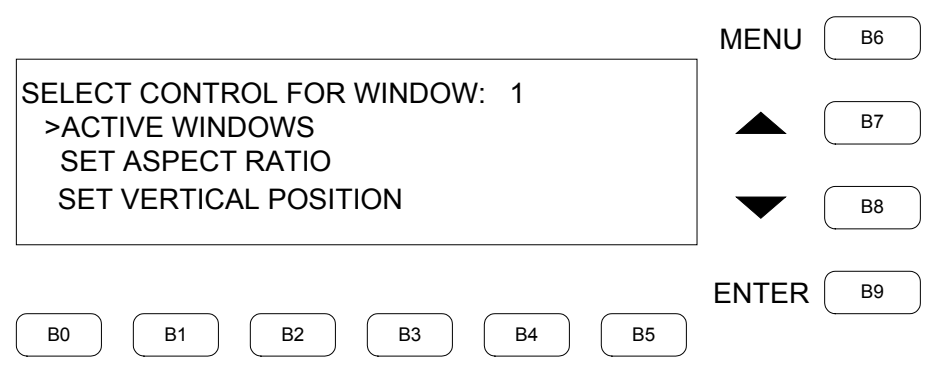

## *ACTIVE/DEACTIVE WINDOW*

The "ACTIVE/DEACTIVE WINDOW" screen is used to activate or deactivate the targeted window for *CUSTOM* format. Press **B7** or **B8** to toggle between *ON* and *OFF*. Press **B5** (**SAVE**) to save the setting and go back to the previous menu. Press **B0** (**CANCEL**) or **B6** (**MENU**) to go back to the previous menu without change.

*"ACTIVE/DEACTIVE WINDOW" Screen*

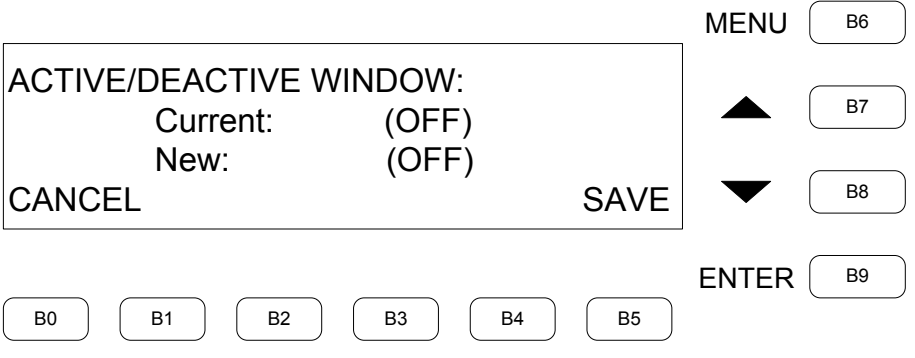

**NOTE:** The "SET ASPECT RATIO", "SET VERTICAL POSITION", "SET HORIZONTAL POSITION", "SET VERTICAL SIZE", "SET HORIZONTAL SIZE", and "SET Z ORDER" screens of the "SELECT CONTROL FOR WINDOW" menu, operate the same way as the "ACTIVE/DEACTIVE WINDOW" screen shown above.

**NOTE:** The value of the Z Order moves the window back or forward. A setting of 1 places the window at the back while a setting of 8 places the window in the front.

## *WINDOW COLOR SELECTION*

Use **B7** and **B8** to scroll to the desired color. Press **ENTER** to set the color value. Press **MENU** to abandon any changes and return to the "SELECT CONTROL FOR WINDOW" menu.

#### *"WINDOW COLOR SELECTION" Menu*

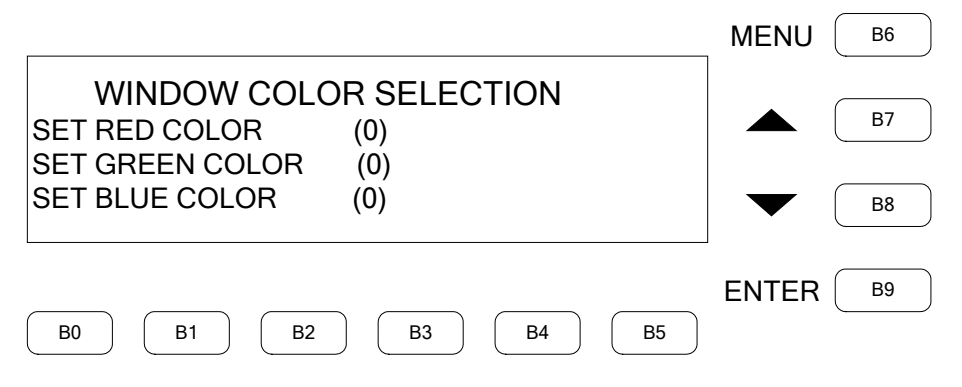

## *SETUP (COLOR)*

This screen is to set the color value selected in the "WINDOW COLOR SELECTION" menu. Use **B7** or **B8** to select a number between 0 and 255. Press **B0** (**CANCEL**) or **MENU** to go back to the previous menu without change. Press **B5** (**SAVE**) to save the setting and go back to the previous menu.

*"SETUP (COLOR)" Screen*

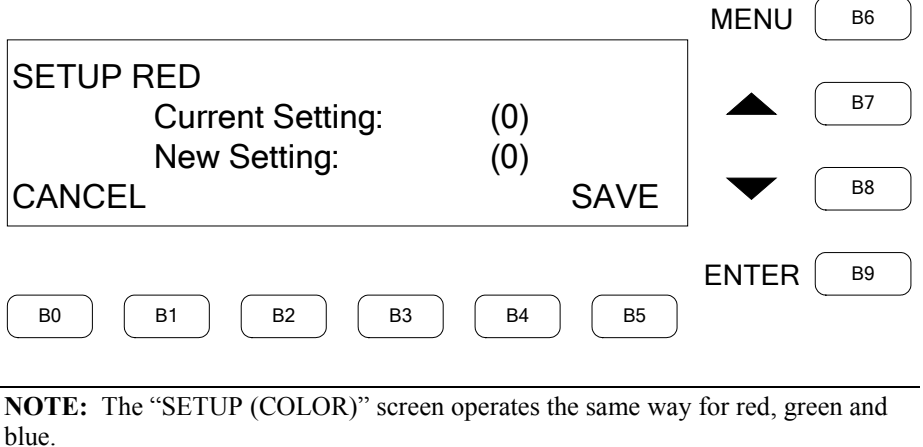

### *TEXT JUSTIFY*

Use **B7** or **B8** to scroll all available settings for the target window. Press **B9** (**ENTER**) to make the selection and return to the previous menu. Press **B6** (**MENU**) to return to the previous menu without change.

#### *"TEXT JUSTIFY" Screen*

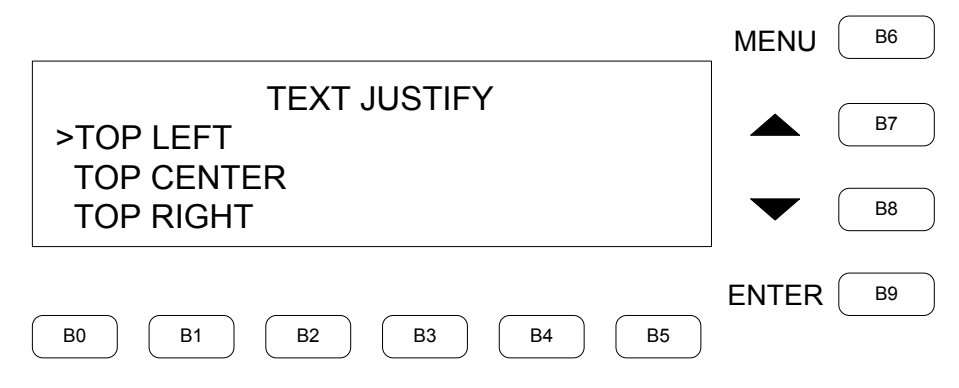

### *OOTB PRESETS*

Pressing **B4** (**PRESET**) on the" SELECT WHAT WINDOW" menu opens the "OOTB PRESETS" screen. Use **B7** or **B8** to choose a new preset. Press **B0** (**LOAD**) to load a preset and **B5** (**SAVE**) to save a preset that has been changed. Press **B9 (ENTER)** to access the screen. Press **B6 (MENU)** to return to the previous menu.

#### *"OOTB PRESETS" Screen*

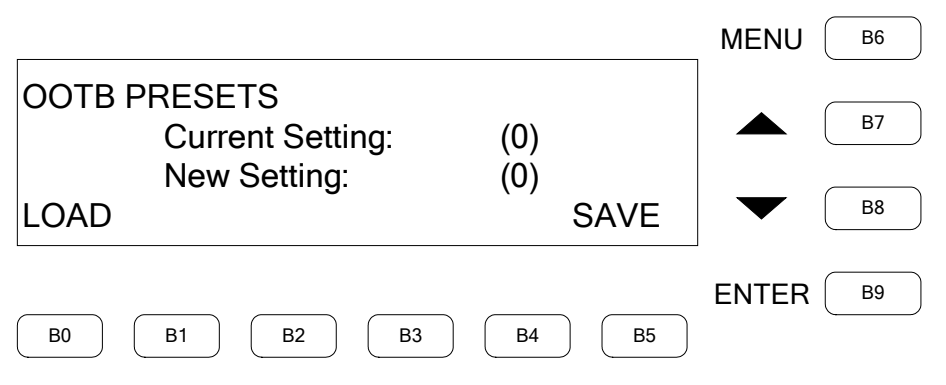

## *PAD AREA SELECTION*

The "PAD AREA SELECTION" screen is used to select a target pad area for: *TOUCHOUT CHANNEL*, *TOUCHOUT DESTINATION*, and *TOUCHOUT FORMAT*. The first line displays the current system setting for *CUSTOM* or *STATIC* page. Use **B7** or **B8** to scroll to the available pad area. Press **B5** (**SAVE**) to select this pad area and return to the previous menu. Press **B0** (**CANCEL**) or **B6** (**MENU**) to return to the previous menu without change.

*"PAD AREA SELECTION" Screen*

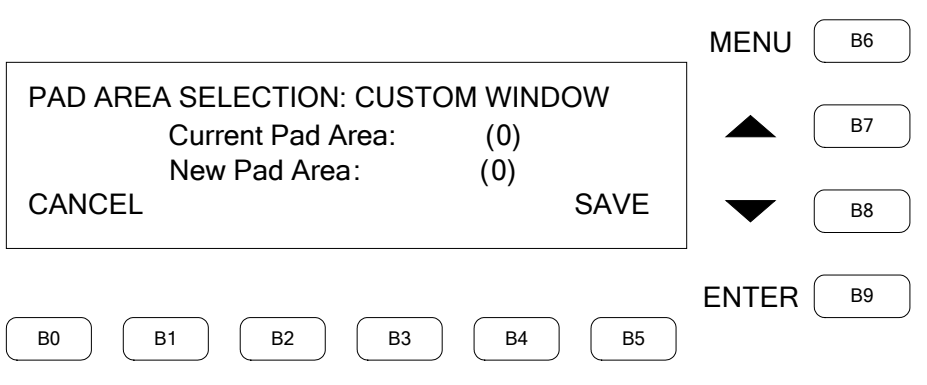

## *SELECT WHAT FORMAT*

The "SELECT WHAT FORMAT" screen is used to select OOTBF format. The choices are: *CUSTOM*, *1X1*, *1X2*, *1X3*, *2X2*, *3X3*, *PIP RIGHT BOTTOM*, *PIP RIGHT TOP*, *PIP LEFT TOP*, and *PIP LEFT BOTTOM*. Press **B7** or **B8** to scroll through the selections. Press **B9** (**ENTER**) to confirm the setting and return to the previous menu. Press **B6** (**MENU**) to return to the previous menu without change.

*"SELECT WHAT FORMAT" Screen*

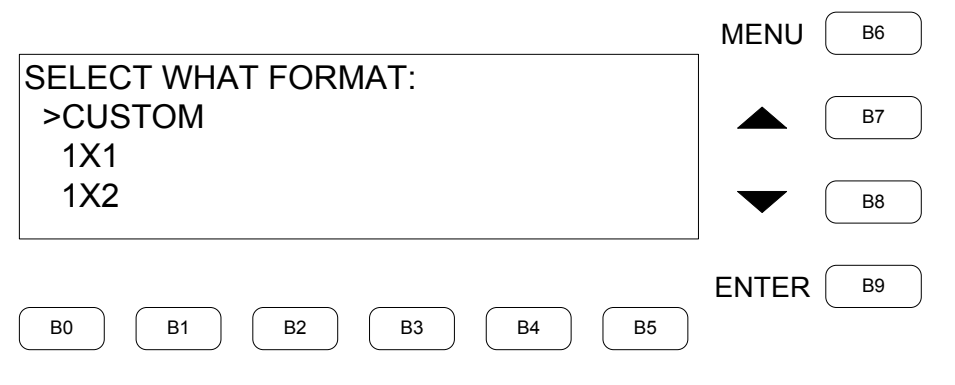

## *OOTBF OUTPUT RESOLUTION*

The "OOTBF OUTPUT RESOLUTION" screen is used to set the output resolution. Use **B7** or **B8** to scroll to the desired selection. Press **B9** (**ENTER**) to make the selection and return to the previous menu.

*"OOTBF OUTPUT RESOLUTION" Screen*

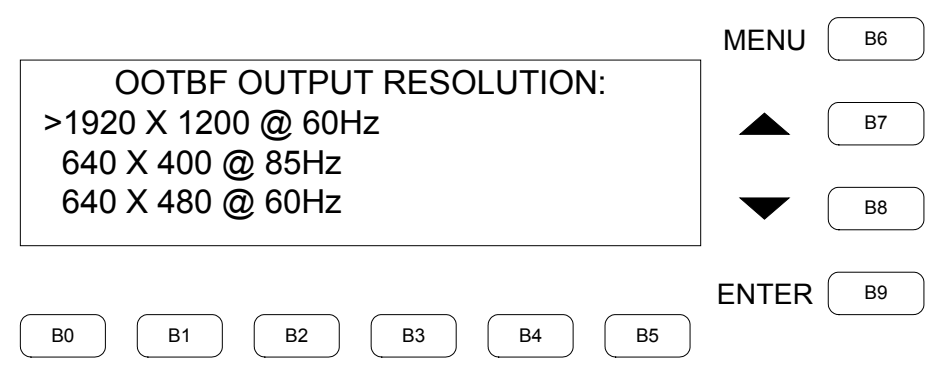

## *COLOR SELECTION*

The "COLOR SELECTION" menu is used to set the OOTBF color. Press **B7** or **B8** to scroll through the selections. Press **B9** (**ENTER**) to open the selected screen.

**NOTE:** This menu allows changing the OOTBF background color of both static and custom pages.

*"COLOR SELECTION" Menu*

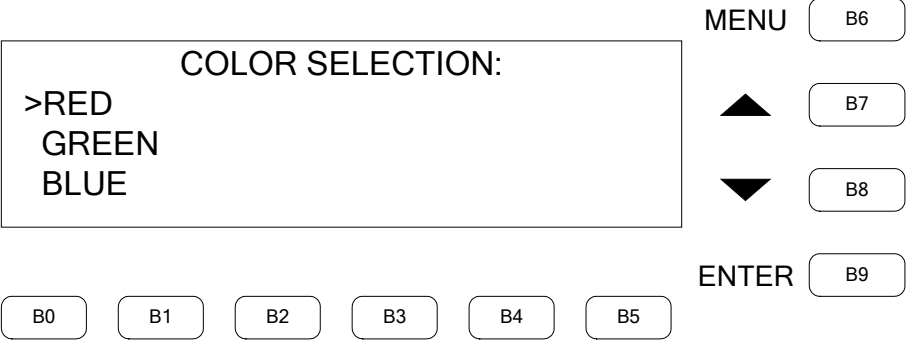

## *OOTBF SELECT START UP PAGE*

The "OOTBF SELECT START UP PAGE" screen is used to set the OOTBF default start up page. Press **B7** or **B8** to scroll through the selections. Press **B5** (**SAVE**) to save the setting and return to the previous menu. Press **B0** (**CANCEL**) or **B6** (**MENU**) to return to the previous menu without change.

#### *"OOTBF SELECT START UP PAGE" Screen*

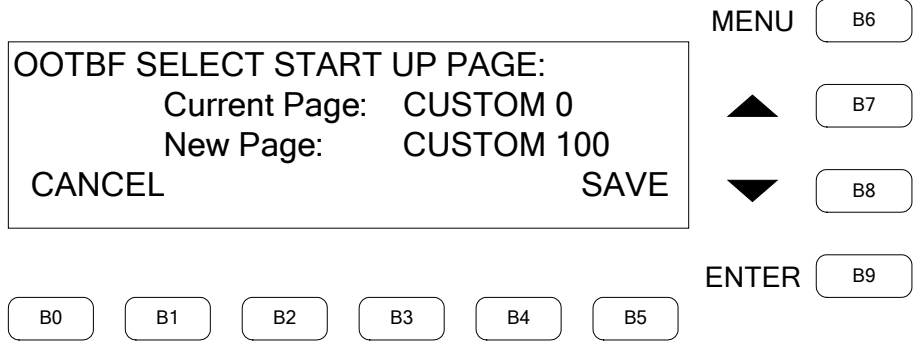

## *PAD AREA SETTING*

The "PAD AREA SETTING" menu is used to set target pad area for: *TOUCHOUT CHANNEL*, *TOUCHOUT DESTINATION*, and *TOUCHOUT FORMAT*. Press **B7** or **B8** to scroll through the selections. Press **B9** (**ENTER**) to open the menu. Press **B6** (**MENU**) to return to the previous menu.

#### *"PAD AREA SETTING" Menu*

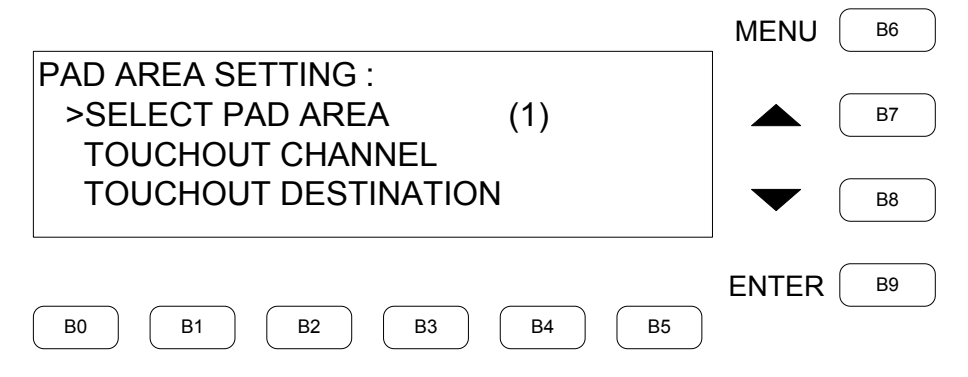

## *PAD AREA SELECTION*

The "PAD AREA SELECTION" screen is used to select a target pad area for: *TOUCHOUT CHANNEL*, *TOUCHOUT DESTINATION*, and *TOUCHOUT FORMAT*. The first line displays the current system setting for *CUSTOM* or *STATIC* page. Use **B7** or **B8** to scroll to the available pad area. Press **B5** (**SAVE**) to select this pad area and return to the previous menu. Press **B0** (**CANCEL**) or **B6** (**MENU**) to return to the previous menu without change.

*"PAD AREA SELECTION" Screen*

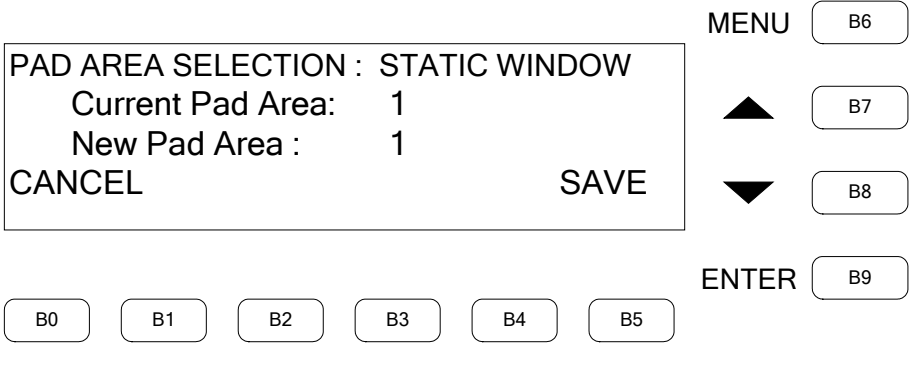

**NOTE:** The "SELECT TOUGHOUT CHANNEL", "SELECT TOUCHOUT DESTINATION", and "SELECT TOUCHOUT FORMAT" screens operate the same way as the "PAD AREA SELECTION" screen shown above.

## *AUTODISCOVERY*

The "AUTODISCOVERY" screen is used to enable or disable the autodiscovery feature. Use **B7** or **B8** to toggle between *Enabled* and *Disabled*. Press **B5** (**SAVE**) to confirm the setting and return to the previous menu. Press **B0** (**CANCEL**) or **B6** (**MENU**) to return to the previous menu without change.

#### *"AUTODISCOVERY" Screen*

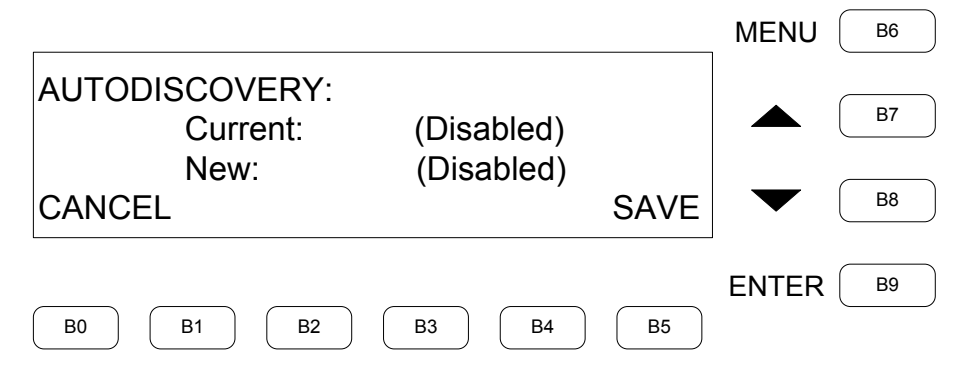

## *ANNOTATION*

The "ANNOTATION" menu is used to access the "ENABLE ANNOTATION", "CLEAR ANNOTATION", "LIVE/FROZEN VIDEO", "SET BRUSH", "SET COLOR", and "REMOTE OVERRIDE" screens. Press **B7** or **B8** to scroll through the selections. Press **B9** (**ENTER**) to open the menu. Press **B6** (**MENU**) to return to the previous menu.

**NOTE:** A video window must have a pad area assigned to it for annotation to function.

*"ANNOTATION" Menu*

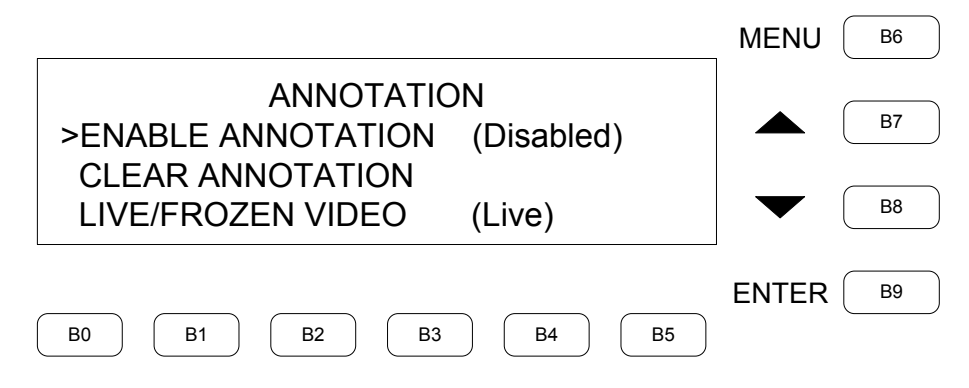

## *ENABLE ANNOTATION*

The "ENABLE ANNOTATION" screen is used to enable or disable annotation. Press **B7** or **B8** to toggle between *Enabled* and *Disabled*. Press **B5** (**SAVE**) to confirm the setting and return to the previous menu. Press **B0** (**CANCEL**) or **B6** (**MENU**) to return to the previous menu without change.

#### *"ENABLE ANNOTATION" Screen*

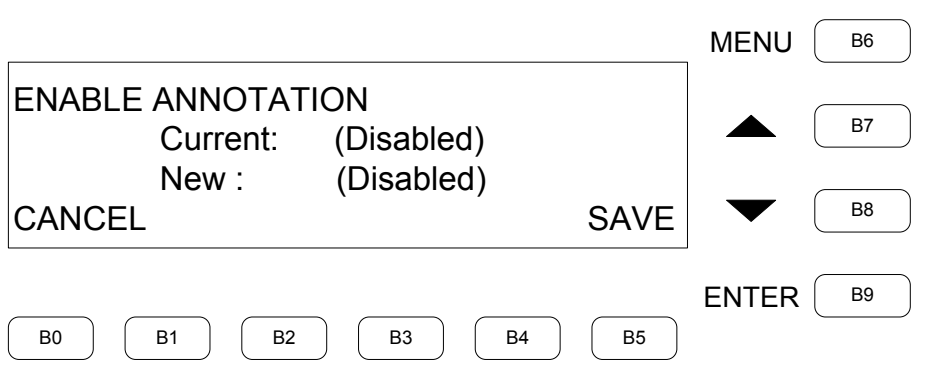

### *CLEAR ANNOTATION*

The "CLEAR ANNOTATION" screen is used to clear annotation. Press **B0** (**CONFIRM**) to clear annotation and return to the previous menu. Press **B0** (**CANCEL**) or **B6** (**MENU**) to return to the previous menu without change.

#### *"CLEAR ANNOTATION" Screen*

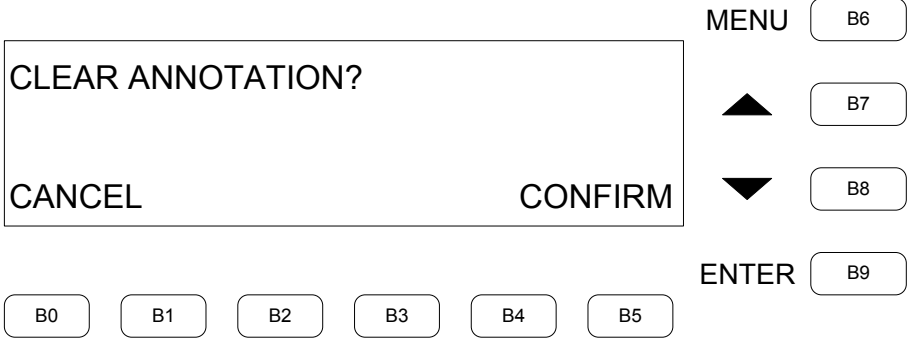

#### *LIVE/FROZEN VIDEO*

The "LIVE/FROZEN VIDEO" screen is used to freeze or unfreeze video. Press **B7** or **B8** to toggle between *LIVE* and *FROZEN* video. Press **B5** (**SAVE**) to confirm the setting and return to the previous menu. Press **B0** (**CANCEL**) or **B6** (**MENU**) to return to the previous menu without change.

#### *"LIVE/FROZEN VIDEO" Screen*

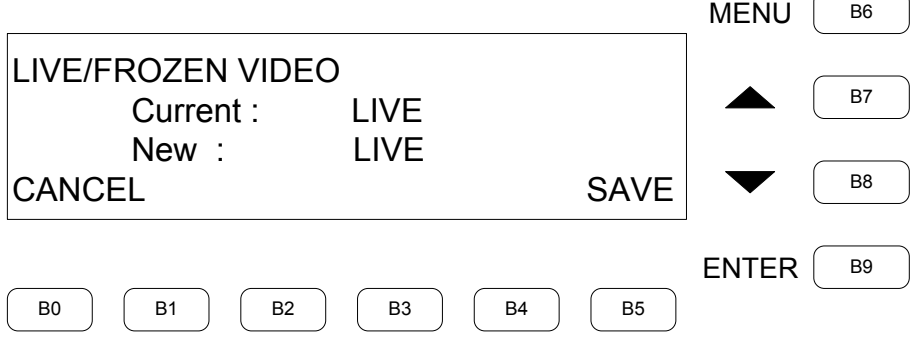

### *SET BRUSH*

The "SET BRUSH" screen is used to set the brush to: *THIN*, *MEDIUM*, or *THICK*. Press **B7** or **B8** to scroll through the selections. Press **B5** (**SAVE**) to save the setting and return to the previous menu. Press **B6** (**MENU**) to return to the previous menu without change.

#### *"SET BRUSH" Screen*

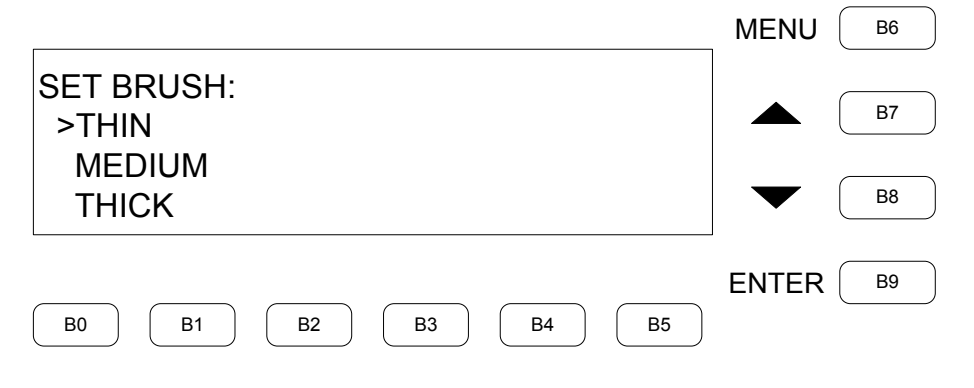

### *SET COLOR*

The "SET COLOR" screen is used to set color to: *RED*, *GREEN*, *BLUE*, *YELLOW*, *CYAN*, *MAGENTA*, *WHITE*, *BLACK*, and to *ERASE* color. Press **B7** or **B8** to scroll through the selections. Press **B5** (**SAVE**) to save the setting and return to the previous menu. Press **B6** (**MENU**) to return to the previous menu without change.

#### *"SET COLOR" Screen*

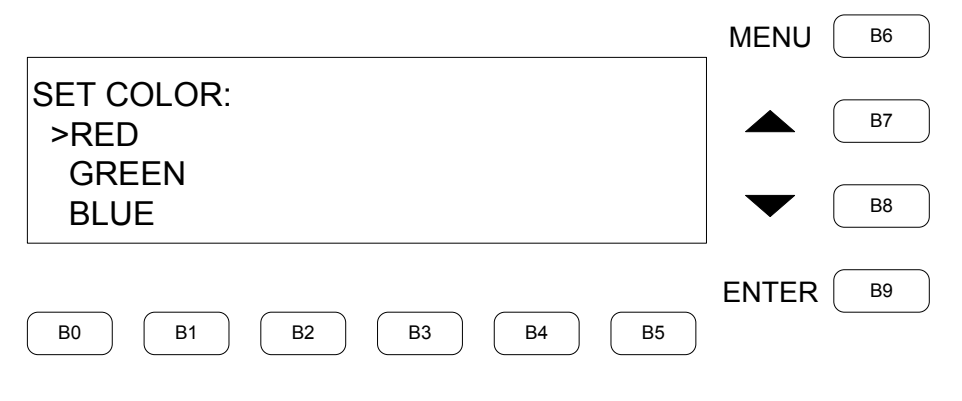

#### *REMOTE OVERRIDE*

The "REMOTE OVERRIDE" screen is used to turn remote override *ON* or *OFF*. Press **B7** or **B8** to toggle between *ON* and *OFF*. Press **B5** (**SAVE**) to save the setting and return to the previous menu. Press **B0** (**CANCEL**) or **B6** (**MENU**) to return to the previous menu without change.

**NOTE:** Remote Override is used to allow annotation on a remote DVPHD (that is, annotation on one unit, displaying on another). When this feature is enabled on a source DVPHD, Remote Override on the target DVPHD need not be enabled.

#### *"REMOTE OVERRIDE" Screen*

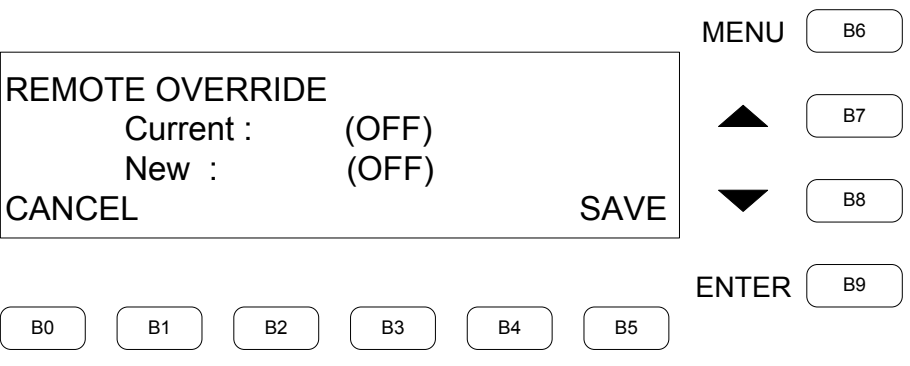

### *REBOOT SYSTEM*

The "REBOOT SYSTEM" screen can be used to reboot the system. Press **B5** (**CONFIRM**) to reboot the system. Press **B0** (**CANCEL**), **B6** (**MENU**) or **B9** (**ENTER**) to return to the previous menu without change.

#### *"REBOOT SYSTEM" Screen*

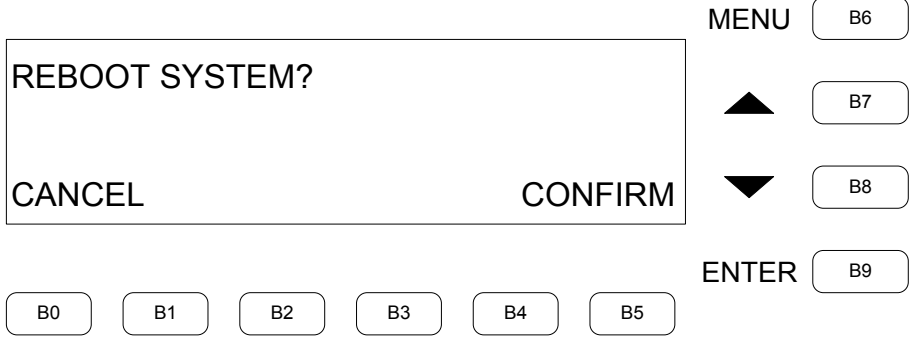

# **QUICK OOTBF CONFIG**

The "QUICK OOTBF CONFIG" screen is used to set up OOTBF. Press display button **1** to enable or disable OOTBF. Press display button **2** to step through all possible OOTBF pages. Press top display button **3** to step through all available windows for that page. Press display button **4** to select **NO** source for that window. Press input buttons **1** through **8** to select sources for that window. Press **B6** (**MENU**) to return to the previous menu.

*"QUICK OOTBF CONFIG" Screen*

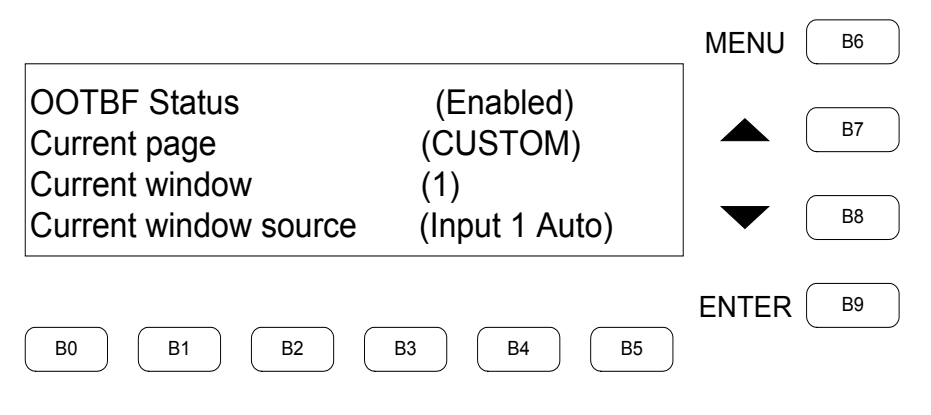

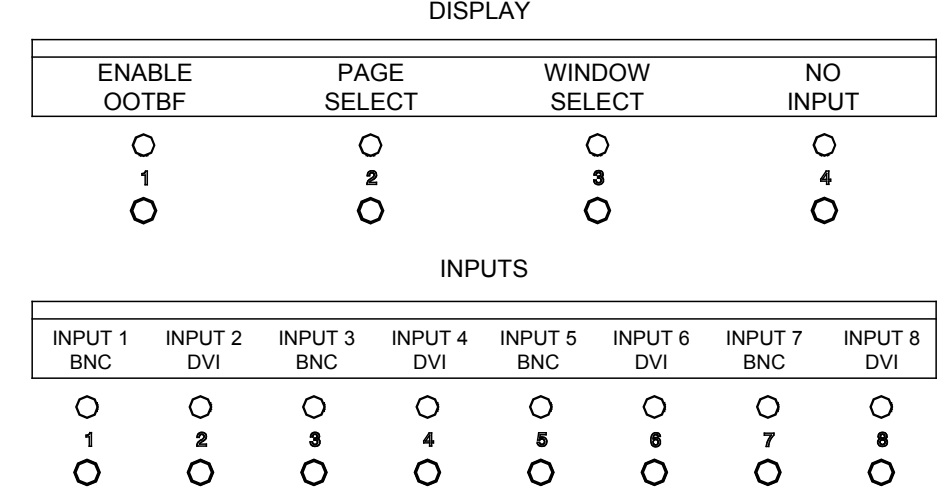

#### *Display and Input Front Panel Buttons*

# **ENTER/EXIT SETUP**

In the "ENTER/EXIT SETUP" screen, press **B5** (**SAVE**) to save the setting and return to the previous menu. Press **B0** (**CANCEL**) or **B6** (**MENU**) to return to the previous menu without change.

*"ENTER/EXIT SETUP" Screen*

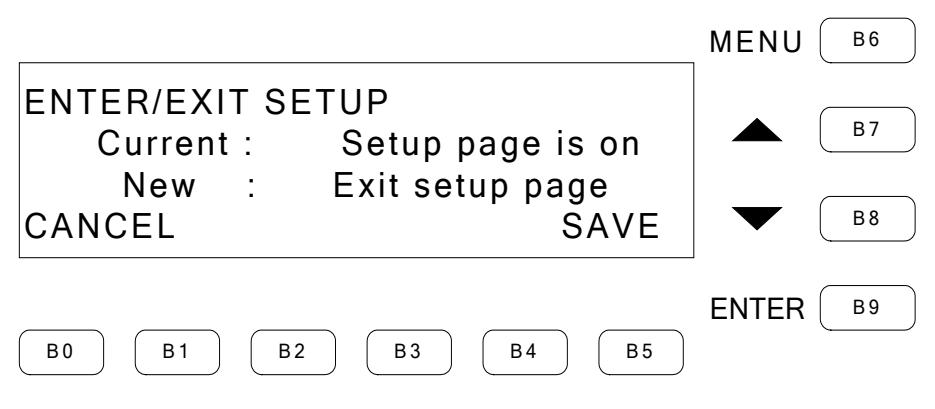

# **Problem Solving**

# **Troubleshooting**

The following table provides corrective action for possible trouble situations. If further assistance is required, please contact a Crestron customer service representative.

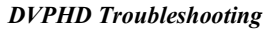

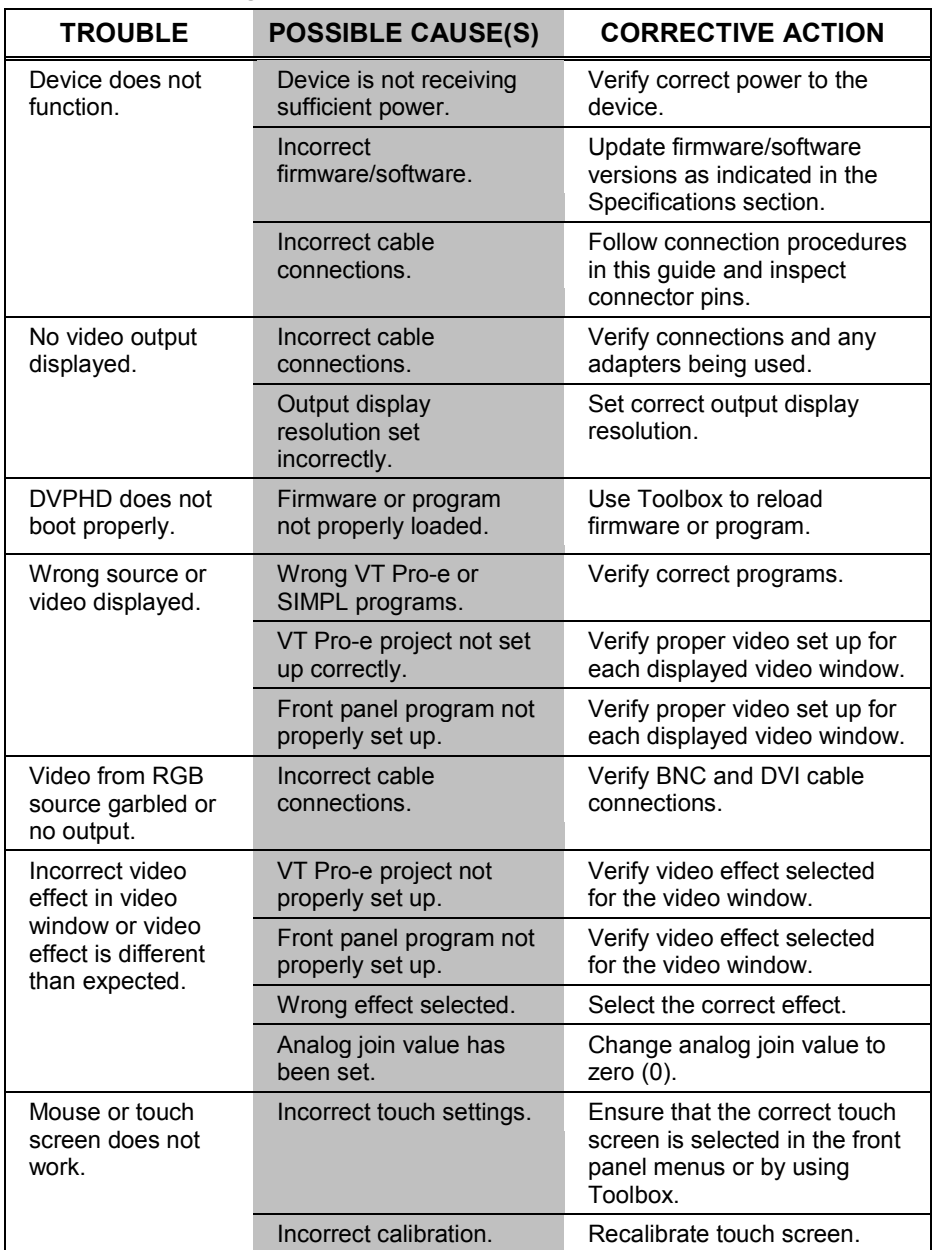

*(Continued on following page)*

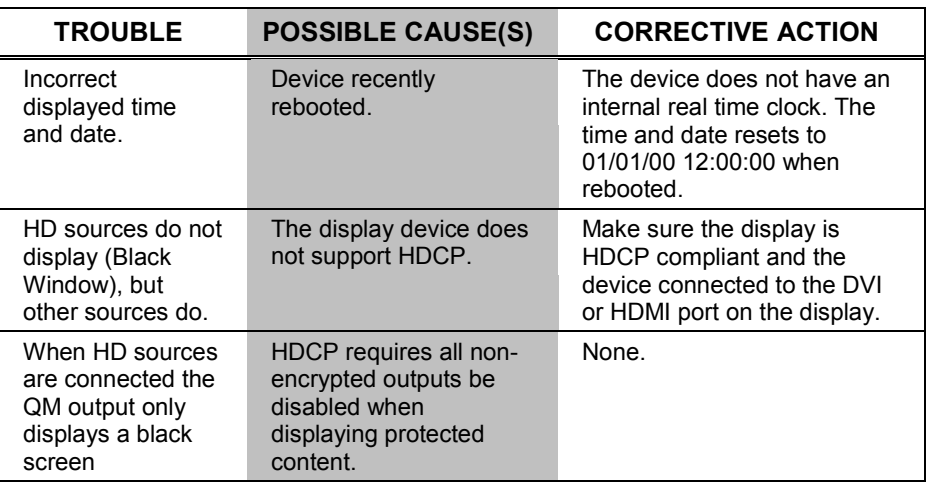

#### *DVPHD Troubleshooting (Continued)*

# **Check Network Wiring**

*Use the Right Wire* To ensure optimum performance over the full range of the installation topology, use Crestron Certified Wire only. Failure to do so may incur additional charges if support is required to identify performance deficiencies because of using improper wire.

**Calculate Power CAUTION:** Use only Crestron power supplies for Crestron equipment. Failure to do so could cause equipment damage or void the Crestron warranty.

> **CAUTION:** Provide sufficient power to the system. Insufficient power can lead to unpredictable results or damage to the equipment. Use the Crestron Power Calculator to help calculate how much power is needed for the system [\(www.crestron.com/calculators\)](http://www.crestron.com/calculators).

> When calculating the length of wire for a particular Cresnet run, the wire gauge and the Cresnet power usage of each network unit to be connected must be taken into consideration. Use Crestron Certified Wire only. If Cresnet units are to be daisy chained on the run, the Cresnet power usage of each network unit to be daisy chained must be added together to determine the Cresnet power usage of the entire chain. If the unit is run from a Crestron system power supply network port, the Cresnet power usage of that unit is the Cresnet power usage of the entire run. The wire gauge and the Cresnet power usage of the run should be used in the following equation to calculate the cable length value on the equation's left side.

*Cable Length Equation*

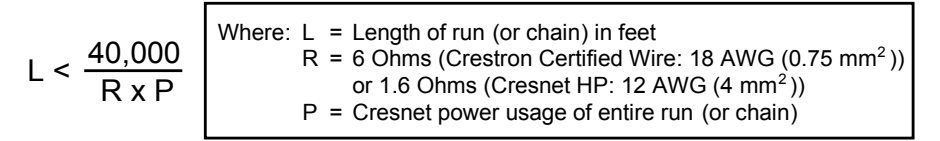

Make sure the cable length value is less than the value calculated on the right side of the equation. For example, a Cresnet run using 18 AWG Crestron Certified Wire and drawing 20 watts should not have a length of run more than 333 feet (101 meters). If Cresnet HP is used for the same run, its length could extend to 1250 feet (381 meters).

**NOTE:** All Crestron certified Cresnet wiring must consist of two twisted pairs. One twisted pair is the **24** and **G** pair and the other twisted pair is the **Y** and **Z** pair.

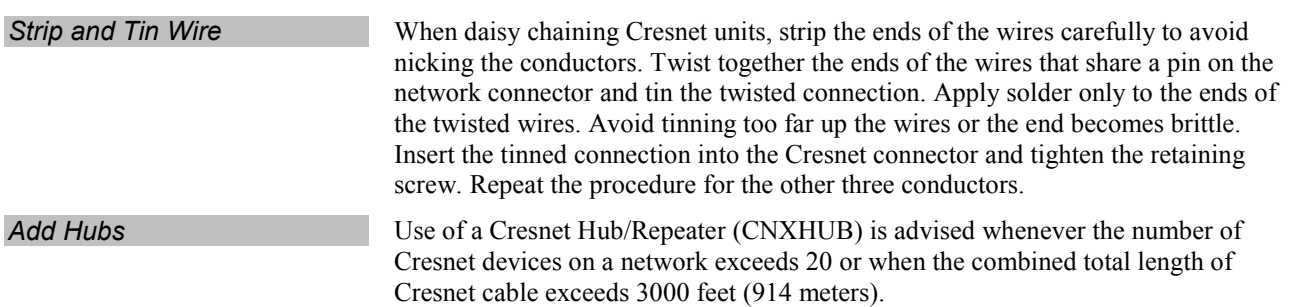

# **Reference Documents**

All documents mentioned in this guide are available at [www.crestron.com/manuals.](http://www.crestron.com/manuals)

*List of Related Reference Documents*

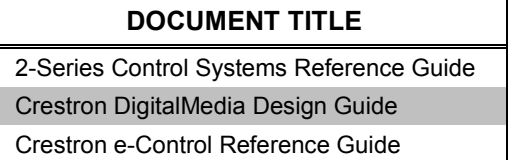

# **Further Inquiries**

To locate specific information or resolve questions after reviewing this guide, contact Crestron's True Blue Support at 1-888-CRESTRON [1-888-273-7876] or, for assistance within a particular geographic region, refer to the listing of Crestron worldwide offices a[t www.crestron.com/offices.](http://www.crestron.com/offices)

To post a question about Crestron products, log onto Crestron's Online Help at [www.crestron.com/onlinehelp.](http://www.crestron.com/onlinehelp) First-time users must establish a user account to fully benefit from all available features.

# **Future Updates**

As Crestron improves functions, adds new features and extends the capabilities of the DVPHD, additional information may be made available as manual updates. These updates are solely electronic and serve as intermediary supplements prior to the release of a complete technical documentation revision.

Check the Crestron Web site periodically for manual update availability and its relevance. Updates are identified as an "Addendum" in the Download column.

# **Return and Warranty Policies**

# **Merchandise Returns / Repair Service**

- 1. No merchandise may be returned for credit, exchange or service without prior authorization from Crestron. To obtain warranty service for Crestron products, contact an authorized Crestron dealer. Only authorized Crestron dealers may contact the factory and request an RMA (Return Merchandise Authorization) number. Enclose a note specifying the nature of the problem, name and phone number of contact person, RMA number and return address.
- 2. Products may be returned for credit, exchange or service with a Crestron Return Merchandise Authorization (RMA) number. Authorized returns must be shipped freight prepaid to Crestron, 6 Volvo Drive, Rockleigh, N.J. or its authorized subsidiaries, with RMA number clearly marked on the outside of all cartons. Shipments arriving freight collect or without an RMA number shall be subject to refusal. Crestron reserves the right in its sole and absolute discretion to charge a 15% restocking fee plus shipping costs on any products returned with an RMA.
- 3. Return freight charges following repair of items under warranty shall be paid by Crestron, shipping by standard ground carrier. In the event repairs are found to be non-warranty, return freight costs shall be paid by the purchaser.

# **Crestron Limited Warranty**

Crestron Electronics, Inc. warrants its products to be free from manufacturing defects in materials and workmanship under normal use for a period of three (3) years from the date of purchase from Crestron, with the following exceptions: disk drives and any other moving or rotating mechanical parts, pan/tilt heads and power supplies are covered for a period of one (1) year; touch screen display and overlay components are covered for 90 days; batteries and incandescent lamps are not covered.

This warranty extends to products purchased directly from Crestron or an authorized Crestron dealer. Purchasers should inquire of the dealer regarding the nature and extent of the dealer's warranty, if any.

Crestron shall not be liable to honor the terms of this warranty if the product has been used in any application other than that for which it was intended or if it has been subjected to misuse, accidental damage, modification or improper installation procedures. Furthermore, this warranty does not cover any product that has had the serial number altered, defaced or removed.

This warranty shall be the sole and exclusive remedy to the original purchaser. In no event shall Crestron be liable for incidental or consequential damages of any kind (property or economic damages inclusive) arising from the sale or use of this equipment. Crestron is not liable for any claim made by a third party or made by the purchaser for a third party.

Crestron shall, at its option, repair or replace any product found defective, without charge for parts or labor. Repaired or replaced equipment and parts supplied under this warranty shall be covered only by the unexpired portion of the warranty.

Except as expressly set forth in this warranty, Crestron makes no other warranties, expressed or implied, nor authorizes any other party to offer any warranty, including any implied warranties of merchantability or fitness for a particular purpose. Any implied warranties that may be imposed by law are limited to the terms of this limited warranty. This warranty statement supersedes all previous warranties.

Crestron software, including without limitation, product development software and product operating system software is licensed to Crestron dealers and Crestron Service Providers (CSPs) under a limited non-exclusive, non-transferable license pursuant to a separate end-user license agreement. The terms of this end user license agreement can be found on the Crestron Web site at [www.crestron.com/legal/software\\_license\\_agreement.](http://www.crestron.com/legal/software_license_agreement)

This page is intentionally left blank.

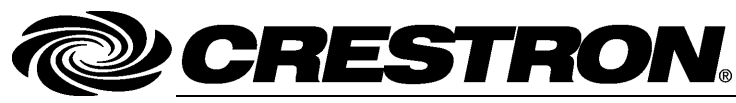

**Crestron Electronics, Inc.** 15 Volvo Drive Rockleigh, NJ 07647 **(2017262)** Tel: 888.CRESTRON<br>Fax: 201.767.7576 Fax: 201.767.7576 Specifications subject to www.crestron.com change without notice.

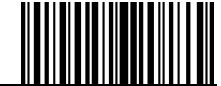

**– DOC. 6545 F 0 8.13**